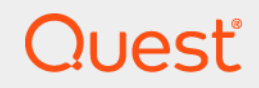

# Quest® NetVault® Backup Plug-in *for SQL Server* 12.2

## **用户指南**

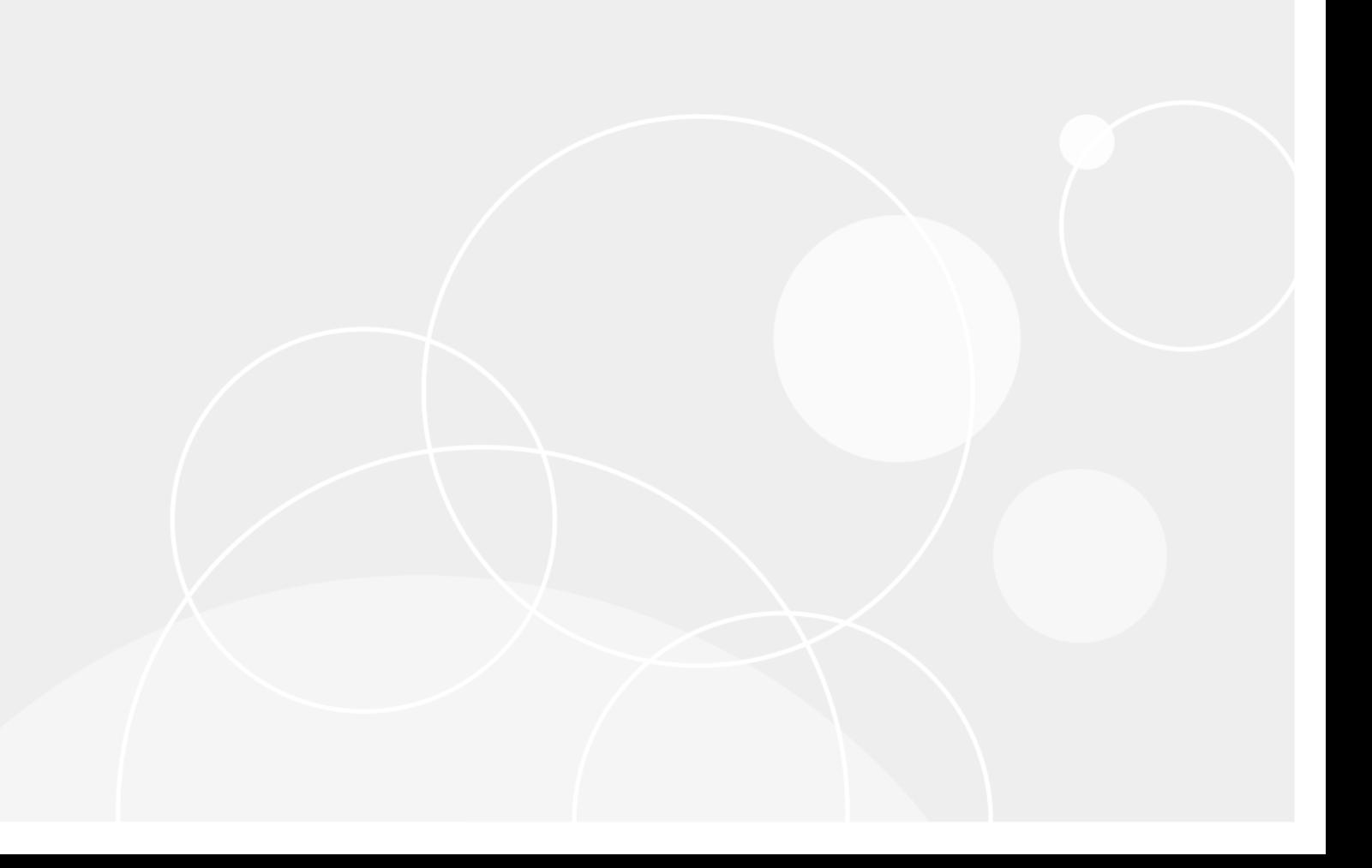

#### **© 2019 Quest Software Inc.**

#### **保留所有权利。**

本指南包含受版权保护的专有信息。本指南所述的软件在拥有软件许可或签订保密协议的情况下提供。本软件只能根据适用协议<br>的条款使用或复制。未经 Quest Software Inc. 的书面许可,不得以任何形式或通过各种方式(电子或机械,包括影印和记录) 复制或传输本指南的任何部分,用于购买者个人使用以外的其他用途。

本文档中提供的信息与 Quest Software 产品有关。本文档或与 Quest Software 产品销售有关的活动,并未以禁止反言或其他方 式授权任何与知识产权有关的许可(明示或暗示)。除了本产品许可协议中所指定条款和条件中阐明的情况以外,Quest Software 不承担任何责任,拒绝与其产品相关的任何明示、暗示或法定担保,包括但不限于对适销性、针对特定目的的适用性 或非侵权性的暗示担保。任何情况下 Quest Software 都不承担由于使用或不能使用本文档造成的任何直接、间接、附带、惩罚 性、特殊或后果性损失赔偿 (包括但不限于利润损失、业务中断或信息丢失),即使 Quest Software 已被告知可能出现类似的 损失。Quest Software 不会就本文档内容的准确性或完整性做出任何声明或担保,并保留随时更改规格和产品描述而不另行通 知的权利。Quest Software 不承诺对本文档所含信息进行更新。

如果您对本材料的可能使用有任何疑问,请联系:

Quest Software Inc. Attn: LEGAL Dept. 4 Polaris Way Aliso Viejo, CA 92656

有关全球各地办事处的相关信息,请参阅我们的公司网站 ([https://www.quest.com/cn-zh/\)](https://www.quest.com/cn-zh/)。

**专利**

Quest Software 以自身的先进技术为傲。本产品可能已获专利或正在申请专利。有关本产品适用专利的最新信息,请访问我们的 网站 <https://www.quest.com/cn-zh/legal/>。

**商标**

Quest、Quest 徽标和 NetVault 是 Quest Software Inc. 的商标和注册商标。有关 Quest 标志的完整列表,请访问 [https://www.quest.com/legal/trademark-information.aspx](https://www.quest.com/cn-zh/legal/trademark-information.aspx)。所有其他商标和注册商标均为其各自所有者的财产。

#### **图例**

**警告:警告图标表示潜在的财产损失、人身伤害或死亡。** Ë **注意:注意图标表示如果不按照说明操作可能会出现硬件损坏或数据丢失。** ţ **重要说明**、**说明**、**提示**、**移动电话**或**视频:**信息图标表示支持信息。f.

NetVault Backup Plug-in *for SQL Server* 用户指南 已更新 - 2019 年 6 月 软件版本 - 12.2 MSG-101-12.2-CN-01

### 内容

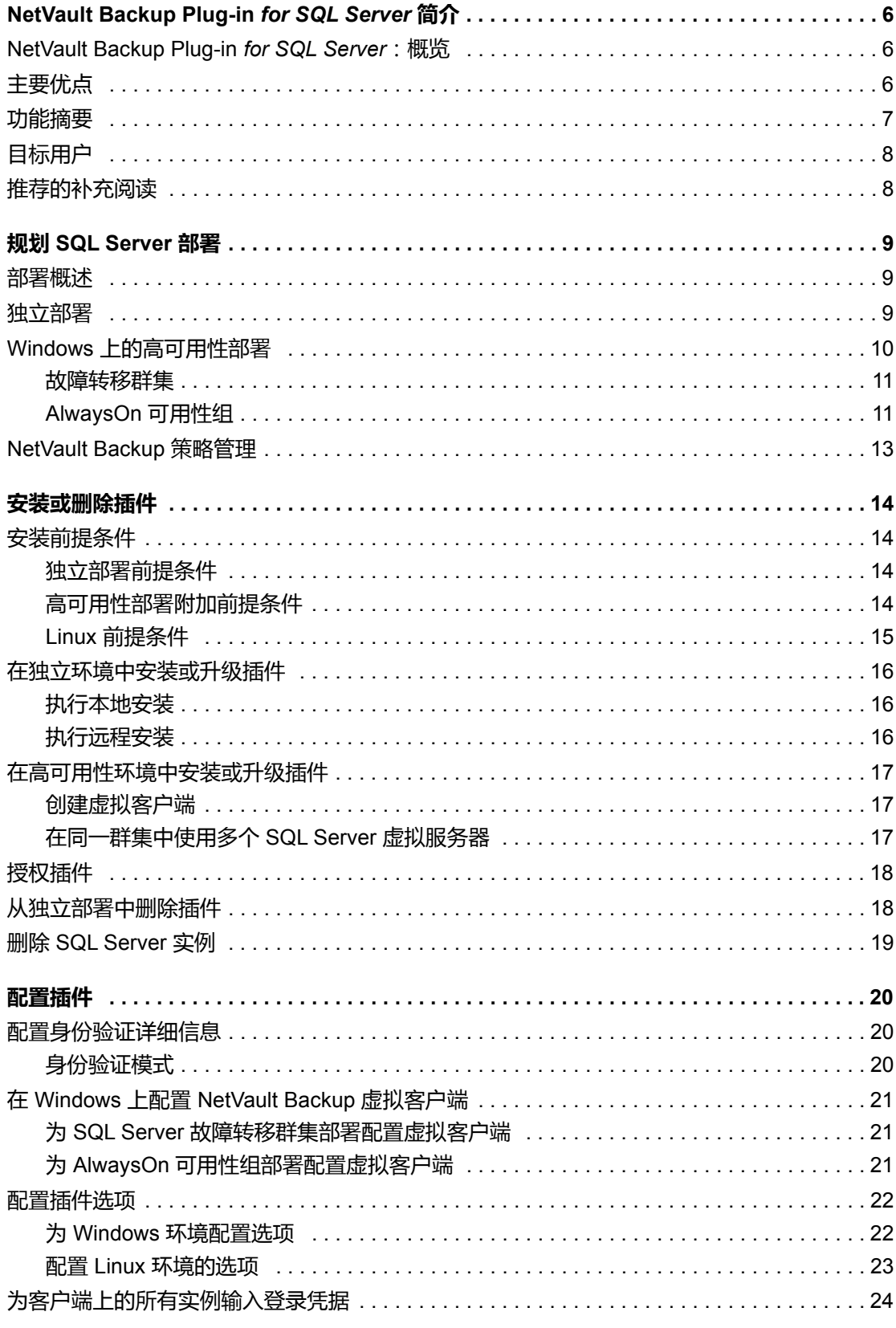

Quest NetVault Backup Plug-in for SQL Server 12.2 用户指南  $\overline{3}$ 内容

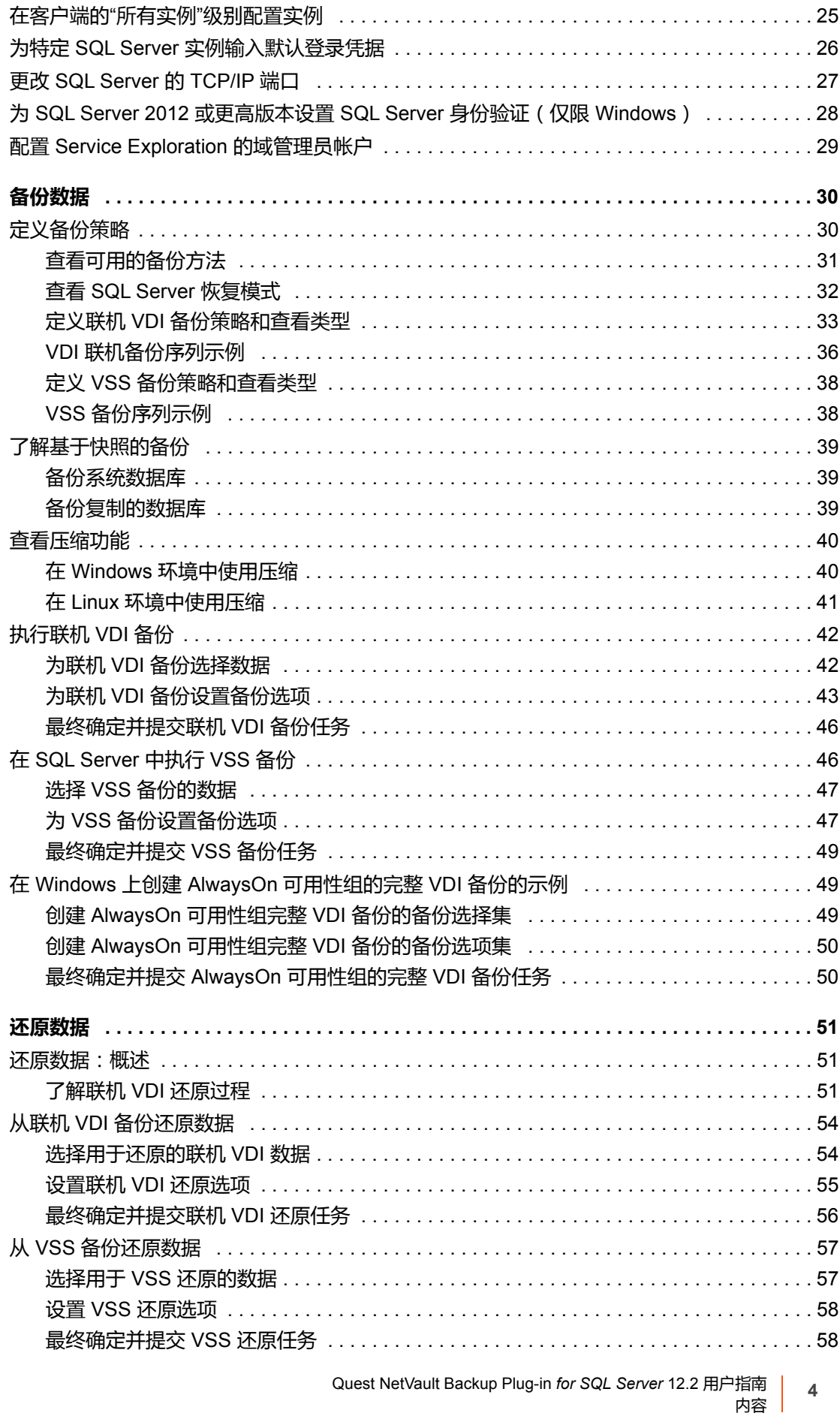

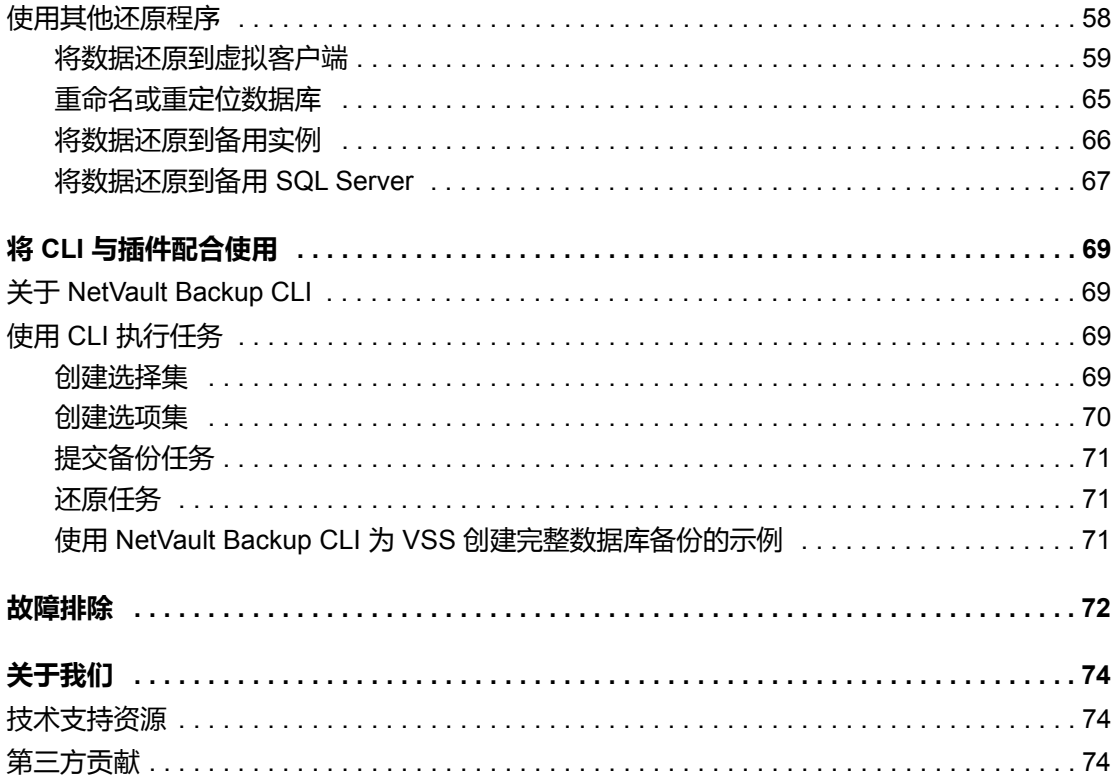

# <span id="page-5-0"></span>**NetVault Backup Plug-in** *for SQL Server* **简介**

- **[NetVault Backup Plug-in for SQL Server](#page-5-1): 概览**
- **•** [主要优点](#page-5-2)
- **•** [功能摘要](#page-6-0)
- **•** [目标用户](#page-7-0)
- **•** [推荐的补充阅读](#page-7-1)

## <span id="page-5-1"></span>**NetVault Backup Plug-in** *for SQL Server***:概览**

Quest® NetVault® Backup Plug-in *for SQL Server* (Plug-in *for SQL Server*) 可增加用户对 SQL Server 数据库可恢 复性的信心,而且不需要编写复杂脚本。该插件通过基于 Web 的用户界面 (WebUI) 和自动化的工作流程,提供了 一种集中处理的方式,可用于设置、配置以及定义备份和还原策略。对**联机虚拟设备接口 (VDI)** 和**卷影复制服务 (VSS)** 备份的支持让您可以实施首选备份方法,不需要了解 SQL Server 内部结构。Plug-in *for SQL Server* 提供详 细的控制级别,这让您可以还原整个数据库、部分数据库或单个数据文件,从而最大程度减少停机时间。此外,该 插件支持 SQL Server 功能, 如故障转移群集 (主动/被动)、AlwaysOn 可用性组 (SQL Server 2012 和更高版 本)和透明数据加密 (TDE)。

通过与众多的备份设备集成,您的数据将受到保护并实现离线存储,可满足您的灾难恢复和业务连续性目标。

## <span id="page-5-2"></span>**主要优点**

**• 更有信心地部署插件:**使用 Plug-in *for SQL Server*,您不必担心在实施涉及许多恢复情形的备份策略之前 了解 SQL Server 内部结构。您可以针对任务选择最佳方式。您可以选择 VDI, VDI 可提供最大的可靠性和 性能,同时支持全部的 SQL Server 备份和还原功能。您可以选择 Microsoft VSS 框架,它让您可以执行卷 备份,同时系统上的应用程序可以继续写入卷,无需编写复杂脚本。

Plug-in *for SQL Server* 备份功能还包括:

- **▪** 独立环境和群集环境保护
- Windows 上基于 VDI 或 VSS 的联机备份, 以及 Linux 上基于 VDI 的备份
- **▪** 完整备份和差异数据库备份,同时使数据联机且可访问
- **▪** 增量事务日志和 Tail-Log 备份 (仅限 VDI)
- **▪** 仅复制备份
- **▪** 高级完整和差异文件备份以及部分数据库和差异部分数据库备份

**1**

- **▪** FILESTREAM 保护
- **▪** 数据文件级别保护
- **▪** 备份压缩支持
- **▪** 创建在还原过程中使用的备份校验和,以检测损坏情况

通过依靠该插件来实施您的备份策略,您可以将精力集中在更重要的任务上,而不会使发生故障时恢复所 需内容的能力面临风险。此外,由于知道 SQL Server 数据受到保护, IT 管理员的信心倍增。

**• 加快还原速度,缩短停机时间:**Plug-in *for SQL Server* 使您能够创建全面且灵活的备份策略,减少编写脚 本的需求,这可能增加出现语法或人为错误的风险。选择需要还原的内容、要从其还原的备份集以及基于 时间或标记事务的还原点 (如适用),然后该插件将在无需进一步交互的情况下执行恢复。

其他 Plug-in *for SQL Server* 还原和恢复功能包括:

- **▪** 完整、差异、增量、基于时间和标记事务的时间点 (PIT) 还原
- **▪** 还原整个数据库、部分数据库或单个数据文件
- **▪** 重命名数据文件
- **▪** 将基于 VDI 的备份还原到备用服务器
- **▪** 将基于 VDI 的备份从群集配置还原到独立设备中
- **▪** 灾难恢复
- **• 确保业务连续性:**离线备份是业务关键型应用程序的数据保护的重要组成部分,该插件充分利用 NetVault Backup 与众多备份设备的集成。 NetVault Backup 让您可以选择存储备份的设备。您可以在虚拟磁带库 (VTL) 中在线存储备份。您还可以将任务复制到多个 SQL Server 数据库所共享的物理磁带库、其他专有数 据库所用的物理磁带库或用于备份的物理磁带库。

Plug-in *for SQL Server* 让您确信您的 SQL Server 环境受到保护并且离线存储,足以实现灾难恢复目的。 同时,它使管理员不必全天守候在岗,缺少经验的员工也可以启动还原。

### <span id="page-6-0"></span>**功能摘要**

- **•** 独立环境和群集环境保护
- **•** Windows 上基于 VDI 或 VSS 的联机备份,以及 Linux 上基于 VDI 的备份
- **•** 完整备份和差异数据库备份,同时使数据联机且可访问
- **•** 增量事务日志和 Tail-Log 备份 (仅限 VDI)
- **•** 仅复制备份
- **•** 高级完整和差异文件备份以及部分数据库和差异部分数据库备份
- **•** FILESTREAM 保护
- **•** 数据文件级别保护
- **•** 备份压缩支持
- **•** 创建在还原过程中使用的备份校验和,以检测损坏情况
- **•** 完整、差异、增量、基于时间和标记事务的 PIT
- **•** 仅验证还原选项
- **•** 还原整个数据库、部分数据库或单个数据文件
- **•** 重命名数据文件
- **•** 将基于 VDI 的备份还原到备用服务器
- **•** 灾难恢复

**•** 点击式 WebUI

<span id="page-7-0"></span>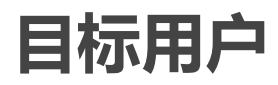

本指南面向负责备份和恢复 SQL Server 的用户。用户应熟悉 SQL Server 的管理。拥有 SQL Server 的高级知识对 于定义高效的备份和恢复策略以及执行高级恢复情形非常有帮助。

## <span id="page-7-1"></span>**推荐的补充阅读**

Quest 建议您在设置和使用此插件时参考以下文档。

- **SQL Server 文档:**
	- **•** SQL Server 2019: [https://docs.microsoft.com/en-us/sql/sql-server/sql-server-technical](https://docs.microsoft.com/en-us/sql/sql-server/sql-server-technical-documentation?view=sql-server-ver15)[documentation?view=sql-server-ver15](https://docs.microsoft.com/en-us/sql/sql-server/sql-server-technical-documentation?view=sql-server-ver15)
	- **•** SQL Server 2017: [https://docs.microsoft.com/en-us/sql/sql-server/sql-server-technical](https://docs.microsoft.com/en-us/sql/sql-server/sql-server-technical-documentation?view=sql-server-2017)[documentation?view=sql-server-2017](https://docs.microsoft.com/en-us/sql/sql-server/sql-server-technical-documentation?view=sql-server-2017)
	- **SQL Server 2016: [https://docs.microsoft.com/en-us/sql/sql-server/sql-server-technical](https://docs.microsoft.com/en-us/sql/sql-server/sql-server-technical-documentation?view=sql-server-2016)**[documentation?view=sql-server-2016](https://docs.microsoft.com/en-us/sql/sql-server/sql-server-technical-documentation?view=sql-server-2016)
	- **▪** SQL Server 2014 在线丛书:[https://docs.microsoft.com/en-us/sql/2014-toc/books-online-for-sql](https://docs.microsoft.com/en-us/sql/2014-toc/books-online-for-sql-server-2014?view=sql-server-2014)[server-2014?view=sql-server-2014](https://docs.microsoft.com/en-us/sql/2014-toc/books-online-for-sql-server-2014?view=sql-server-2014)
	- **▪** SQL Server 2012 在线丛书:[http://technet.microsoft.com/en-us/library/ms130214\(v=sql.110\).aspx](http://technet.microsoft.com/en-us/library/ms130214(v=sql.110).aspx)
	- **▪** SQL Server 2008 R2 在线丛书:[http://technet.microsoft.com/en](http://technet.microsoft.com/en-us/library/ms130214(v=sql.105).aspx)[us/library/ms130214\(v=sql.105\).aspx](http://technet.microsoft.com/en-us/library/ms130214(v=sql.105).aspx)
	- **▪** SQL Server 2008 在线丛书:[http://technet.microsoft.com/en-us/library/ms130214\(v=sql.100\).aspx](http://technet.microsoft.com/en-us/library/ms130214(v=sql.100).aspx)
	- 卷影复制服务: <http://msdn.microsoft.com/en-us/library/bb968832.aspx>
- **NetVault Backup 文档:**
	- **▪** 《*Quest NetVault Backup* 安装指南》:本指南提供了有关安装 NetVault Backup 服务器和客户端软 件的详细信息。
	- **▪** *Quest NetVault Backup* 管理员指南:本指南介绍了 NetVault Backup 的使用方法以及所有插件共同 的功能。
	- **▪** 《Quest NetVault Backup CLI 参考指南》:本指南提供了命令行实用程序的说明。

[您可以从](https://support.quest.com/technical-documents) https://support.quest.com/zh-cn/technical-documents 下载这些指南。

**2**

# **规划 SQL Server 部署**

- <span id="page-8-0"></span>**•** [部署概述](#page-8-1)
- **•** [独立部署](#page-8-2)
- **•** Windows [上的高可用性部署](#page-9-0)

## <span id="page-8-1"></span>**部署概述**

Microsoft 支持在单个服务器上或在高可用性环境中部署 SQL Server。使用高可用性环境时, Microsoft 支持主动/ 被动配置中的故障转移群集 (SQL Server 2014 和更早版本),这是基于 Microsoft Cluster Service (MSCS)。 Microsoft 还支持 AlwaysOn 可用性组的主动/主动配置中的故障转移群集 (SQL Server 2012 和更高版本), 这是 基于 Windows Server 故障转移群集 (WSFC)。

如果您使用的是 SQL Server 2017 或更高版本,则可以在 Linux 上使用 SQL Server 生成 VDI 备份。有关 SQL Server for Linux 的更多信息,请参阅 [https://docs.microsoft.com/en-us/sql/linux/sql-server-linux](https://docs.microsoft.com/en-us/sql/linux/sql-server-linux-overview?view=sql-server-2017)[overview?view=sql-server-2017](https://docs.microsoft.com/en-us/sql/linux/sql-server-linux-overview?view=sql-server-2017)。

在这些环境中部署插件的步骤几乎是相同的,因为 Plug-in *for SQL Server* 已在托管 SQL Server 数据库的服务器 上安装。以下主题描述如何在每个类型的 SQL Server 部署中部署 Plug-in *for SQL Server*。

## <span id="page-8-2"></span>**独立部署**

您可以设置一台计算机同时作为 NetVault Backup 服务器和 SQL Server, 即在单个计算机上执行所有软件安装和 配置要求。但是, Quest 建议这两个实体位于不同的计算机上。

**图 1. 独立部署**

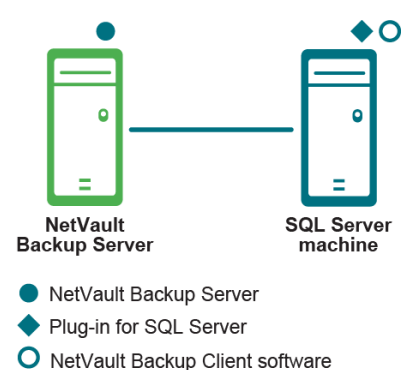

**9**

#### **独立部署的重要注意事项**

- **•** 无论使用哪种环境,即无论是两个实体还是一个实体,都要在 SQL Server 驻留的主机上安装 Plug-in *for SQL Server*。
- **•** 如果您使用 SQL Server 复制的数据库,请根据复制类型以及备份和恢复要求获取所需数量的插件许可证。 此外,在 SQL Server 复制环境中包含的每个主机上安装该插件,其中包括:
	- **▪ Publisher (发布服务器) :** 在此节点上安装插件,无需考虑实施的复制类型。
	- **▪ Distributor (分发服务器):**如果您使用本地分发服务器,则分发服务器在与发布服务器相同的节 点上运行。但是,如果您使用远程分发服务器,请将插件安装到分发服务器主机上。
	- **▪ Subscriber (订阅服务器):**如果您想要备份订阅服务器数据库中更改的数据,请将插件安装到**订 阅服务器**主机上。此配置允许您在恢复后将发布数据库与订阅数据库同步。如果未将插件安装到订 阅服务器节点上,请在恢复后将所有订阅重新初始化为发布服务器数据库中的发布。

该插件将每个节点视为单个客户端。

## <span id="page-9-0"></span>**Windows 上的高可用性部署**

无论您选择部署"主动/被动"还是"主动/主动"配置, Microsoft 均需要您安装和配置故障转移群集。高可用性部署包 括:

- **•** 具有 SQL Server 2008 R2 和更高版本的故障转移群集 (主动/被动)
- **•** 具有 SQL Server 2012 和更高版本的 AlwaysOn 可用性组 (主动/主动)

#### **高可用性部署的重要注意事项**

- **•** 本指南不提供有关如何设置 NetVault Backup **应用程序群集支持**以管理非 SQL Server 相关数据和文件的备 份和还原的说明。此步骤并非插件特定步骤,可在 《*Quest NetVault Backup* 管理员指南》中找到完整的详 细信息。
- **•** 在继续操作之前, Quest 建议您查看 《*Quest NetVault Backup* 管理员指南》中涉及群集的所有信息。该指 南有助于您了解本指南中提供的信息如何与 SQL Server 故障转移群集和 AlwaysOn 可用性组功能配合使 用。
- **•** 在与 AlwaysOn 可用性组进行交互时, Quest 建议您使用群集的"完全限定域名"(FQDN)。您还可以使用侦 听 IP 或群集的 IP 地址。
- **•** 在虚拟客户端的配置中配置 SQL Server 的 AlwaysOn 可用性组或故障转移群集时,使用已配置的 SQL Server 侦听 IP,而非群集的 IP 地址。

### <span id="page-10-0"></span>**故障转移群集**

SQL Server 故障转移群集 (主动/被动)为整个 SQL Server 实例提供高可用性。例如,您可以在故障转移群集的 一个节点上配置 SQL Server 实例,以便在出现失败或执行计划升级时故障转移至群集的不同节点。

故障转移群集是一个或多个节点 (主机)与两个或更多共享磁盘的组合,称为**资源组**。组成群集应用程序或服务 器的资源组、资源组网络名称和 IP 地址的组合称为**虚拟服务器**。如果是单一计算机, 则网络上会出现虚拟服务 器,但如果当前节点变为不可用,则提供从一个节点到其他节点的故障转移。

**重要信息:**在 NetVault Backup 术语中,群集节点称为**虚拟客户端**。 Plug-in *for SQL Server* 中**虚拟客户端**的  $\ddot{\mathbf{i}}$ 引用是 SQL Server 故障转移群集环境或 AlwaysOn 可用性组中**虚拟服务器**的基本引用。

利用故障转移群集网络名称,Plug-in *for SQL Server* 将会识别在 SQL Server 虚拟服务器控制下的当前节点,并将 它作为备份的目标。

确保您使用同一台 Windows 服务器托管 Cluster Core 资源组,并充当 Active Role。 Cluster Core 资源组包含 IP 地址、网络名称和磁盘见证。为了使虚拟客户端正常工作,托管 Cluster Core 资源组 (即识别为当前主机服务器 的主机)的 Windows 服务器必须为具有 Active Role 的同一节点。如果出现故障转移且 Active Role 移至不同的主 机,但 Cluster Core 资源组不移动,则虚拟客户端无法访问活动主机。虚拟客户端必须将群集的 IP 地址解析到具 有 Active Role 的服务器。

如有必要,比如在出现故障转移后,使用 Windows PowerShell 或命令提示符将 Cluster Core 资源组移至活动主 机。

PowerShell示例: Move-ClusterGroup "Cluster Group" -node <*ClusterNodeName>* 

命令提示符示例:cluster group "Cluster Group" /Move:*<ClusterNodeName>*

### <span id="page-10-1"></span>**AlwaysOn 可用性组**

您可以将该插件与基于 WSFC 群集创建的 AlwaysOn 可用性组一起使用。除了备份数据,您还可以使用插件在还 原过程中管理主要和次要副本的添加和删除。此选项不需要使用 SQL Server Management Studio 来添加和删除副 本。

要确保插件将虚拟客户端识别为正在 AlwaysOn 可用性组上运行,为位于选择树适用虚拟客户端下的所有实例节点 输入有效凭据。凭据必须让插件登录到至少一个组成员 SQL Server 实例。有关更多信息,请参阅[配置插件。](#page-19-3)

**说明:**Quest 建议在 AlwaysOn 可用性组中创建包含不超过 100 [个数据库的备份。每台计算机可用性组和可](https://docs.microsoft.com/en-us/sql/database-engine/availability-groups/windows/prereqs-restrictions-recommendations-always-on-availability)  $\ddot{\bullet}$ [用性数据库的最大数量没有强制限制。数据库的实际数量取决于硬件功能、资源和工作负载。但是,](https://docs.microsoft.com/en-us/sql/database-engine/availability-groups/windows/prereqs-restrictions-recommendations-always-on-availability) Microsoft 记录了针对每台物理计算机 10 个可用性组和 100 个数据库进行的广泛测试。有关更多信息,请参 [阅:](https://docs.microsoft.com/en-us/sql/database-engine/availability-groups/windows/prereqs-restrictions-recommendations-always-on-availability)https://docs.microsoft.com/en-us/sql/database-engine/availability-groups/windows/prereqs-restrictionsrecommendations-always-on-availability

#### **图 2. AlwaysOn 部署**

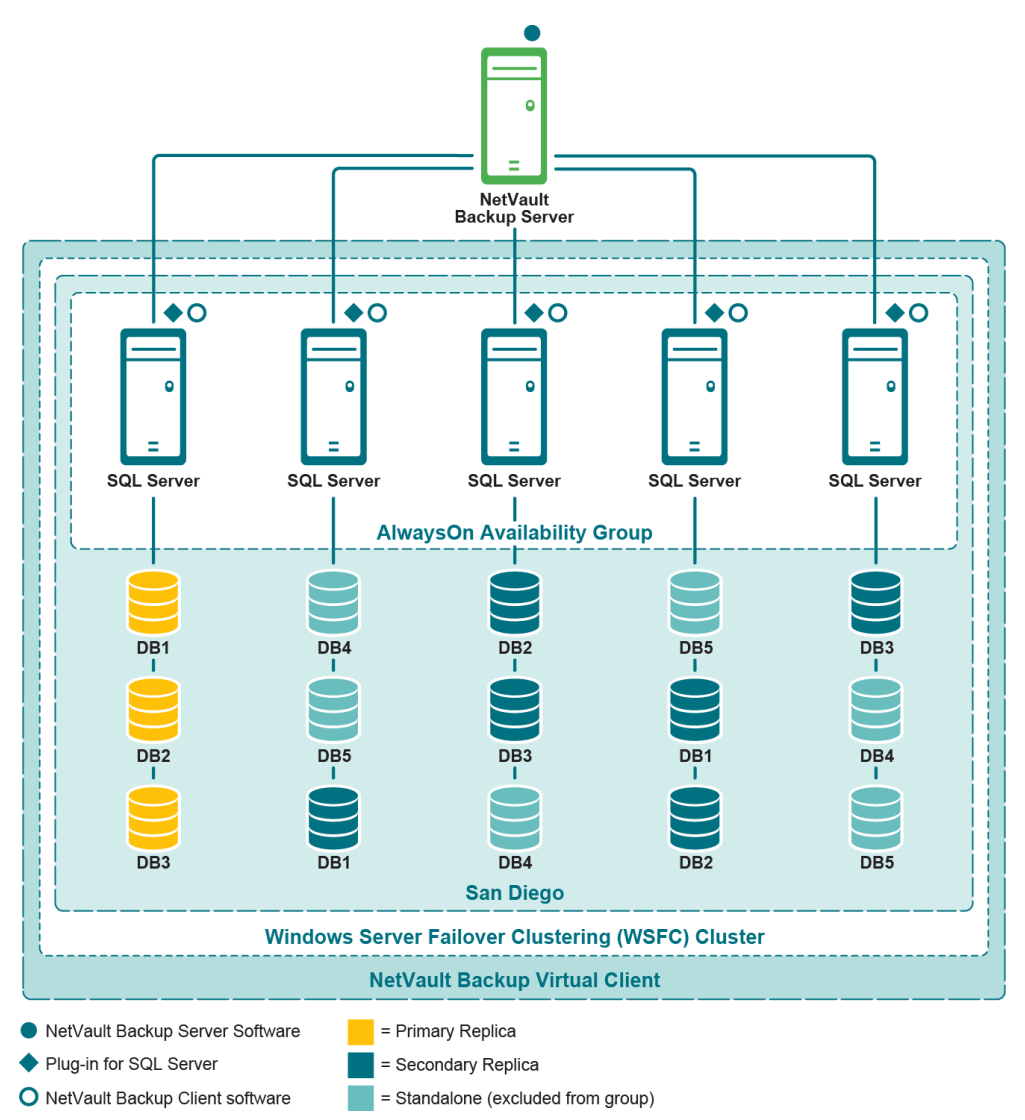

#### **AlwaysOn 故障转移群集实例**

您可以将插件与包含两个节点的 SQL Server AlwaysOn 可用性组群集一起使用,每个节点本身是一个 WSFC 故障 转移群集,两个故障转移群集位于不同的物理位置,且仅允许手动故障转移。

在这种情况下,其中一个实例 (例如"SQLinstance")是在故障转移群集上运行的具有 AlwaysOn 组"主要"角色的 SQL Server 实例。另一个实例 (例如"SQLDRinstance")是在故障转移群集上运行的具有"次要"角色的 SQL Server 实例。

如果每个实例的登录相同,则为位于选择树适用虚拟客户端下的所有实例节点输入有效凭据。

如果每个实例的登录不同,则为各自实例 (列在所有实例节点下方)输入有效凭据。如果未列出实例,请使用**添 加实例**操作为每个实例输入凭据。

为 AlwaysOn 故障转移群集实例创建 NetVault Backup 虚拟客户端时,提供两个故障转移群集实例 (包含 AlwaysOn 组)之一的虚拟网络名称 ("虚拟 IP") 的 IP 地址。可提供具有主要角色或次要角色的实例的虚拟 IP 地 址。但是,如果具有次要角色的实例位于 NetVault Backup 服务器远程位置, Quest 建议使用具有主要角色的实例 的虚拟 IP 地址,以便提高性能。

运行备份时,您必须将副本选择算法设置为"主要" (为默认算法)。由于次要实例位于 NetVault Backup 服务器远 程位置,使用次要副本选择算法运行备份可能会使操作速度缓慢。

> Quest NetVault Backup Plug-in *for SQL Server* 12.2 用户指南 规划 SQL Server 部署 **12**

## <span id="page-12-0"></span>**NetVault Backup 策略管理**

NetVault Backup 任务策略可以用于提交一个或多个针对一个或多个相似客户端的任务。

如果您想要在您组织中的 SQL Server 客户端使用 NetVault Backup 任务策略, Quest 强烈建议您为在不同 SQL Server 中部署的 SQL Server 实例使用通用名称 (只要有可能)。请不要使用与实例所驻留计算机相关的名称或唯 一名称。

通常,为具有唯一名称的实例生成的任务无法移植至您组织中的其他 SQL Server 客户端。该通用实例名称可提高 所有受影响客户端的可移植性和策略管理。这样,您可以创建可应用到您组织中不同 SQL Server 客户端的 NetVault Backup 任务策略。

有关更多信息,请参阅 《*Quest NetVault Backup*管理员指南》中的管理策略。

# **安装和删除插件**

- <span id="page-13-0"></span>**•** [安装前提条件](#page-13-1)
- **•** [在独立环境中安装或升级插件](#page-15-0)
- **•** [在高可用性环境中安装或升级插件](#page-16-0)
- **•** [授权插件](#page-17-0)
- **•** [从独立部署中删除插件](#page-17-1)
- **•** 删除 [SQL Server](#page-18-0) 实例

## <span id="page-13-1"></span>**安装前提条件**

安装要求随您的配置而不同:

- **•** [独立部署前提条件](#page-13-2)
- **•** [高可用性部署附加前提条件](#page-13-3)
- **•** Linux [前提条件](#page-14-0)

### <span id="page-13-2"></span>**独立部署前提条件**

安装 Plug-in *for SQL Server* 之前,检查是否在托管 SQL Server 的计算机上安装并配置以下软件:

- **NetVault Backup 服务器和客户端软件:**至少必须在配置为 SQL Server 的计算机上安装 NetVault Backup 软件的客户端版本。
- **SQL Server 软件:**计算机必须运行受支持的 SQL Server 版本。有关受支持版本的列表,请参阅 <https://support.quest.com/technical-documents> 上提供的 《*Quest NetVault Backup* 兼容性指南》。
- **SQL Server VSS 写入程序服务:**如果您想要在 Windows 服务器上针对 SQL Server 数据库实施 VSS 备份 策略,**SQL Server VSS 写入程序**服务必须正在运行。系统会自动安装 **SQL Server VSS 写入程序**。但是, 此服务未设置为自动启动。要启用 VSS 备份,请使用 Windows Services 实用程序。 Quest 建议您设置此 服务的启动类型为**自动**。

### <span id="page-13-3"></span>**高可用性部署附加前提条件**

在安装 Plug-in *for SQL Server* 之前,检查安装要求是否均得到满足:

- **Microsoft SQL Server 故障转移群集或 AlwaysOn 环境准备就绪:**您必须具有正确配置的环境。
	- **▪** 故障转移群集仅受 SQL Server 标准版和企业版的支持。有关安装故障转移群集的更多信息,请参阅 *SQL Server 20xx* 在线丛书的故障转移群集部分。
	- **▪** AlwaysOn 需要 SQL Server 2012 或更高版本,并且在 Windows 2008 R2 和更高版本上受支持。有 关更多信息,请参阅适用的 Microsoft 文档。
- **▫** 有关 SQL Server 2012,请参阅:[http://msdn.microsoft.com/en](http://msdn.microsoft.com/en-us/library/hh510230(v=sql.110).aspx)[us/library/hh510230\(v=sql.110\).aspx](http://msdn.microsoft.com/en-us/library/hh510230(v=sql.110).aspx)
- □ 有关 SQL Server 2014, 请参阅: [https://docs.microsoft.com/en-us/sql/database](https://docs.microsoft.com/en-us/sql/database-engine/availability-groups/windows/always-on-availability-groups-sql-server?view=sql-server-2014)[engine/availability-groups/windows/always-on-availability-groups-sql-server?view=sql](https://docs.microsoft.com/en-us/sql/database-engine/availability-groups/windows/always-on-availability-groups-sql-server?view=sql-server-2014)server-2014
- □ 有关 SQL Server 2016, 请参阅: [https://docs.microsoft.com/en-us/sql/database](https://docs.microsoft.com/en-us/sql/database-engine/availability-groups/windows/always-on-availability-groups-sql-server?view=sql-server-2016)[engine/availability-groups/windows/always-on-availability-groups-sql-server?view=sql](https://docs.microsoft.com/en-us/sql/database-engine/availability-groups/windows/always-on-availability-groups-sql-server?view=sql-server-2016)server-2016
- **▫** 有关 SQL Server 2017,请参阅:[https://docs.microsoft.com/en-us/sql/database](https://docs.microsoft.com/en-us/sql/database-engine/availability-groups/windows/always-on-availability-groups-sql-server?view=sql-server-2017)[engine/availability-groups/windows/always-on-availability-groups-sql-server?view=sql](https://docs.microsoft.com/en-us/sql/database-engine/availability-groups/windows/always-on-availability-groups-sql-server?view=sql-server-2017)server-2017
- □ 有关 SQL Server 2019, 请参阅: [https://docs.microsoft.com/en-us/sql/database](https://docs.microsoft.com/en-us/sql/database-engine/availability-groups/windows/always-on-availability-groups-sql-server?view=sql-server-ver15)[engine/availability-groups/windows/always-on-availability-groups-sql-server?view=sql](https://docs.microsoft.com/en-us/sql/database-engine/availability-groups/windows/always-on-availability-groups-sql-server?view=sql-server-ver15)server-ver15
- **• 单独 NetVault Backup 服务器计算机:**您必须配置充当 NetVault Backup 服务器的计算机,且它**必须位于** SQL Server 群集之外。该计算机必须具有与群集内节点 (主机)的网络连接。

### <span id="page-14-0"></span>**Linux 前提条件**

在 Linux 环境中安装插件之前,请验证是否满足以下前提条件:

**•** 已安装 Microsoft ODBC Driver for SQL Server。

查询 SQL Server 需要使用 ODBC 驱动程序。 ODBC 驱动程序的安装因您使用的 Linux 发行版而异。要确 保为 Linux 发行版安装适当的驱动程序,请参阅 [https://docs.microsoft.com/en-us/sql/connect/odbc/linux](https://docs.microsoft.com/en-us/sql/connect/odbc/linux-mac/installing-the-microsoft-odbc-driver-for-sql-server)[mac/installing-the-microsoft-odbc-driver-for-sql-server](https://docs.microsoft.com/en-us/sql/connect/odbc/linux-mac/installing-the-microsoft-odbc-driver-for-sql-server)。

如果您在 Linux 上使用 SQL Server 2017, Quest 强烈建议您使用 Microsoft ODBC Driver 17 for SQL Server。确保在 Plug-in *for SQL Server* **配置**对话框中输入 ODBC 驱动程序的名称。有关详细信息,请参阅 [配置插件。](#page-19-3)

**•** 64 位库的默认目录中存在指向 VDI 库的链接。

在 Linux 上安装 SQL Server 时,默认情况下,共享 VDI 客户端库"**libsqlvdi.so**"安装在 **/opt/mssql/lib** 目录 中。

安装 Plug-in *for SQL Server* 时,将在默认的 64 位库路径中创建指向"**libsqlvdi.so**"的符号链接。对于 Ubuntu,默认路径为 **/usr/lib/x86\_64-linux-gnu**。对于 Red Hat Enterprise Linux (RHEL) 和 SUSE Linux Enterprise Server (SLES),默认路径为 **/usr/lib64**。在 Linux 上安装插件后,验证从默认 64 位库路径到 "**libsqlvdi.so**"是否存在符号链接。如果库本身或符号链接不在默认路径中,请创建一个。

在 RHEL 或 SUSE 中创建符号链接的示例:

ln -s /opt/mssql/lib/libsqlvdi.so /usr/lib64/libsqlvdi.so

在 Ubuntu 中创建符号链接的示例:

ln -s /opt/mssql/lib/libsqlvdi.so /usr/lib/x86\_64-linux-gnu/libsqlvdi.so

**•** 操作系统 (OS) 的根用户属于 Microsoft SQL Server 组 (mssql), mssql 用户属于根组。

在 Linux 上安装 SQL Server 时,将为 OS 创建 mssql 用户和组。只有 mssql 组的 OS 用户具有查询权限并 作为 VDI 客户端。该插件需要 OS VDI 用户才能访问 SQL Server。 OS VDI 用户和 mssql 用户必须属于 mssql 组,并且 mssql OS 用户必须属于 OS VDI 组。

**说明:**该插件要求您将根用户用作 OS VDI 用户。

将根用户添加到 mssql 组的示例:

sudo usermod -a -G mssql root

将 mssql 用户添加到根组的示例:

sudo usermod -a -G root mssql

**i | 重要信息**: Quest 强烈建议您安装 Microsoft Command Line Utilities for SQL Server — mssql-tools 程序包。

### <span id="page-15-0"></span>**在独立环境中安装或升级插件**

您一次可以在单个系统上安装或升级一个插件。通过从 WebUI 创建部署任务以将软件包推送到特定计算机,您也 可以将插件部署到多台计算机。您可以针对全新安装和升级安装使用此方法。在软件包安装到计算机后,新计算机 会自动添加到 NetVault Backup 服务器。

- **•** [执行本地安装](#page-15-1)
- **•** [执行远程安装](#page-15-2)

### <span id="page-15-1"></span>**执行本地安装**

- 1 在"导航"窗格中,单击**管理客户端**。
- 2 在**管理客户端**页面上,选择包含 SQL Server 的计算机,然后单击**管理**。
- 3 在查看客户端页面上,单击安装插件按钮 (+)。
- 4 单击**选择插件文件**,浏览至插件的**".npk"**安装文件所在位置,例如,在安装光盘上或从网站将该文件下载 到的目录中。

根据使用的操作系统 (OS), 此软件的路径在安装光盘上可能有所不同。

- 5 选择名称为**"sql-x-x-x-x-x.npk"**的文件,其中 **xxxxx** 表示版本号和平台,然后单击**打开**。
- 6 要开始安装,请单击**安装插件**。

在成功安装插件后,会显示一则消息。

### <span id="page-15-2"></span>**执行远程安装**

此过程不是插件特定过程。有关更多信息,请在 《*Quest NetVault Backup*管理员指南》中参阅有关部署客户端和 插件软件包的主题。

- 1 在"导航"窗格上,单击**配置向导**。
- 2 在 **NetVault 配置向导**页面上,单击**安装软件/添加客户端**。
- 3 在**选择软件/添加客户端**页面上,选择**在远程计算机上安装 NetVault 软件**。
- 4 在**软件包存储**列表中,选择适用的存储库。
- 5 单击**添加 NetVault 插件软件包**。
- 6 在**选择软件包进行部署**对话框中,选择名称为**"sql-x-x-x-x-x.npk"**的文件,其中 **xxxxx** 表示版本号和平 台,然后单击**确定**。

插件文件在部署表中列出。

- 7 单击**下一步**。
- 8 在**需要安装 NetVault 软件的计算机**页面上,选择适用的计算机。
- 9 如果您正在执行升级安装,请选择**允许升级现有 NetVault 客户端安装**。
- 10 单击**安装软件/添加客户端**。

状态显示在下一页上。

11 插件安装成功后,单击**下一步**以完成该过程。

## <span id="page-16-0"></span>**在高可用性环境中安装或升级插件**

要在高可用性环境中安装插件,通过在 NetVault Backup 服务器上创建**虚拟客户端**来完成。一个虚拟客户端是群集 内的一组节点。 NetVault Backup 服务器将此组视为**单个**客户端,用于备份单一群集资源,例如 SQL Server 虚拟 服务器。在虚拟客户端创建过程中,该插件从 NetVault Backup 服务器传输到群集内选定的节点,然后在此安装。

### <span id="page-16-1"></span>**创建虚拟客户端**

如前所述,虚拟客户端创建过程并非是插件特定过程,可参阅 《*Quest NetVault Backup* 管理员指南》完整了解详 细信息。但是,应在虚拟客户端创建过程中考虑以下要点:

- **• 为虚拟客户端指定名称:**Quest 强烈建议您使用分配给 SQL Server 的虚拟服务器网络名称 (也就是完全限 定域名 [FQDN])作为 NetVault Backup 虚拟客户端名称。当您浏览虚拟客户端时, NetVault Backup 将找 到当前在群集应用程序控制下的节点,然后显示该 SQL Server 实例,例如,在 **NetVault Backup 选择**页 面上显示。通过将虚拟客户端名称设置为 SQL Server 虚拟服务器网络名称,您可以识别为其创建了虚拟客 户端的 SQL Server 实例。
- **• 虚拟客户端中仅包括相关的群集节点:**仅包含与将要备份和还原的 SQL Server 虚拟服务器相关的主机。

创建虚拟客户端后,该插件会传输到所有指定群集节点并在本地安装。您可以通过使用虚拟客户端备份和还原共享 数据来使用已安装的插件;您**仅**可备份和还原群集内共享的数据。

### <span id="page-16-2"></span>**在同一群集中使用多个 SQL Server 虚拟服务器**

SQL Server 支持在群集中创建多个虚拟服务器。但是,每个虚拟服务器只能运行一个 SQL Server 实例。除之前概 述的规则外,在此配置中使用 Plug-in *for SQL Server* 时,还需考虑以下规则。

为每个 SQL Server 虚拟服务器创建 NetVault Backup 虚拟客户端。每个虚拟服务器都有自己的网络名称和 IP 地 址,并且在 NetVault Backup 中显示为单独的虚拟客户端。

- **• 为每个 SQL Server 虚拟服务器创建单独的 NetVault Backup 虚拟客户端:**对于群集中的每个 SQL Server 虚拟服务器,请创建单独的虚拟客户端。在创建过程中,请确保包含以下内容:
	- **▪ SQL Server 虚拟服务器的 IP 地址:**在**虚拟客户端**页面的**虚拟客户端地址**字段中,输入分配给适当 SQL Server 虚拟服务器的 IP 地址。例如,如果您正在故障转移群集中创建两个 SQL Server 虚拟服 务器中的第一个,输入分配给**第一个**虚拟服务器的 IP 地址。
	- **▪ 为与 SQL Server 虚拟服务器的网络名称对应的虚拟客户端创建一个名称:**在**虚拟客户端名称**字段 中输入与 SQL Server 虚拟服务器关联的网络名称。

**图 3. 在包含虚拟服务器的群集环境中为第一个 SQL Server 虚拟服务器创建虚拟客户端**

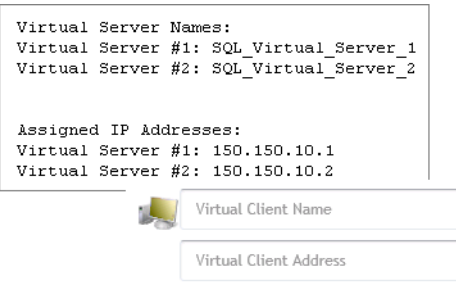

- **• 在创建下一个 NetVault Backup 虚拟客户端之前复制"nvsqlserver.cfg"文件:**由于创建新的虚拟客户端会 覆盖配置文件,其中包括登录详细信息,因此 Quest 建议您执行以下步骤:
	- 1 在安全位置存储第一个**"nvsqlserver.cfg"**文件的副本。

您可以在以下位置找到此文件:\\*<NetVaultBackupInstallDirectory>*\config

2 创建下一个虚拟客户端,在安全位置存储其**"nvsqlserver.cfg"**文件副本,然后针对您需要创建的每 个新虚拟客户端重复此步骤。

确保为每个虚拟客户端提供正确的 SQL Server 虚拟服务器网络名称和 IP 地址。

- 3 当您完成创建虚拟客户端后,从每个**"nvsqlserver.cfg"**文件的 **[Security-***<instanceName>***]** 和 **[ServerList:List]** 部分将信息复制到主节点上的**"nvsqlserver.cfg"**文件中的相同部分。
- 4 如果您已浏览虚拟客户端,请关闭 NetVault Backup 选择页面然后重新打开。

## <span id="page-17-0"></span>**授权插件**

此插件**仅**支持备份和还原共享数据。对于 SQL Server 故障转移群集或 AlwaysOn 环境,只需一个许可证即可 - 虚 拟客户端需要群集应用程序许可证。

有关授权过程的信息,包括如何获取适当的许可证密钥,请参阅 《*Quest NetVault Backup* 安装指南》。

## <span id="page-17-1"></span>**从独立部署中删除插件**

有关在高可用性部署中删除 Plug-in *for SQL Server* 的详细信息,请参阅 《*Quest NetVault Backup* 管理员指南》 中有关处理客户端群集的相应主题。

**注意:删除该插件不会删除您创建的配置设置。如果您重新安装插件或安装较新的版本,该插件通常会使用 与先前安装版本相同的配置设置,除非发行说明中另有说明。**

- 1 在"导航"窗格中,单击**管理客户端**。
- 2 在**管理客户端**页面中,选择适用的客户端,然后单击**管理**。
- 3 在查看客户端页面上的已安装软件表中,选择 Plug-in for SQL Server,然后单击删除插件按钮 (-)。
- 4 在**确认**对话框中,单击**删除**。

## <span id="page-18-0"></span>**删除 SQL Server 实例**

- 在"导航"窗格中,单击**创建备份任务**,然后单击**选择**列表旁边的**新建**。
- 在选择树中,打开相应的客户端节点。
- 双击 **Plug-in** *for SQL Server*,双击**所有实例**节点,然后单击适用实例以选择它。
- 从上下文菜单中,选择**删除**。
- 出现确认消息时,单击**是**。

# <span id="page-19-3"></span>**配置插件**

**4**

- <span id="page-19-0"></span>**•** [配置身份验证详细信息](#page-19-1)
- **•** 在 Windows 上配置 [NetVault Backup](#page-20-0) 虚拟客户端
- **•** [配置插件选项](#page-21-0)
- **•** [为客户端上的所有实例输入登录凭据](#page-23-0)
- **•** 在客户端的"所有实例"[级别配置实例](#page-24-0)
- **•** 为特定 SQL Server [实例输入默认登录凭据](#page-25-0)
- **•** 更改 [SQL Server](#page-26-0) 的 TCP/IP 端口
- **•** 为 [SQL Server 2012](#page-27-0) 或更高版本设置 SQL Server 身份验证 (仅限 Windows)
- **•** 配置 [Service Exploration](#page-28-0) 的域管理员帐户

## <span id="page-19-1"></span>**配置身份验证详细信息**

在开始备份之前,配置插件的身份验证详细信息,其中包括身份验证模式、用户名称和密码。使用"配置"对话框指 定此信息。

您在"配置"对话框中输入的信息如何应用,取决于您是为独立部署配置客户端,还是为 SQL Server 故障转移群集 或 AlwaysOn 可用性组配置 NetVault Backup 虚拟客户端。当您为独立客户端输入设置时, 在选择树中选中该设置 时,它适用于该客户端生成的所有备份。如果您使用虚拟客户端支持 SQL Server 故障转移群集或 AlwaysOn 可用 性组,则您针对群集或组中的特定实例输入的身份验证信息将用于同一群集或组内的所有节点。不同于独立部署将 信息保留在安装该插件的服务器上,您在"配置"对话框中为群集或组输入的所有信息保留在 NetVault Backup 服务 器上。

## <span id="page-19-2"></span>**身份验证模式**

SQL Server 提供两种身份验证模式:Windows 身份验证和 SQL Server 身份验证。

**• Windows 身份验证:**使用 Windows 身份验证时,您可以通过 Microsoft Windows 用户帐户进行连接。 SQL Server 使用 Windows 操作系统中的信息来验证帐户名和密码。此方法是默认方法,与**混合模式**相比 更为安全,混合模式允许使用 Windows 身份验证与 SQL Server 身份验证的组合。

Windows 身份验证使用 Kerberos 安全协议,在强密码复杂性验证方面强制执行密码策略,并支持帐户锁定 和密码过期。 Microsoft 强烈建议为 SQL Server 实施 Windows 身份验证模式。

**• SQL Server 身份验证:**在 SQL Server 2008 或更早版本上使用 SQL Server 身份验证时,您必须为具有 **sysadmin** 角色的 SQL Server 用户提供用户名称和密码。在 SQL Server 2012 或更高版本上使用 SQL Server 身份验证时,不支持 **sysadmin** 角色。但是,您可以为域用户帐户分配 **sysadmin** 角色 (例如管理 员),或者您可以设置 SQL Server 服务,以使用设置为具有特权的域用户的**登录身份**选项来运行。对于不 是域的一部分的系统,您可以为本地用户分配角色,或您可以设置 SQL Server 服务,以便由拥有特权的本 地用户运行。有关更多信息,请参阅为 [SQL Server 2012](#page-27-0) 或更高版本设置 SQL Server 身份验证 (仅限 [Windows](#page-27-0) )。

# <span id="page-20-0"></span>**在 Windows 上配置 NetVault Backup 虚 拟客户端**

安装 (或重新安装) NetVault Backup 虚拟客户端之后和执行备份或还原之前,请确保已配置 NetVault Backup 虚 拟客户端。配置虚拟客户端的过程取决于您是使用 SQL Server 故障转移群集还是 AlwaysOn 可用性组。

### <span id="page-20-1"></span>**为 SQL Server 故障转移群集部署配置虚拟客户端**

在 SQL Server 故障转移部署中,如果 SQL Server Browser 服务在故障转移群集的所有节点中运行,系统会自动 检测 SQL Server 故障转移虚拟实例。否则,若要使用**添加实例**操作添加 SQL Server 故障转移虚拟实例,请执行 以下步骤:

- <span id="page-20-3"></span>1 在"导航"窗格中,单击**创建备份任务**,然后单击**选择**列表旁边的**新建**。
- 2 在选择树中,打开新创建的虚拟客户端。
- 3 双击 **Plug-in** *for SQL Server*,然后双击**所有实例**节点。
- 4 从上下文菜单中,选择**配置**。
- 5 填写适用字段。有关更多信息,请参阅[配置身份验证详细信息。](#page-19-1)
	- **重要信息:**在**配置**对话框的**实例**字段中添加群集实例名称。要在必要时添加一个实例,您可能会将  $\mathbf{i}$ SQL Server 群集名称指定为 VIRTUAL SERVER NAME\INSTANCE NAME
- <span id="page-20-4"></span>6 要保存设置,请单击**确定**。
- 7 或者,如果您预计要在次要节点上创建更多备份任务或修改现有备份任务,请执行以下步骤:
	- a 将主节点上的故障转移到次要节点。
	- b 重复执行 [步骤](#page-20-3) 1 到 [步骤](#page-20-4) 6。
	- c 使主节点恢复正常。

如果您的环境在同一故障转移群集中使用多个虚拟服务器,则为每台虚拟 SQL Server 创建一个 NetVault Backup 虚拟客户端,并针对您创建的每个虚拟客户端完成之前的步骤。

### <span id="page-20-2"></span>**为 AlwaysOn 可用性组部署配置虚拟客户端**

- 1 在"导航"窗格中,单击**创建备份任务**,然后单击**选择**列表旁边的**新建**。
- 2 在选择树中,打开新创建的虚拟客户端。
- 3 双击 **Plug-in** *for SQL Server*。
- 4 在**配置**对话框中,输入作为默认用户的域用户的凭据,以便访问组中的 SQL Server 实例。
- 5 填写适用字段。有关更多信息,请参阅[配置身份验证详细信息。](#page-19-1)
	- $\blacksquare$ **重要信息:**除初始配置外,您还可以在 NetVault Backup 虚拟客户端中输入 SQL Server 实例配置详 细信息。您可以在所有实例级别或在单个实例级别输入此信息。此过程的工作方式与[配置身份验证详](#page-19-1) [细信息中](#page-19-1)描述的相同。
- 6 要保存设置,请单击**确定**。

## <span id="page-21-0"></span>**配置插件选项**

以下主题和子主题中介绍的设置可应用于所有备份和还原任务以及单个客户端。其他登录设置亦有提供;有关更多 信息,请参阅[为客户端上的所有实例输入登录凭据和](#page-23-0)为特定 SQL Server [实例输入默认登录凭据。](#page-25-0)

- 1 访问**配置**对话框。
	- **▪** 对于 AlwaysOn 可用性组中包含的独立客户端或客户端:
		- a 在"导航"窗格上,单击**更改设置**。
		- b 根据适用情况单击**服务器设置**或**客户端设置**。
		- c 如果您选中了**客户端设置**,请选择适用的客户端,然后单击**下一步**。
		- d 在**设置**页面,单击**插件选项**。
		- e 找到对话框的 **Plug-in** *for SQL Server* 部分。
	- **▪** 对于故障转移群集中使用的虚拟客户端:
		- a 在"导航"窗格中,单击**创建备份任务**,然后单击**选择**列表旁边的**新建**。
		- b 在选择树中,打开适用的虚拟客户端。
		- c 单击 **Plug-in** *for SQL Server*,然后从上下文菜单中选择**配置**。
- 2 完成适用于您的环境的所需步骤:
	- **▪** 为 Windows [环境配置选项](#page-21-1)
	- **▪** 配置 Linux [环境的选项](#page-22-0)

### <span id="page-21-1"></span>**为 Windows 环境配置选项**

- 1 填写适用字段:
	- **▪ 校验和过程中遇到错误:**对备份和还原操作执行校验和时, SQL Server 让您可以指定遇到错误时应 执行的操作。您可以从列表中选择以下两个选项中的一个,以指定遇到校验和错误时要采取的默认 操作:
		- **▫ 出错后继续:**在插件安装期间,此选项是默认设置。选中此值时,备份或还原任务会继续执 行,而不管校验和错误。
		- **▫ 出错时停止:**选择此选项可将其设为默认操作。选中此值时,备份或还原任务会在遇到校验 和错误时停止。
	- **▪ 在差异/增量备份中找到新数据库:**此字段仅适用于联机 VDI 备份。如果在执行**事务日志**或**差异数据 库**备份期间发现新数据库,且在 **NetVault Backup 选择**页面选中了**实例节点**,那么您可以忽略新数 据库或进行完整备份。您可以从列表中选择适用的操作,以便为**事务日志**和**差异数据库**备份全局设 置此操作:
		- **▫ 执行完整数据库备份:**在插件安装期间,此选项是默认设置。保留此选项,以对自上次**完整 数据库**备份后添加的所有数据库执行完整备份。
		- **▫ 忽略:**选择此选项,以**忽略**自上次**完整数据库**备份后创建的数据库;即上次备份后创建的数 据库被**事务日志**备份或**差异数据库**备份忽略。
	- **▪ 撤销备用还原的文件:**对于执行备用还原,该插件要求临时撤销文件。只有当**还原后的操作**字段设 置为**带有备用**时,才需要执行此操作。

在此字段中指定临时 **UNDO.DAT** 文件的目录路径。

- **▪ 所有选定项目的不完整备份:**该插件可在出现错误时执行以下操作之一:
	- **▫ 已完成并伴有警告 保留保存集:**任务返回**"备份已完成并伴有警告"**状态信息,并创建一个 包含已成功备份项目的备份保存集。
- **▫ 已完成但无警告 保留保存集:**任务完成并返回**"备份已完成"**状态信息。错误记录在 NetVault Backup 二进制日志中并在**任务状态**页面被忽略。将创建包含已备份项目的备份保 存集。
- **▫ 失败 保留保存集:**任务返回**"备份失败"**状态信息。但是将生成包含成功备份的项目的备份 保存集。
- **▫ 失败 未保留保存集:**任务将返回**"备份失败"**状态信息,且不会保留已备份对象的保存集。 也就是说,即使部分对象已备份成功,保存集也将被丢弃。

如果发生以下任意情况,插件会覆盖**所有选定项目的不完整备份**设置并作出如下响应:

- **▫** 如果出现严重错误,任务将返回**"备份失败"**状态信息。
- **▫** 如果部分数据库或差异部分数据库备份是在备份目标包含只读文件组的数据库上执行的,那 么任务将返回**"备份已完成并伴有警告"**的状态信息。
- **▪ VSS 还原期间的介质格式:**输入 **MTF**、 **CPIO** 或 **Default**,或将此字段留空。
	- **▫ MTF**、 **Default** 或 **blank:**如果备份目标基于磁带,该插件将会始终使用 MTF 格式。即使磁 带目标使用 Linux 或 UNIX, 也可以使用此行为。使用此版本和最近版本的插件产生的备份进 行还原时,始终接受 MTF。您无需输入此设置。输入 **Default** 或将此字段留空等同于输入 MTF。
	- **▫ CPIO:**请勿使用此设置,除非 Quest 支持人员指示这么做。Quest 可能会要求您使用此设置 来还原使用上个插件版本创建并写入基于 Linux 的磁带目标的备份。
	- **重要信息:**Quest 建议您将此选项留空,并让 NetVault Backup 决定要使用的格式。仅当您从 失败的磁带执行还原期间需要覆盖默认格式时,才需要更改此选项。有关更多信息,请参阅 [故障排除。](#page-71-1)
- **▪ 在还原 msdb 数据库时检查 SQL Service Agent 状态**:如果还原任务包含 **msdb** 数据库,请使用 此选项来指示插件检查 SQL Server Service Agent 的运行状态。要还原 **msdb** 数据库并确保数据库 的专有访问权限, SQL Server Service Agent 不得处于运行状态。

如果此选项已选中且还原任务包含 **msdb** 数据库,该插件将检查 SQL Server Service Agent 的状 态。如果 Agent 正在运行,尝试还原 **msdb** 数据库之前,还原任务将失败。

如果未选中此选项,该插件不会检查 SQL Server Service Agent 的状态,并将继续执行还原任务。 如果 Agent 未处于运行状态, 任务将成功; 如果 Agent 正在运行, 任务将失败。

- **▪ AlwaysOn 可用性组群集**:使用此选项通知插件您的环境中包含 AlwaysOn 可用性组。如果检测到 AlwaysOn 可用性组,该插件将自动选择此选项。
- 2 要保存设置,请单击**应用**。
- 3 如果您正在为 AlwaysOn 可用性组配置客户端,请针对组内的每个客户端重复上述步骤。

### <span id="page-22-0"></span>**配置 Linux 环境的选项**

- 1 填写适用字段:
	- **▪ 操作系统 VDI 客户端用户名:**输入应在其下运行客户端的操作系统根用户的名称。
	- **▪ 操作系统 VDI 客户端用户组:**输入应在其下运行插件客户端的操作系统组的名称。确保输入根用户 所属的根组。
	- **▪ VDI 客户端库位置:**输入包含 VDI 客户端库**"libsqlvdi.so"**文件的目录的路径。默认目录为 **/opt/mssql/lib**。
	- **▪ SQL Server ODBC 驱动程序**:输入插件应该用于连接和查询 SQL Server 的 Microsoft ODBC 驱动 程序的名称。例如,对于 Linux 上的 SQL Server 2017, Microsoft 建议您使用 SQL Server 的默认 驱动程序 Microsoft ODBC Driver 17。
- **▪ Sqlcmd 工具位置:**输入包含 SQL Server **sqlcmd** 实用程序的目录路径。默认目录为 **/opt/mssqltools/bin**。
- **▪ 撤销备用还原的文件:**对于执行备用还原,该插件要求临时撤销文件。只有当**还原后的操作**字段设 置为**带有备用**时,才需要执行此操作。

在此字段中指定临时 **UNDO.DAT** 文件的目录路径。

- **▪ 所有选定项目的不完整备份:**该插件可在出现错误时执行以下操作之一:
	- **▫ 已完成并伴有警告 保留保存集:**任务返回**"备份已完成并伴有警告"**状态信息,并创建一个 包含已成功备份项目的备份保存集。
	- **▫ 已完成但无警告 保留保存集:**任务完成并返回**"备份已完成"**状态信息。错误记录在 NetVault Backup 二进制日志中并在**任务状态**页面被忽略。将创建包含已备份项目的备份保 存集。
	- **▫ 失败 保留保存集:**任务返回**"备份失败"**状态信息。但是将生成包含成功备份的项目的备份 保存集。
	- **▫ 失败 未保留保存集:**任务将返回**"备份失败"**状态信息,且不会保留已备份对象的保存集。 也就是说,即使部分对象已备份成功,保存集也将被丢弃。

如果发生以下任意情况,插件会覆盖**所有选定项目的不完整备份**设置并作出如下响应:

- **▫** 如果出现严重错误,任务将返回**"备份失败"**状态信息。
- **▫** 如果部分数据库或差异部分数据库备份是在备份目标包含只读文件组的数据库上执行的,那 么任务将返回**"备份已完成并伴有警告"**的状态信息。
- 2 要保存设置,请单击**应用**。

## <span id="page-23-0"></span>**为客户端上的所有实例输入登录凭据**

如果所有实例均使用相同的登录凭据,请使用此步骤来指定默认凭据。该插件还使您可以省略名称和密码,并使用 为 NetVault 进程管理器服务所定义的**登录身份**帐户信息。

- 1 在"导航"窗格中,单击**创建备份任务**,然后单击**选择**列表旁边的**新建**。
- 2 在选择树中,打开相应的客户端节点。

客户端节点可以是独立服务器或虚拟客户端。

- 3 双击 **Plug-in** *for SQL Server*。
- 4 单击**所有实例**节点,然后从上下文菜单选择**配置**。
- 5 填写适用字段:
	- **▪ 登录安全模式:**根据为 SQL Server 实例设置的**身份验证模式**,您可以指定 Windows 管理员帐户或 SQL Server 管理员帐户。要指定 Windows 管理员帐户,请选择 **Windows**。对于 SQL Server 管理 员帐户,请选择 **SQL Server**。
		- **重要信息:**如果 *SQL Server* **身份验证模式**被设置为**混合模式***/SQL* **身份验证**,您只能选择 ÷ **SQL Server**。

如果您使用的是 Linux 环境,则必须输入 SQL Server Administrative (sa) 帐户凭据。如果未输 入凭据,则插件无法访问 SQL Server,备份任务将失败。

- **▪ 登录详细信息:**根据在**登录安全模式**部分选择的选项,在该部分提供合适的帐户信息:
	- **▫** 对于 Windows 身份验证,请提供以下信息:
		- **- 管理员用户名称:**指定本地或域 Windows 管理员用户名称。
		- **- 密码:**输入与上述字段中指定的用户关联的密码。
- **Windows 域:**如果在**管理员用户名称**字段中指定了域管理员,请输入域的名称。如 果已指定本地管理员用户名称,您可以将此字段留空。
- **- 登录超时 (秒)(0 = 超时禁用):**此选项指定在实例放弃尝试登录到 SQL Server 实  $\emptyset$ 之前,需要等待的时长,以秒为单位。默认情况下,超时值设置为 30 秒;但是, 您可以在网络延迟期间为特定 SQL Server 实例更改此值。您可以使用的最大值为 **800** 秒。如果此值被设置为 **0**,则此选项被禁用。
- **▫** 对于 SQL Server 身份验证,请提供以下信息:
	- **- 管理员用户名称:**指定具有 sysadmin 角色的 SQL Server 用户。如果您使用的是 Linux 环境,请输入 sa 帐户的名称。默认名称为 **sa**。
	- **- 密码:**输入与上述字段中指定的用户关联的密码。如果您使用的是 Linux 环境,请输 入 sa 帐户的密码。
	- **- 登录超时 (秒)(0 = 超时禁用):**此选项指定在实例放弃尝试登录到 SQL Server 实 例之前,需要等待的时长,以秒为单位。默认情况下,超时值设置为 30 秒;但是, 您可以在网络延迟期间为特定 SQL Server 实例更改此值。您可以使用的最大值为 **800** 秒。如果此值被设置为 **0**,则此选项被禁用。
- 6 要保存设置,请单击**确定**。

## <span id="page-24-0"></span>**在客户端的"所有实例"级别配置实例**

上下文菜单中的**添加实例**选项可帮助您在"所有实例"节点下添加实例。如果已选中"所有实例"节点,此选项可用。 此选项类似于"配置"选项;但是,此选项允许您指定 SQL Server 实例的确切名称。

- 1 在"导航"窗格中,单击**创建备份任务**,然后单击**选择**列表旁边的**新建**。
- 2 在选择树中,打开相应的客户端节点。

客户端节点可以是独立服务器或虚拟客户端。

- 3 双击 **Plug-in** *for SQL Server*。
- 4 单击**所有实例**节点,然后从上下文菜单中选择**添加实例**。
- 5 填写适用字段:
	- **▪ 登录安全模式:**根据为 SQL Server 实例设置的**身份验证模式**,您可以指定 Windows 管理员帐户或 SQL Server 管理员帐户。要指定 Windows 管理员帐户,请选择 **Windows**。对于 SQL Server 管理 员帐户,请选择 **SQL Server**。
		- $\ddot{\bullet}$ **重要信息:**如果 *SQL Server* **身份验证模式**被设置为**混合模式***/SQL* **身份验证**,您只能选择 **SQL Server**。

如果您使用的是 Linux 环境,则必须输入 SQL Server Administrative (sa) 帐户凭据。

- **▪ 登录详细信息:**根据在**登录安全模式**部分选择的选项,在该部分提供合适的帐户信息:
	- **▫** 对于 Windows 身份验证,请提供以下信息:
		- **- 管理员用户名称:**指定本地或域 Windows 管理员用户名称。
		- **- 密码:**输入与上述字段中指定的用户关联的密码。
		- **Windows 域:**如果在**管理员用户名称**字段中指定了域管理员,请输入域的名称。如 果已指定本地管理员用户名称,您可以将此字段留空。
		- **- 登录超时 (秒)(0 = 超时禁用):**此选项指定在实例放弃尝试登录到 SQL Server 实 例之前,需要等待的时长,以秒为单位。默认情况下,超时值设置为 30 秒;但是,

您可以在网络延迟期间为特定 SQL Server 实例更改此值。您可以使用的最大值为 **800** 秒。如果此值被设置为 **0**,则此选项被禁用。

- **▫** 对于 SQL Server 身份验证,请提供以下信息:
	- **- 管理员用户名称:**指定具有 sysadmin 角色的 SQL Server 用户。如果您使用的是 Linux 环境,请输入 sa 帐户的名称。默认名称为 **sa**。
	- **- 密码:**输入与上述字段中指定的用户关联的密码。如果您使用的是 Linux 环境,请输 入 sa 帐户的密码。
	- **- 登录超时 (秒)(0 = 超时禁用):**此选项指定在实例放弃尝试登录到 SQL Server 实 例之前,需要等待的时长,以秒为单位。默认情况下,超时值设置为 30 秒;但是, 您可以在网络延迟期间为特定 SQL Server 实例更改此值。您可以使用的最大值为 **800** 秒。如果此值被设置为 **0**,则此选项被禁用。
- **▫ 实例名称 (仅限 Windows) :** 键入要配置的实例的名称。如果它是已命名实例,请键入完整 的实例名称。
- 6 要保存设置,请单击**确定**。

## <span id="page-25-0"></span>**为特定 SQL Server 实例输入默认登录凭 据**

如果某个特定实例使用与默认情况下使用的凭据不同的登录凭据,如"身份验证模式"中所述的凭据,请使用此步骤 来输入不同的凭据。您在此过程中输入的信息会*覆盖*您在[为客户端上的所有实例输入登录凭据](#page-23-0)中指定的信息。

- <span id="page-25-1"></span>1 在"导航"窗格中,单击**创建备份任务**,然后单击**选择**列表旁边的**新建**。
- 2 在选择树中,打开相应的客户端节点。

客户端节点可以是独立服务器或虚拟客户端。

3 双击 Plug-in *for SQL Server*,然后双击**所有实例**节点,以显示 SQL Server 实例的列表。

由于您可以使用单个 SQL Server 安装来创建多个实例,并以不同方式为每个实例配置身份验证, NetVault Backup 支持针对不同实例使用不同的身份验证信息。如果您只创建一个实例, 该节点将被标记为" ( 本 地) "。

- <span id="page-25-3"></span>4 为您想要配置的第一个 SQL Server 实例或 AlwaysOn 可用性组选择节点;如果您只有一个实例,请选择 **" (本地) "**节点。
- 5 从上下文菜单中,选择**配置**。
- <span id="page-25-2"></span>6 填写适用字段:
	- **▪ 登录安全模式:**根据为 SQL Server 实例设置的**身份验证模式**,您可以指定 Windows 管理员帐户或 SQL Server 管理员帐户。要指定 Windows 管理员帐户,请选择 **Windows**。对于 SQL Server 管理 员帐户,请选择 **SQL Server**。
		- **重要信息:**如果 *SQL Server* **身份验证模式**被设置为**混合模式***/SQL* **身份验证**,您只能选择 ÷ **SQL Server**。

如果您使用的是 Linux 环境, 则必须输入 SQL Server Administrative (sa) 帐户凭据。

- **▪ 登录详细信息:**根据在**登录安全模式**部分选择的选项,在该部分提供合适的帐户信息:
	- **▫** 对于 Windows 身份验证,请提供以下信息:
		- **- 管理员用户名称:**指定本地或域 Windows 管理员用户名称。
		- **- 密码:**输入与上述字段中指定的用户关联的密码。
- **Windows 域:**如果在**管理员用户名称**字段中指定了域管理员,请输入域的名称。如 果已指定本地管理员用户名称,您可以将此字段留空。
- **▫** 对于 SQL Server 身份验证,请提供以下信息:
	- **- 管理员用户名称:**指定具有 sysadmin 角色的 SQL Server 用户。如果您使用的是 Linux 环境,请输入 sa 帐户的名称。默认名称为 **sa**。
	- **- 密码:**输入与上述字段中指定的用户关联的密码。如果您使用的是 Linux 环境,请输 入 sa 帐户的密码。
- **▪ 实例名称:**通常情况下,该插件可自动识别和填写此字段,但您无法对其进行更改。如果该插件无 法确定实例名称,例如,当您配置 AlwaysOn 可用性组时,请指定正在运行的 SQL Server 实例的确 切名称。当 NetVault Backup 找到实例时,该实例将显示在 **NetVault Backup 选择**页面,以便浏览 和包含在备份任务中。
- 7 如果您正在为 AlwaysOn 可用性组配置虚拟客户端,且您预计需要在次要节点上创建附加备份任务或修改 现有备份任务,请执行以下步骤:
	- a 将主节点上的故障转移到次要节点。
	- b 重复执行[步骤](#page-25-1) 1 到 [步骤](#page-25-2) 6。
	- c 使主节点恢复正常。
- <span id="page-26-1"></span>8 要保存设置,请单击**确定**。
- 9 如果您需要为其他 SQL Server 实例输入不同的身份验证信息, 请重复[步骤](#page-26-1) 4 至 步骤 8, 直至所有实例均已 配置。

正确配置帐户后,您可以单击**所有实例**节点以显示指定的实例。

- <span id="page-26-2"></span>10 如果您使用同一 SQL Server 故障转移群集中的多个虚拟服务器,请针对您创建的每个虚拟客户端完成以下 步骤:
	- a 在"导航"窗格中,单击**创建备份任务**,然后单击**选择**列表旁边的**新建**。
	- b 在选择树中,打开为第一个 SQL Server 虚拟服务器设置的新建虚拟客户端。
	- c 双击 **Plug-in** *for SQL Server*,然后双击**所有实例**节点。

此时,会显示故障转移群集中的所有 SQL Server 虚拟服务器。

- d 选择树中的第一个 SQL Server 虚拟服务器,然后从上下文菜单中选择**配置**。
- <span id="page-26-3"></span>e 填写适用字段。

为相应虚拟客户端内的第一个 SQL Server 虚拟服务器设置配置后,针对**所有**剩余 SQL Server 虚拟 服务器重复此过程。

f 针对所有剩余虚拟客户端重复[步骤](#page-26-2) b 至 [步骤](#page-26-3) e,确保为每个虚拟客户端选择适当的 SQL Server 虚 拟服务器。

## <span id="page-26-0"></span>**更改 SQL Server 的 TCP/IP 端口**

该插件不会与某一个特定端口进行通信。该插件与 SQL Server 驱动程序连接,然后与所配置 TCP/IP 端口上的数 据库引擎通信。因为该插件不直接使用 TCP/IP 端口本身,因此您可以配置 SQL Server 数据库引擎, 以监控另-个端口,但无需重新配置该插件。

## <span id="page-27-0"></span>**为 SQL Server 2012 或更高版本设置 SQL Server 身份验证 (仅限 Windows)**

从 SQL Server 2012 开始, 安全特权已变更, 且您无法使用 LocalSystem 帐户。之前, 您可以使用 LocalSystem 帐户作为 sysadmin 角色的默认帐户。对于 SQL Server 2012 或更高版本,针对 SQL Server 服务使用具有 SQL Server sysadmin 角色的域帐户 (包括管理员),或更改**登录身份**选项,以使用具有所需权限的域用户。如果 SQL Server 不是域的一部分,您可以针对 SQL Server 服务使用具有 sysadmin 角色的本地用户,或更改**登录身份**选 项,以使用具有所需权限的本地用户。

- 1 确保所选域或本地用户帐户具有分配给它的 **sysadmin** 角色。
- 2 请完成以下操作之一:
	- **▪** 在 **Windows 控制面板 > 管理 > 服务**中,找到并选择 **NetVault 进程管理器**,然后单击**停止**。右键单 击 **NetVault 进程管理器**,然后选择**属性**。在**登录**选项卡上,确保 NetVault Backup 使用具有 SQL Server sysadmin 角色的帐户运行。启动 NetVault 进程管理器。
	- **▪** 在 **SQL Server Configuration 管理器**中,单击 **SQL Server 服务**。在"详细信息"窗格中,右键单击 适用的 SQL Server 实例名称,然后单击**属性**。在 **SQL Server** *<instanceName>* **属性**对话框中, 单击**登录**选项卡。对于**登录身份**,请选择具有 SQL Server sysadmin 角色的帐户。在 **Windows 控 制面板 > 管理 > 服务**中,停止 **SQL Server 服务**然后启动。
	- **▪** 使用 **SQL Server Management Studio** 来添加具有 SQL Server sysadmin 权限的域用户或本地用 户帐户。您可以使用 SQL Server Management Studio 添加此帐户, 或在命令提示符处输入以下内 容:

```
CREATE LOGIN [<domainName>\<loginName>] FROM WINDOWS;
GO
```
有关更多信息,请参阅 [https://technet.microsoft.com/en](https://technet.microsoft.com/en-us/library/ms189751%28v=sql.110%29.aspx)[us/library/ms189751%28v=sql.110%29.aspx](https://technet.microsoft.com/en-us/library/ms189751%28v=sql.110%29.aspx)。

```
SP_ADDSRVROLEMEMBER '<domainName>\<loginName>', 'sysadmin'
GO
```
有关更多信息,请参阅 [https://technet.microsoft.com/en-us/library/ms186320\(v=sql.110\).aspx](https://technet.microsoft.com/en-us/library/ms186320(v=sql.110).aspx)。

**说明: 您可以将 SQL Server sysadmin 角色分配给默认本地系统用户 (NT AUTHORITY\SYSTEM), 这样做** ÷ 让 Plug-in *for SQL Server* 可以登录到 SQL Server 实例中,而不会出现凭据提示。使用 **sysadmin** 角色配置 本地系统用户 (NT AUTHORITY\SYSTEM) 可能会导致其他应用程序能够在不提供凭据的情况下登入 SQL Server 实例。向本地系统用户 (NT AUTHORITY\SYSTEM) 分配 **sysadmin** [角色之前,确保符合合规性要](https://docs.microsoft.com/en-us/sql/database-engine/availability-groups/windows/prereqs-restrictions-recommendations-always-on-availability) [求。](https://docs.microsoft.com/en-us/sql/database-engine/availability-groups/windows/prereqs-restrictions-recommendations-always-on-availability)

# <span id="page-28-0"></span>**配置 Service Exploration 的域管理员帐 户**

对于 Windows 上的特定活动,有必要在客户端上模拟管理员组的成员。在上下文菜单中添加**输入域管理员**选项, 为群集配置 Windows 域管理员,即使默认登录配置不是 Windows 用户也需如此。

- 1 在"导航"窗格中,单击**创建备份任务**,然后单击**选择**列表旁边的**新建**。
- 2 在选择树中,打开相应的客户端节点。

客户端节点可以是独立服务器或虚拟客户端。

- 3 单击 **Plug-in** *for SQL Server*。
- 4 从上下文菜单中选择**输入域管理员**。
- 5 输入域帐户的登录凭据,域帐户是所有群集节点上的管理员组的成员;
	- **▪ 用户名称:**指定域 Windows 管理员用户名称。
	- **▪ 密码**:输入与上述字段中指定的用户关联的密码。
	- **▪ 域**:输入域名称。
		- **说明:**如果客户端为虚拟客户端,已输入其登录凭据的用户必须是群集所有节点上的管理员组 的成员。
	- **▪ 将已保存的用户名称、密码和域重置为空白**:选择此选项可将插件内存储的用户名称、密码和域值 重置为空白或为空。
- 6 要保存设置,请单击**确定**。

**备份数据**

- <span id="page-29-0"></span>**•** [定义备份策略](#page-29-1)
- **•** [查看压缩功能](#page-39-0)
- **•** [执行联机](#page-41-0) VDI 备份
- **•** 在 [SQL Server](#page-45-1) 中执行 VSS 备份
- **•** 在 Windows 上创建 AlwaysOn [可用性组的完整](#page-48-1) VDI 备份的示例

## <span id="page-29-1"></span>**定义备份策略**

创建 SQL Server 备份的目的是恢复因介质故障或数据损毁而损坏的数据库。为了可靠地使用恢复备份,需要其策 略能够最大程度提高数据可用性并尽量减少数据丢失,同时还要满足指定的商业需求。

备份策略分为两个部分:备份件和还原件。

- **•** 备份件定义了所需的备份的类型和频率,以满足数据库的可用性并尽量减少数据丢失。
- **•** 还原件定义了由谁负责执行还原以及应该如何从特定类型的损坏或故障中恢复。

**重要信息:**如果您使用 Plug-in *for SQL Server*,请确认您未使用第三方程序来完成 SQL Server 的其 他备份。否则,在差异备份不匹配的情况下,还原或恢复过程中可能会发生冲突。

有关详细信息,请查看以下主题:

- **•** [查看可用的备份方法](#page-30-0)
- **•** 查看 [SQL Server](#page-31-0) 恢复模式
- **•** 定义联机 VDI [备份策略和查看类型](#page-32-0)
- **•** VDI [联机备份序列示例](#page-35-0)
- **•** 定义 VSS [备份策略和查看类型](#page-37-0)
- **•** VSS [备份序列示例](#page-37-1)
- **•** [备份系统数据库](#page-38-1)
- **•** [备份复制的数据库](#page-38-2)

### <span id="page-30-0"></span>**查看可用的备份方法**

插件提供以下备份方法:

- **•** [联机虚拟设备接口](#page-30-1) (VDI)
- **•** [卷影复制服务](#page-30-2) (VSS)

插件支持实施联机 VDI 或纯 VSS 备份策略 (不能是两者的组合)。

#### <span id="page-30-1"></span>**联机虚拟设备接口 (VDI)**

Microsoft 支持执行联机备份, 此类备份使用 VDI 应用程序编程接口 (API), 可与 NetVault Backup 支持的一系列备 份设备相集成。定义备份策略时,联机 VDI 备份能够提供卓越的可靠性和灵活性。此方法支持 SQL Server 的 Transact SQL 语言能够使用的所有备份类型和选项,同时还能处理多个恢复情形。

联机 VDI 备份方法所采用的备份和还原策略将在 SQL Server *在线从书* 的*备份和还原数据库*部分中讲行详尽的讨 论。

Plug-in *for SQL Server* 联机 VDI 备份方法是首选的备份方法。

在 VDI 备份方法中,Plug-in *for SQL Server* 创建 **N** 个 (其中 **N** 表示数据库的数量)与 SQL Server 之间的用户连 接。一次最多可启用一个用户连接。

#### **VDI 备份方法的数据库名称长度限制**

NetVault Backup 支持名称长度不超过 117 个字符的数据库 VDI 备份。

为了执行 VDI 备份, NetVault Backup Plug-in *for SQL Server* 使用 BACKUP DATABASE (备份数据库) Transact-SQL 命令。 Plug-in *for SQL Server* 使用包含 NAME (名称)子句 (长度不超过 128 个字符)的 BACKUP DATABASE 命令。 Plug-in *for SQL Server* 使用数据库名称和时间戳来构建传递到 NAME (名称)子句 的值。考虑到时间戳的字符长度,数据库名称可用的字符长度为 117 个。

如果您执行的 VDI 备份当中包括名称长度超过 117 个字符的数据库,备份完成后会出现警告或者备份失败。 NetVault Backup 二进制日志将显示以下 ODBC 消息:

ODBC 错误:[Microsoft][ODBC SQL Server 驱动程序][SQL SERVER] 无法在 msdb 数据库中插入一个 备份或还原历史/详细信息记录。这可能表示 msdb 数据库有问题。备份/还原操作仍然成功。

如果您使用 VDI 备份方法执行备份, Quest 建议您环境中的数据库名称长度不超过 117 个字符。此限制不适用于 使用 VSS 备份方法执行的备份。

#### <span id="page-30-2"></span>**卷影复制服务 (VSS)**

Microsoft 支持使用 VSS 为 SQL Server 数据创建快照。 VSS 可在执行卷备份的同时令系统上的应用程序继续写入 到卷。 Microsoft 提供 **SQL Server VSS 编写器**,可允许备份程序 (如 Plug-in *for SQL Server*)在 SQL Server 运 行时复制 SQL Server 数据。基于 VSS 的备份不会对 SQL Server 的性能或稳定性产生负面影响。

在 VSS 备份方法中,Plug-in *for SQL Server* 创建 **2**\***N** 个(其中 **N** 表示数据库的数量)与 SQL Server 之间的用户 连接。一次最多可启用 **N** 个用户连接。

**重要信息:**VSS 备份的一个缺点是, SQL Server VSS 编写器不支持将一个数据库还原到备用 SQL Server 实例。无论该实例是位于同一服务器和主机,还是位于备用服务器和主机,都会出现这个缺点。

通过使用 VSS,您可以:

- **•** 使用快照可以对基于磁盘或磁带的存储设备执行一致的备份。
- **•** 创建快照并将其作为备份存储在受 NetVault Backup 支持的磁盘阵列上。
	- **说明:**任何基于磁盘的存储都支持**将文件备份到存储设备**选项。要使用**保留为永久快照**和**在经过此时**  $\mathbf i$ **间后放弃**选项,您备份的数据必须驻留在受 NetVault Backup 支持的磁盘阵列上。此外,对于永久快 照来说,只有元数据会被复制到目标中。

### <span id="page-31-0"></span>**查看 SQL Server 恢复模式**

数据库创建后,**恢复模式**处于启用状态。 Microsoft 将恢复模式定义为"控制数据库基本备份和恢复行为的数据库属 性。 "数据库的恢复模式控制着如何记录其事务、事务日志能否进行备份以及支持哪些类型的还原。 SQL Server 提 供三种不同恢复模式:简单模式、完整模式和批量记录模式。

- **• 简单恢复模式:**使用简单恢复模式时,不支持日志备份。因此,最新备份之后的更改不受保护。如果不幸 发生故障,必须重新运行这些更改。不允许进行 PIT 恢复。
- **• 完整恢复模式:**完整恢复模式的数据库需要日志备份;因此,不会有工作因数据文件的丢失或损坏而丢失。 支持 PIT 恢复 (假设备份完成至故障点时)。
- **• 批量记录恢复模式:**批量记录恢复模式数据库需要日志备份。批量记录恢复模式是完整恢复模式的变体, 可允许高性能批量复制操作。通过批量记录大多数批量操作,此模式降低了日志空间使用量。如果在最新 事务日志备份之后日志被损坏或进行批量操作,必须重新运行这些更改。批量记录数据库不支持 PIT 恢复。

#### **选择最佳的恢复模式**

在为数据库选择恢复模式时,请考虑下列因素:

- **• 简单恢复模式:**应该只为不经常更新的测试数据库、开发数据库或主要包含只读数据的数据库启用简单恢 复模式。
- **• 完整恢复模式:**应该在所有恢复情形中为需要完全可恢复性并防止工作丢失的事务性数据库启用完整恢复 模式。
- **批量记录恢复模式:**在完整恢复模式数据库上进行批量操作 (如批量插入或创建索引)时,应暂时使用批 量记录恢复模式。批量记录恢复模式能在这些操作过程中提升性能并减少日志空间消耗,您可以在批量操 作完成后立即将数据库切换回完全恢复模式。

有关更多信息,请参阅 *SQL Server* 在线丛书 当中的恢复模式和事务日志管理。

### <span id="page-32-0"></span>**定义联机 VDI 备份策略和查看类型**

在为每个数据库选择符合您的要求的恢复模式后,您可以设计并实施相应的备份策略。在定义 SQL Server 联机 VDI 备份策略时,回答下列问题:

- **•** 是否有可预测的非高峰期来进行完整备份?
- **•** 更新和更改的频率如何?
- **•** 更改是否限于数据库中的少量或大量表格?

回答这些问题有助于您确定应该实施备份的类型和频率。 该插件提供下列联机 VDI 备份类型:

- **•** [完整数据库备份 \(适用于联机](#page-32-1) VDI)
- **•** [差异数据库备份 \(适用于联机](#page-32-2) VDI)
- **•** [仅复制备份 \(适用于联机](#page-33-0) VDI)
- **•** [增量事务日志备份 \(适用于联机](#page-33-1) VDI)
- **•** Tail-Log [备份 \(适用于联机](#page-33-2) VDI)
- **•** [完整文件和文件组备份 \(适用于联机](#page-34-0) VDI)
- **•** [差异文件和文件组备份 \(适用于联机](#page-34-1) VDI)
- **•** [部分数据库备份 \(适用于联机](#page-34-2) VDI)
- **•** [差异部分数据库备份 \(适用于联机](#page-35-1) VDI)

#### <span id="page-32-1"></span>**完整数据库备份 (适用于联机 VDI)**

完整数据库备份受支持情况:

- **SQL Server 版本:**Windows 2008 及更高版本;Linux 2017 及更高版本
- **• 恢复模式:**全部

完整数据库备份是指整个数据库的备份。此外,它还包括一部分事务日志,可让数据库恢复到备份完成时的程度。

在每次备份时,完整数据库备份会占用更多的空间和时间,并通常由差异备份 (创建频率更高)进行补充。借助 完整数据库备份,您可以通过还原数据库,只需一步操作即可重新创建整个数据库。

#### <span id="page-32-2"></span>**差异数据库备份 (适用于联机 VDI)**

差异数据库备份受支持情况:

- **SQL Server 版本:**Windows 2008 及更高版本;Linux 2017 及更高版本
- **• 恢复模式:**全部

差异数据库只会对最后一次完整数据库备份之后发生更改的数据进行备份。与完整备份相比,差异备份更小,创建 速度更快。

如果部分数据库表格的修改频率较高,差异数据库备份会非常实用。在这种情况下,差异数据库备份能够让您经常 进行备份,且无需考虑完整数据库备份的开销。

#### <span id="page-33-0"></span>**仅复制备份 (适用于联机 VDI)**

仅复制备份受支持情况:

- **SQL Server 版本:**Windows 2008 及更高版本;Linux 2017 及更高版本
- **• 恢复模式:**全部

仅复制备份独立于正常的备份序列。与完整备份不同,仅复制备份不能用作一系列差异备份的基本备份。执行仅复 制备份不影响下一次差异备份的备份内容。仅复制备份特别适用于需要特殊用途的情况,如创建测试环境或备用数 据库。

#### <span id="page-33-1"></span>**增量事务日志备份 (适用于联机 VDI)**

增量事务日志备份受支持情况:

- **SQL Server 版本:**Windows 2008 及更高版本;Linux 2017 及更高版本
- **• 恢复模式:**仅限完整模式或批量记录模式

SQL Server 事务日志对数据恢复来说至关重要,必须定期备份。借助事务日志备份,您可以将数据库恢复到故障 点或特定点。

增量事务日志备份可捕获所有事务日志,包含自最后一次完整数据库/文件或文件组、差异数据库/文件或文件组或 增量事务日志备份备份后生成的日志。不应在下列情况下执行增量事务日志备份:

- **•** 在完整数据库或完整文件和文件组备份创建前,因为事务日志包含最后备份创建后对数据库所做的更改。
- **•** 手动截断事务日志后,直到执行了完整数据库或差异数据库备份。 Microsoft 强烈建议不要手动截断事务日 志。

#### <span id="page-33-2"></span>**Tail-Log 备份 (适用于联机 VDI)**

Tail-Log 备份受支持情况:

- **SQL Server 版本:**Windows 2008 及更高版本;Linux 2017 及更高版本
- **• 恢复模式:**仅限完整模式

Tail-Log 备份可捕获尚未备份的事务日志,且是还原序列中存储的最后一次备份。 SQL Server 要求您先备份日志 的结尾,然后再还原已连接到 SQL Server 实例的数据库。因此, Tail-Log 备份是大多数还原序列中的第一步。

Tail-Log 与增量事务日志在以下方面有所不同:

- **•** 即使数据库未启动,您仍可以尝试运行 Tail-Log 备份,例如,如果数据库已损坏或处于脱机状态。如果数 据库已损坏, Tail-Log 备份仅在日志文件受损、数据库处于支持 Tail-Log 备份的状态以及数据库不包含任何 批量记录更改的情况下才能备份成功。
- **•** 如果数据库已损坏, Tail-Log 可能包含不完整的元数据,因为通常用于日志备份的元数据可能有一些无法用 于 Tail-Log 备份。但是,捕获的日志是完整的且可以使用。

如果数据库在 Tail-Log 备份时处于未联机状态且完好无损,则 Tail-Log 的数据可能不完全独立。来源于 Tail-Log 的事务数据始终是完整的、可用的,但如果在数据库已损坏或脱机时启动 Tail-Log 备份,可能仅捕 获部分元数据。如果发生此问题, Tail-Log 恢复会保留**"backupfilegroup"**表 (缺失一些有关文件组的信 息),并且**"backupset"**表中的"**has\_incomplete\_metadata"** 列会设置为 1。

#### **警告:因为 Tail-Log 备份将使数据库处于脱机模式,仅在您准备执行还原和恢复时才会执行 Tail-Log 备份。 Tail-Log 不应作为常规或计划外的增量事务日志备份的替代选择。**

**•** 如果您正在采用 AlwaysOn 可用性组,先使用 SQL Server Management Studio 从组中删除主数据库和次要 数据库,然后再完成 Tail-Log 备份。从组中删除数据库后,数据库状态更改为"正在还原",且它们被组中分 配为"主要角色"的 SQL Server 实例所拥有。要完成 Tail-Log 备份,请选择 SQL Server 实例下方的数据库。

#### <span id="page-34-0"></span>**完整文件和文件组备份 (适用于联机 VDI)**

完整文件和文件组备份受支持情况:

- **SQL Server 版本:**Windows 2008 及更高版本
- **• 恢复模式:**全部

完整文件和文件组备份可备份一个或多个文件或文件组中的所有数据。一整套完整文件和文件组备份相当于完整数 据库备份。

与完整数据库备份相比,完整文件和文件组备份具有以下优势:

- **•** 借助完整文件和文件组备份,您可以在一个数据库中单独备份并还原文件。此流程可以加快恢复过程,因 为您可以只还原损坏的文件而无需还原数据库的其他部分。
- **•** 如果所处理的大型数据库包含具有不同更新特性的数据,则完整文件和文件组备份会更加灵活。例如,请 考虑下列建议:
	- **▪** 经常备份修改频率较高的数据。
	- **▪** 较少备份修改频率较低的数据。
	- **▪** 备份只读数据一次。

完整文件和文件组备份的主要缺点是:如果受损文件缺少备份,介质故障将有可能导致整个数据库无法恢复。

默认情况下,文件备份包含足够的日志记录,从而可将文件前滚到备份操作的末端。在简单恢复模式下,完整文件 和文件组备份仅限于只读辅助文件组。您可以创建一个读/写文件组的文件备份,但在您还原读/写文件备份之前, 您必须将文件组设置为只读并进行差异式只读文件备份。

#### <span id="page-34-1"></span>**差异文件和文件组备份 (适用于联机 VDI)**

差异文件和文件组备份受支持情况:

- **SQL Server 版本:**Windows 2008 及更高版本
- **• 恢复模式:**全部

差异文件和文件组备份将只会捕获最后一次文件备份以来发生更改的数据。这些备份速度非常快,因为数据库引擎 会跟踪最后一次文件备份后所做的更改,同时无需扫描文件。

对于采用简单恢复模式的数据库,差异文件备份能提供速度更快并且节省空间的方式来创建当前文件的备份。通过 减少必须还原的事务日志数量,差异文件备份还能为完整恢复模式的数据库缩短恢复时间。

应在下列情况下考虑差异文件和文件组备份:

- **•** 某些文件的备份频率远低于其他文件。
- **•** 您的文件较大、数据不经常更新或重复更新相同的数据。

#### <span id="page-34-2"></span>**部分数据库备份 (适用于联机 VDI)**

部分数据库备份受支持情况:

- **SQL Server 版本:**Windows 2008 及更高版本
- **• 恢复模式:**简单

部分数据库备份旨在为简单恢复模式的数据库创建灵活性,它与完整的数据库备份类似,只是部分数据库备份不包 含数据库的所有文件组。部分数据库备份包含主文件组和每个读/写文件组的所有数据。或者,也可以包括指定的 只读文件。但是,只读数据库的部分备份仅包含主文件组。

当数据库包含只读文件且每个数据库的备份当中无需包含这些只读文件时,部分数据库备份很有用。部分数据库备 份也可以作为零碎还原情形的基本备份,但该插件不支持此功能。

#### <span id="page-35-1"></span>**差异部分数据库备份 (适用于联机 VDI)**

差异部分数据库备份受支持情况:

- **SQL Server 版本:**Windows 2008 及更高版本
- **• 恢复模式:**简单

差异部分备份仅与部分数据库备份配合使用,仅包含自上次备份后在主文件组和读/写的文件组当中更改的内容。 如果部分备份所捕获的数据仅有部分被更改,使用差异部分备份可让您频繁备份,且无需考虑完整数据库备份的开 销。

如要了解更多有关文件组的添加、删除或修改对部分差异备份造成影响的信息,请参阅 *SQL Server* 在线丛书 中的 差异部分备份。

#### <span id="page-35-0"></span>**VDI 联机备份序列示例**

以下是一些支持多个还原情形的备份序列的示例,您可以进行实施以满足您的 SQL Server 数据保护要求。

- **•** [简单恢复模式备份序列](#page-35-2)
- **•** [完整恢复模式备份序列](#page-36-0)

#### <span id="page-35-2"></span>**简单恢复模式备份序列**

- **• 仅限完整数据库备份:**当要求确保数据保护至前一天时,且存在下列一个或多个条件时,执行夜间完整数 据库备份应该足以满足需求:
	- **▪** 备份窗口较大。
	- **▪** 数据库很小。
	- **▪** 跨整个数据库的更新频率较低。
	- **▪** 数据库仅用于测试或开发目的。
	- **▪** 整个数据库处于只读状态。
- **• 完整数据库和差异数据库备份:**当要求确保数据保护至前一天且备份必须快速完成时,完整数据库备份搭 配差异数据库备份是一个有效的策略。例如,每周日晚上 11:00 执行完整数据库备份,周一到周六晚上 11:00 执行差异数据库备份。每个差异数据库备份包含最后一次完整数据库备份后的所有更改 (称之为差异 基本备份)。

无论何时执行恢复,都需要相同的还原作业数。例如,如果在周二执行恢复,周日的完整数据库备份和周 一的差异数据库备份必须还原。但是,如果在周四执行恢复,那么就必须还原周日的完整数据库备份以及 周三的差异数据库备份。

虽然差异数据库备份不但大小会增加,持续时间也会增加,但是由于必须运行的还原作业数较少,因此还 原速度会更快。

**• 完整文件和文件组备份以及部分数据库备份:**当简单恢复模式数据库包括辅助只读文件组时,有效的策略 包括为主文件组和读/写文件组执行部分数据库备份,并为只读辅助文件组执行完整文件和文件组备份。此 策略可确保整个数据库的可恢复性,无需在每次备份读/写文件组时备份只读文件组。

辅助只读文件组只需要在初始加载后和随后的更新之后备份一次。当要求确保读/写文件组的数据保护至前 一天时,执行夜间部分数据库备份应该足以满足需求。

**• 完整文件和文件组备份和部分数据库和差异部分数据库备份:**当要求确保读/写文件组的数据保护至前一天 且备份必须快速完成时,为读/写数据进行部分数据库备份与差异数据库备份,同时为辅助只读文件组进行 完整文件和文件组备份是一个有效的策略。

例如,只读数据仅会在初始加载和随后的更新之后进行完整文件和文件组备份。部分数据库备份 (包括主 文件组和所有读/写文件组)会在每周日夜间 11:00 执行。此外,相同读/写文件组的差异部分数据库备份会
在周一到周六每天夜间 11:00 执行。每个差异部分数据库备份包含最后一次部分数据库备份后的所有更改 (称之为差异基本备份)。

无论何时执行恢复,都需要相同的还原作业数。例如,如果在周二执行恢复,周日的部分数据库备份和周 一的差异数据库备份必须还原。但是,如果在周四执行恢复,那么就必须还原周日的部分数据库备份以及 周三的差异部分数据库备份。

虽然差异部分数据库备份不但大小会增加,持续时间也会增加,但是由于必须运行的还原作业数较少,因 此还原速度会更快。

### **完整恢复模式备份序列**

- **• 完整数据库和增量事务日志备份:**当要求强制保护 PIT 数据时,且存在下列一个或多个条件时,在夜间执 行完整数据库备份以及每隔四到八小时执行增量事务日志备份应该足以满足需求:
	- **▪** 备份窗口较大。
	- **▪** 数据库很小。
	- **▪** 跨整个数据库的更新频率较低。

例如,每晚执行完整数据库备份的同时,每隔四到八小时执行增量事务日志备份。每个增量事务日志备份 包含最后一次完整数据库或增量事务日志备份以来的事务日志。

使用增量事务日志备份的还原序列要求最后一次完整数据库备份与故障点之间的每次增量事务日志备份都 必须通过连续的方式进行还原。此过程会导致还原时间较长,同时还会更多地干预启动多个还原任务。要 加快还原速度,可包含差异数据库备份,这会减少必须还原的增量事务日志备份的数量。

**• 完整数据库和差异数据库备份及增量事务日志备份:**当要求强制保护 PIT 数据且必须快速完成完整数据库 还原时,完整数据库备份配合差异数据库备份和增量事务日志备份是一个理想的策略。

例如,完整数据库备份在每周日夜间 11:00 执行。差异数据库备份在周一至周六每晚 11:00 执行。增量事务 日志备份每小时执行一次。每个差异数据库备份包括最后一次完整数据库备份以来的所有更改,每个增量 事务日志备份包含最后一次差异数据库备份以来的事务日志。

使用增量事务日志备份的还原序列要求最后一次完整数据库或差异数据库备份与故障点之间的每次增量事 务日志备份都必须通过连续的方式进行还原。此过程会导致还原时间较长,同时还会更多地干预启动多个 还原任务。要加快还原速度,请将执行差异数据库备份的频率增加至每四到八小时一次。提升频率可减少 必须还原的增量事务日志备份的数量。通过最简单的管理方式,此策略为整个数据库提供了完整的保护, 同时还支持多个还原情景。

**• 完整文件和文件组备份、差异文件和文件组备份以及增量事务日志备份 (仅限 Windows) :** 当要求强制保 护 PIT 数据且必须快速完成还原时,完整文件和文件组备份配合差异文件和文件组备份以及增量事务日志 备份是一个理想的策略。此策略能够允许您还原整个数据库或受损的文件或文件组。由于只需还原需要的 内容,还原速度更快,同时还能最大限度地减少数据丢失。

例如,完整文件和文件组备份在每周日夜间 11:00 执行。差异文件和文件组备份在周一至周六每晚 11:00 执 行。增量事务日志备份每小时执行一次。每个差异文件和文件组备份包括最后一次完整文件和文件组备份 以来的所有更改,每个增量事务日志备份包含最后一次差异文件和文件组备份以来的事务日志。

使用增量事务日志备份的还原序列要求最后一次完整文件和文件组备份或差异文件和文件组备份与故障点 之间的每次增量事务日志备份都必须通过连续的方式进行还原。此过程会导致还原时间较长,同时还会更 多地干预启动多个还原任务。要加快还原速度,请将执行差异文件和文件组备份的频率增加至每四到八小 时一次。此更改可减少必须还原的增量事务日志备份的数量。仅需灵活地还原损坏的文件和文件组,此策 略为整个数据库提供了完整的保护,同时还支持大多数还原情景。

**• | 重要信息**: 如果您使用的是 Linux, 则无法为备份任务选择单个文件和文件组。

# <span id="page-37-0"></span>**定义 VSS 备份策略和查看类型**

Plug-in *for SQL Server* 提供以下类型的 VSS 备份:

- **• 完整数据库备份:**完整数据库备份受支持情况:
	- **▪ SQL Server 版本:**Windows 2008 及更高版本
	- **▪ 恢复模式:**全部

VSS 完整数据库备份会备份必要的数据库数据和所有日志文件,以使数据库在还原时达到事务一致状态。 在每次备份时,完整数据库备份会占用更多的空间和时间,并通常由差异备份(创建频率更高)进行补 充。借助完整数据库备份,您可以通过还原数据库,只需一步操作即可重新创建整个数据库。

- **• 差异数据库备份:**差异数据库备份受支持情况:
	- **▪ SQL Server 版本:**Windows 2008 及更高版本
	- **▪ 恢复模式:**全部

VSS 差异数据库备份仅会对最近一次基本的完整数据库备份以来更改的数据进行备份。差异数据库备份仅 包含那些已更改的数据库文件。与完整数据库备份相比,差异数据库备份更小,创建速度更快。如果部分 数据库表格的修改频率较高,差异数据库备份会非常实用。在这种情况下,差异数据库备份能够让您经常 进行备份,且无需考虑完整数据库备份的开销。

- **重要信息:**如果在主动/被动故障转移群集中发生故障转移,且基于 VSS 的备份策略包含差异数据库 ÷ 备份,请尽快为修改后的配置执行完整数据库备份。当插件检测到故障转移发生,并且不同的节点拥 有活动角色时,插件将自动为下一次计划备份运行完整备份。但是,如果在运行新的完整备份*之前*必 须对新的活动节点执行还原,上次完整备份与新的完整备份之间发生的数据库更改可能会丢失。
- **• 仅复制备份:**仅复制备份受支持情况:
	- **▪ SQL Server 版本:**Windows 2008 及更高版本
	- **▪ 恢复模式:**全部

VSS 仅复制备份独立于正常的备份序列。与完整备份不同,仅复制备份不能用作一系列差异备份的基本备 份。此外,执行仅复制备份不影响下一次差异备份的备份内容。仅复制备份特别适用于需要特殊用途的情 况,如创建测试数据库。

# **VSS 备份序列示例**

- 以下是一些支持多个还原情形的备份序列的示例,您可以进行实施以满足您的 SQL Server 数据保护要求。
	- **• 仅限完整数据库备份:**当要求确保数据保护至前一天时,且存在下列一个或多个条件时,执行夜间完整数 据库备份应该足以满足需求:
		- **▪** 备份窗口较大。
		- **▪** 数据库很小。
		- **▪** 跨整个数据库的更新频率较低。
		- **▪** 数据库仅用于测试或开发目的。
		- **▪** 整个数据库处于只读状态。
	- **• 完整数据库和差异数据库备份:**当要求确保数据保护至前一天且备份必须快速完成时,完整数据库备份搭 配差异数据库备份是一个有效的策略。例如,每周日晚上 11:00 执行完整数据库备份,周一到周六晚上 11:00 执行差异数据库备份。每个差异数据库备份包含最后一次完整数据库备份后的所有更改 (称之为差异 基本备份)。

无论何时执行恢复,都需要相同的还原作业数。例如,如果在周二执行恢复,周日的完整数据库备份和周 一的差异数据库备份必须还原。但是,如果在周四执行恢复,那么就必须还原周日的完整数据库备份以及 周三的差异数据库备份。

虽然差异数据库备份不但大小会增加,持续时间也会增加,但是由于必须运行的还原作业数较少,因此还 原速度会更快。

**• 仅复制备份:**当要求在不干扰定期计划备份序列的情况下创建备份时,仅复制备份是一个有效的策略。很 多时候,您必须在定期备份计划之外创建一个完整备份,例如当刷新您的测试数据库时。此过程可能会干 扰定期备份计划并停止后续的差异备份。仅复制备份使管理员可以随时运行非定期完整数据库备份,并且 不会干扰计划备份。

# <span id="page-38-0"></span>**了解基于快照的备份**

如果您使用的是 SQL Server 2010 或更高版本,该插件可使用硬件或软件 VSS 提供程序创建永久或非永久的基于 VSS 的快照。插件使用 VSS 提供程序在客户端上创建快照,然后将快照中的所选数据复制到一个存储设备。

要创建和使用永久快照,您想要备份的数据必须驻留在 NetVault Backup 支持的磁盘阵列上。如果您尝试使用驻留 在不受支持的磁盘阵列上的数据或使用驻留在本地驱动器 (使用 Microsoft 软件 VSS 提供程序拍摄快照)上的数 据来创建永久快照,则拍摄所需的硬件快照会失败,并且插件默认使用软件快照。拍摄软件快照时,数据仅备份到 存储设备当中 (即使未选中**将文件备份至存储设备**选项)并创建非永久快照。

如果您的备份包括驻留在不同的存储设备 (受 NetVault Backup 支持的磁盘阵列与不受支持的磁盘阵列或本地驱动 器混合而成)上的数据,也会出现相同的问题。

有关受 NetVault Backup 支持的操作系统版本和磁盘阵列的更多信息,请参阅 《*Quest NetVault Backup* 兼容性指 南》。

# **备份系统数据库**

SQL Server 系统数据库对于服务器实例的运行至关重要。如果出现系统故障 (如硬盘数据丢失),这些备份能够 恢复 SQL Server。

您必须始终备份的系统数据库包括 **msdb**、 **master** 和 **model**。 **master** 和 **msdb** 数据库具有简单恢复模式, model 数据库具有完整恢复模式。对于复制的数据库来说,您还应备份**分发**数据库。

- **master:master** 数据库记录 SQL Server 系统级别信息。对于 **master** 数据库来说,SQL Server 仅支持**完 整数据库**备份。 Quest 建议您为 **master** 安排日常完整数据库备份。
- **msdb 和 model:**SQL Server 使用 **msdb** 数据库来存储数据。当您创建用户数据库时, SQL Server 将 **model** 数据库作为模板使用。无论何时更新 **model** 和 **msdb** 数据库,都要对其进行备份。您可以通过与备 份用户数据库相同的方式来备份 **model** 和 **msdb** 数据库。 Quest 建议您为 **model** 数据库仅创建完整数据 库备份。因为完整数据库备份很小且很少更改,无需备份日志。

**说明:**该插件不能备份 **tempdb** 或 **Resourcedb** 数据库。

有关更多信息,请参阅 *SQL Server* 在线丛书 中的备份和还原系统数据库。

# **备份复制的数据库**

SQL Server 2008 及更高版本支持数据库复制。 Plug-in *for SQL Server* 支持以下所有三种类型的复制:事务复制、 合并复制和快照复制。

已复制的数据库及其关联的系统数据库应定期备份,包括下列数据库:

- **•** Publisher 中的**发布**数据库。
- **•** Distributor 中的**分发**数据库。
- **•** 每个 Subscriber 中的**订阅**数据库。

**•** Publisher、 Distributor 和所有 Subscriber 中的 **master** 和 **msdb** 系统数据库。这些数据库应该同时相互备 份以及备份为相关的复制数据库。

例如,在备份发布数据库的同时备份 Publisher 上的 **master** 数据库和 **msdb** 数据库。如果发布数据库已经 还原,请确保 **master** 数据库和 **msdb** 数据库与发布数据库的复制配置和设置是一致的。

已复制的数据库可以通过该插件按照与非复制数据库相同的方式进行备份。如果您定期进行增量事务日志备份,任 何与复制相关的更改都应捕获到增量事务日志备份当中。如果不执行增量事务日志备份,请在任何时候更改与复制 相关的设置时进行备份。

有关更多信息,请参阅 *SQL Server* 在线丛书 当中的备份和还原快照和事务复制的策略、备份和还原合并复制的策 略以及需要更新备份的常见操作。

# **查看压缩功能**

配置备份之前,请查看以下信息。此信息适用于该插件支持的 SQL Server 的所有版本,尽管所有版本的 SQL Server 不支持所述的部分功能。

如果您的 SQL Server 版本支持备份压缩,您可以使用 SQL Server 的此功能。该插件还提供了三个级别的压缩 (低、中和高),无论您的服务器是否支持 SQL Server 备份压缩,您都可以使用压缩功能。您也可以关闭压缩。

**重要信息:**如果您的 SQL Server 数据库安全管理员或 DBA 已为一个或多个 SQL Server 数据库启用了透明 数据加密 (TDE),并且您希望使用压缩,则应使用其中一个 SQL Server 压缩选项,并且必须使用 Windows 环境。

对于 TDE 加密的数据库,如果选择了其中一个 NetVault Backup 压缩选项, SQL Server 将在 NetVault Backup 读取它们之前对数据块进行加密并应用相应的压缩算法。加密数据块不适合压缩。

选择其中一个 SQL Server 压缩选项后, SQL Server 会在 NetVault Backup 读取数据块*之前*对其进行压缩然 后加密,从而确保加密数据被压缩。

- **•** 在 Windows [环境中使用压缩](#page-39-0)
- **•** 在 Linux [环境中使用压缩](#page-40-0)

# <span id="page-39-0"></span>**在 Windows 环境中使用压缩**

压缩选项包括:

- **• 使用 NetVault Backup 低压缩:**默认情况下使用此方法,可提供良好的压缩性能并最大限度地降低处理器 使用率。当您需要压缩但最大限度地降低处理器使用率更加重要时, Quest 建议您选择此选项。
- **• 使用 NetVault Backup 中压缩:**此方法能提供更好的压缩质量,但需要额外的处理器使用率。当您需要提 升压缩质量日在备份过程中额外使用处理器不成问题时, Quest 建议您选择此选项。
- **• 使用 NetVault Backup 高压缩:**此方法可提供最佳的压缩质量。当压缩最为重要且处理器的使用不成问题 时, Quest 建议您选择此选项。
- **• 按照 SQL Server 实例中的设置使用 SQL Server 压缩:**此选项仅在插件连接到支持 SQL Server 备份压缩 功能的 SQL Server 实例时可用。如果此 SQL Server 实例启用了 SQL Server 备份压缩,插件将会为此实 例使用 SQL Server 备份压缩。如果已为此 SQL Server 实例禁用此功能,插件不会使用 SQL Server 备份 压缩。
- **• 使用 SQL Server 压缩:**此选项仅在插件连接到支持 SQL Server 备份压缩功能的 SQL Server 实例时可 用。指定此选项会使 SQL Server 使用 SQL Server 备份压缩算法来压缩备份介质上存储的数据。

有关 SQL Server 备份压缩的更多信息,请参阅 <http://technet.microsoft.com/en-us/library/bb964719.aspx>。

**• 不使用压缩:**要禁用压缩,请选择此选项。

要查看备份任务运行后获得的压缩比,请在导航窗格中单击**任务状态**,然后选择已完成的任务并单击**查看日志**。在 出现的日志中,找到一条开头为"压缩比"的消息。要查看附加信息,选择此行,然后单击**更多信息**。然后,您可以 查看已备份未压缩数据的总字节数、已发送至备份介质的字节数、包含为标题的管理字节数 (也作为压缩的数据 统计信息的一部分,但与实际压缩数据无关)。日志中报告的压缩比为 **[[(未压缩数据总数)–(压缩数据总数)] x 100%] / (未压缩数据总数)**。标题字节数通常是备份大小中无关紧要的一部分,例外情况是小型数据库使用多 个 NetVault Backup 流进行备份时。

如果您使用 SQL Server 备份压缩功能,或者您选择不使用压缩,**不使用 NetVault Backup 压缩时采用 VDI 流**选 项将处于启用状态。

如果您使用 NetVault Backup 压缩方式之一, **VDI 流/压缩线程**和**并行 NetVault Backup 流的数量**选项将处于启用 状态。 VDI 线程执行压缩。在备份过程中,每个 VDI 线程或连接从 SQL Server 接收数据, 对其进行压缩, 然后使 用 NetVault Backup 流将其写入到输出设备。由于更高的压缩级别将增加处理器的负担,请考虑有效利用运行 NetVault Backup 客户端的系统 (即运行您要备份的 SQL Server 实例的系统)上可用处理器的数量。例如,您可 以指定略少于系统处理器数量的 VDI 线程数。但是,备份流的数量不应超过输出设备的数量。因此,您必须分别 指定 VDI 流数 (**VDI 流/压缩线程**)和 NetVault Backup 流的数量 (**并行 NetVault Backup 流的数量**)。当您访问 **SQL Server 备份选项**选项卡时,最初显示的 VDI 流数低于 NetVault Backup 客户端上检测到的处理器的数量。在 此字段中指定的值决定着用于存储备份任务的 VDI 设备的数量。在默认设置中,当**使用虚拟设备接口 (VDI)** 处于选 中状态时,所有备份任务选项拥有*一个*分配到任务的 VDI 设备。您可以添加额外的 VDI 设备; 但是, VDI 设备的 最小数量为 *1*,最大数量不能超过 *64*。

**重要信息:**如果您使用 SQL Server 备份压缩功能或不使用压缩,所选择的 VDI 设备的数量必须等于或小于 ÷ 可用介质或磁带驱动器的数量。例如,如果所选择的 VDI 设备的数量为 5,必须至少存在五个介质或磁带驱 动器。

如果您使用 NetVault Backup 压缩, 选择的并行备份流数量必须等于或小于可用介质或磁带驱动器的数量。

在 **VDI 备份选项**部分的底部,插件将显示 NetVault Backup 客户端上的处理器数量。如果处理器使用超线程 (HT), 数量将反映其使用情况;带有四个物理处理器并启用超线程的系统将被认定为具有八个处理器。如果您使用 NetVault Backup 压缩,您可以在选择 VDI 流的数量时使用此数字。

如要在使用 NetVault Backup 压缩时获得最佳的备份时间,您可以基于备份介质的数量来确定**并行 NetVault Backup 流的数量**条目。如果您的介质使用条带化磁盘,将备份流的数量设置为条带数量时,备份速度最快。如果 备份写入到不同的非条带化硬盘驱动器当中,并且每个 NetVault Backup 输出设备位于不同的硬盘驱动器上,请将 备份流的数量设置为硬盘驱动器的数量。如果要在单个非条带化磁盘备份一个或多个 VTL,请仅使用一个或两个 NetVault Backup 备份流。如果想将多个磁带驱动器备份到磁带库,请使用不多于磁带驱动器数量 (少于磁带驱动 器数量效果更加)的备份流。

无论是否使用 NetVault Backup 压缩,还原任务所需的 VDI 设备数等于备份中使用的数量,还原任务所需的备份流 数量也等于备份中使用的数量。如果您使用磁带介质,并且可用于还原的磁带驱动器数量比用于备份的磁带驱动器 数量少,还原可能会失败。为避免故障, Quest 建议您使用 NetVault Backup 备份流的数量小于可用磁带驱动器的 数量。

# <span id="page-40-0"></span>**在 Linux 环境中使用压缩**

压缩选项包括:

**• 使用 SQL Server 压缩:**此选项仅在插件连接到支持 SQL Server 备份压缩功能的 SQL Server 实例时可 用。指定此选项会使 SQL Server 使用 SQL Server 备份压缩算法来压缩备份介质上存储的数据。

有关 SQL Server 备份压缩的更多信息,请参阅 <http://technet.microsoft.com/en-us/library/bb964719.aspx>。

- **• 不使用压缩:**要禁用压缩,请选择此选项。
- **重要信息:**Linux 仅支持一个 VDI 流。如果选择 **2**,备份任务将生成 **VDI OpenDevice 失败**错误。

# **执行联机 VDI 备份**

使用 Plug-in *for SQL Server* 进行联机 VDI 备份时,包括以下主题中概述的步骤:

- **•** 为联机 VDI [备份选择数据](#page-41-0)
- **•** 为联机 VDI [备份设置备份选项](#page-42-0)
- **•** [最终确定并提交联机](#page-45-0) VDI 备份任务

# <span id="page-41-0"></span>**为联机 VDI 备份选择数据**

您必须使用各种集 (备份选择集、备份选项集、计划集、目标集以及高级选项集)来创建备份任务。

备份选择集对于增量备份和差异备份来说至关重要。在完整备份期间创建备份选择集,并将其用于完整备份、增量 备份和差异备份当中。如果您没有为增量备份或差异备份使用选择集,备份任务将会报错。有关详细信息,请参阅 《*Quest NetVault Backup*管理员指南》。

- **提示:**要使用现有集,请单击**创建备份任务**,然后从**选择**列表中选择集。
	- 1 在导航窗格上,单击**创建备份任务**。

此外可以从"配置向导"链接启动向导。在导航窗格上,单击**引导配置**。在 **NetVault 配置向导**页面上,单击 **创建备份任务**。

2 在**任务名称**中,指定任务的名称。

请分配一个描述性名称,便于您在监视进度或还原数据时轻松地识别任务。任务名称可以包含字母数字字 符和非字母数字字符,但不能包含非拉丁字符。在 Linux 上,此名称最多可包含 200 个字符。在 Windows 上,名称长度不受限制,但最好不要超过 40 个字符。

- 3 在**选择**列表旁边,单击**新建**。
- 4 在插件列表中,打开 Plug-in for SQL Server,然后打开所有实例节点以查看单个实例。

您可以为可见的实例执行以下操作之一:

- **▪** 选择包含整个实例。
- **重要信息:**如果您正在为设置用于某个虚拟客户端的数据进行备份,选择要在备份中包含的 SQL  $\blacksquare$ Server 虚拟服务器或其中所含的项目。如果您使用的是同一群集中的多个 SQL Server 虚拟服务器, 选择正确的 SQL Server 虚拟服务器以备份其数据。此页面上显示的实例名称是 SQL Server 虚拟服 务器,此服务器在安装过程中被创建为虚拟客户端。

确认您正在使用虚拟客户端来运行进程 (而#来自其中一个节点)。如果您打开或展开其中一个节 点,并深入查看层级结构,您可能会看到标识为**本地**的灰显 SQL Server 实例。由于系统可能会在维 护日志信息时使用此实例,请勿在此级别运行任何进程。

- **▪** 打开一个实例以显示其单个数据库,并选择要包括在备份中的数据库。
- 对于基于 Windows 的环境,打开单个数据库以显示其文件和文件组,并选择要包括在备份中的项 目。
	- **重要信息:**对于完整文件和文件组备份、差异文件和文件组备份、部分数据库备份和差异部分 ÷ 数据库备份类型来说,必须在选择树中明确选择只读文件组以将其包括在备份中。尽管当您在 选择父级数据库时,会在只读文件组条目上出现绿色的复选标记,但这些文件组不会进行备 份。当备份中包含只读文件组时,请选择单个项目而非父级数据库。

如果您使用的是 Linux,则无法为备份任务选择单个文件和文件组。

5 单击**保存**,在**创建新集**对话框中输入名称,然后单击**保存**。

名称可以包含字母数字字符和非字母数字字符,但不能包含非拉丁字符。在 Linux 上, 此名称最多可包含 200 个字符。在 Windows 上,对集名称的长度没有限制。但是,建议在各个平台上使用的集名称最好不超 过 40 个字符。

# <span id="page-42-0"></span>**为联机 VDI 备份设置备份选项**

下一步涉及创建备份选项集或选择现有备份选项集。

- **; |提示**: 要使用现有集, 在**插件选项**列表中, 选择您想要使用的集。
	- **•** 设置 [Windows](#page-42-1) 备份选项
	- **•** 设置 Linux [的备份选项](#page-44-0)

### <span id="page-42-1"></span>**设置 Windows 备份选项**

- 1 在**插件选项**列表旁边,单击**新建**。
- 2 在 **SQL Server 备份选项**选项卡的**备份方法**部分中,选择**使用虚拟设备接口 (VDI)**。

VDI 备份方法让您可以充分利用 Microsoft 的 VDI API, 它能在定义备份策略时最大限度地提升可靠性和灵 活性。

- 3 如果适用,请设置以下选项:
	- **▪ 块大小 (字节):**此字段允许输入设备块大小 (单位:字节)。默认值为 64KB (65536 字节)。
	- **▪ 成倍传输:**此字段中的指定值是**块大小**字段指定值的乘数。两者的乘积就是允许进行数据传输的最 大值。也就是说,**块大小**的默认值 65536 个字节乘以**成倍传输**的默认值 24, 即允许进行数据传输的 最大值为 1.6MB。
- 4 在**备份类型**部分中,选择适用的选项:
	- **▪ 完整数据库**
	- **▪ 差异数据库**
	- **▪ 仅复制**
	- **▪ 增量事务日志**
	- **▪ Tail-Log**
	- **▪ 完整文件和文件组**
	- **▪ 差异文件和文件组**
	- **▪ 部分数据库**
	- **▪ 差异部分数据库**

有关这些备份类型的信息,请参阅定义联机 VDI [备份策略和查看类型。](#page-32-0)

- 5 如果要从备份任务中排除只读数据库,请在**数据库选项**部分中,选择**不备份只读数据库**选项。 此选项不适用于仅复制合份,因此将备份所有适用的数据,包括只读数据库。
- 6 在**所有选定项目的不完整备份**部分中,请在出现以下错误情况时,为插件选择适用的操作选项:
	- **▪ 已完成并伴有警告 保留保存集:**任务返回**"备份已完成并伴有警告"**状态信息,并创建一个包含已 成功备份项目的备份保存集。
	- **▪ 已完成但无警告 保留保存集:**任务完成并返回**"备份已完成"**状态信息。错误记录在 NetVault Backup 二进制日志中并在**任务状态**页面被忽略。将创建包含已备份项目的备份保存集。
- **▪ 失败 保留保存集:**任务返回**"备份失败"**状态信息。但是将生成包含成功备份的项目的备份保存 集。
- **▪ 失败 未保留保存集:**任务将返回**"备份失败"**状态信息,且不会保留已备份对象的保存集。也就是 说,即使部分对象已备份成功,保存集也将被丢弃。

如果发生以下任意情况,插件会覆盖**所有选定项目的不完整备份**设置并作出如下响应:

- **▪** 如果出现严重错误,任务将返回**"备份失败"**状态信息。
- **▪** 如果部分数据库或差异部分数据库备份是在备份目标包含只读文件组的数据库上执行的,那么任务 将返回**"备份已完成并伴有警告"**的状态信息。
- 7 在 **VDI 备份选项**部分中,选择适用的**备份压缩**选项,默认**使用NetVault Backup低压缩**:
	- **▪ 使用 NetVault Backup 低压缩**
	- **▪ 使用 NetVault Backup 中压缩**
	- **▪ 使用 NetVault Backup 高压缩**
	- **▪ 按照 SQL Server 实例中的设置使用 SQL Server 压缩**
	- **▪ 使用 SQL Server 压缩**
	- **▪ 不使用压缩**
	- **重要信息:**如前所述,如果启用了 TDE 并且您想要使用压缩,请选择一个 SQL Server 压缩选项。
- 8 如果您选择了 NetVault Backup 压缩选项之一,填写 **VDI 流/压缩线程**和**并行 NetVault Backup 流的数量**选 项,然后跳转至[步骤](#page-43-0) 11。

选择的并行备份流数量必须等于或小于可用介质或磁带驱动器数量。

9 如果您选择了与 SQL Server 备份压缩功能相关的选项之一,请在**不使用 NetVault Backup 压缩时采用 VDI 流**字段当中填写 VDI 流的数量,然后跳转[至步骤](#page-43-0) 11。

选择的 VDI 设备数量*必须*等于或小于可用介质或磁带驱动器数量。

10 如果您选择了**不使用压缩**,请在**不使用 NetVault Backup 压缩时采用 VDI 流**字段当中填写 VDI 流的数量。

选择的 VDI 设备数量*必须*等于或小于可用介质或磁带驱动器数量。

- <span id="page-43-0"></span>11 如果您选择的**备份类型**是**差异数据库备份**或**增量事务日志备份**,并且已选定**实例节点**,请使用**在差异/增量 备份中找到新数据库**选项来指定当找到新数据库时应采取何种措施:
	- **▪ 执行完整数据库备份:**此选项将指示插件对最后一次**完整数据库**备份以来添加的所有数据库执行完 整备份。
	- **▪ 忽略:**选择此选项将指示插件**忽略**最后一次**完整数据库**备份以来创建的任何数据库;也就是说,**差 异数据库**或**增量事务日志**备份将忽略上次备份后创建的任何数据库。
- 12 如果您选择的**备份类型**是**增量事务日志备份**或 **Tail-Log 备份**,请使用**事务日志选项**来指定是否必须截断日 志的非活动部分:
	- **▪ 正常:**如果您希望插件截断日志文件的非活动部分并将其重复使用,请选择此选项。此选项是**增量 事务日志备份**的默认选项。
	- **▪ 不截断:**选择此选项可避免在备份过程中截断日志。执行 **Tail-Log** 备份时必须选择此选项。
	- **重要信息:**当**正常**选项启用后, SQL Server 会在向插件发送备份事务日志后自动截断事务日志。当 **不截断**选项启用后,事务日志不会被截断。如果使用**正常**选项并且备份意外失败,事务日志会永久丢 失。如果插件未能写入索引或出现失败,事务日志将无法还原,并且这些事务已从 SQL Server 日志 中删除。尝试还原备份任务失败后创建的事务日志备份时,这种问题会导致错误。如果出现这种情 况,请对您的数据库执行完全备份,还原过程将不再需要这些日志。如果备份出现正常错误,事务日 志不会丢失。

13 如果希望插件执行备份校验和,请选择**启用备份校验和**选项,然后使用**执行校验和过程中遇到的错误**以指 示插件在遇到错误时该如何操作。

如果将页面写入到备份介质之前此信息仍存在于页面上,选择此选项会使 SQL Server 验证页面、校验和或 被损页面。无论页面校验和是否存在, SQL Server 都会为备份流生成一个单独的备份校验和。还原操作可 选择使用备份校验和来验证备份未被损坏。备份校验和存储在备份介质上而非数据库页面上,并且能够影 响工作负载和备份吞吐量。

- **▪ 出错后继续:**选择此默认值后,即使遇到无效校验和,备份任务仍将继续。
- **▪ 出错时停止:**选择此值后,备份任务将失败。
- **重要信息:**如要为所有后续任务更改此选项的默认操作,请参[阅配置插件选项](#page-21-0)。
- 14 如果您要备份 AlwaysOn 可用性组,单击 **AlwaysOn 可用性组**选项卡,选择适用的**备份副本选择算法**选 项:
	- **说明:**NetVault Backup 认为所有辅助副本具有相同的优先级。如果您选择的选项允许 NetVault f. Backup 为备份过程选用副本, NetVault Backup 会将首选项分配给一个在同步完成模式下运行的副 本。
		- **▪ 仅限主要副本:**如要求 NetVault Backup 使用主要副本,请选择此选项。
		- **▪ 首选次要副本:**要指示 NetVault Backup 优先使用次要副本或在次要副本不可用时使用主要副本, 请选择此选项。
		- **▪ 任何副本:**如要让 NetVault Backup 确定使用主要副本还是次要副本,请选择此选项。
		- **▪ 仅限次要副本 (适用于仅复制备份):**如要求 NetVault Backup 使用次要副本,请选择此选项。
			- **重要信息:**要备份次要副本,选择**备份类型**为**仅复制备份**。如果您选择其他备份类型,任务会 ÷ 失败。

如果您在 AlwaysOn 组当中备份次要副本, SQL Server 只允许您执行 VDI 仅复制备份。仅主 要副本的备份支持使用 VSS。

- **▪ 按照 SQL Server 中的配置:**要通过 SQL Server Management Studio 使用您在 SQL Server Configuration 中设置的优先级,请选择此选项。
- 15 单击**保存**,在创建新集对话框中指定集的名称,然后单击**保存**。

名称可以包含字母数字字符和非字母数字字符,但不能包含非拉丁字符。在 Windows 上,名称长度不受限 制,但最好不要超过 40 个字符。

### <span id="page-44-0"></span>**设置 Linux 的备份选项**

- 1 在**插件选项**列表旁边,单击**新建**。
- 2 在**备份类型**部分中,选择适用的选项:
	- **▪ 完整数据库**
	- **▪ 差异数据库**
	- **▪ 仅复制**
	- **▪ 增量事务日志**
	- **▪ Tail-Log**

有关这些备份类型的信息,请参阅定义联机 VDI [备份策略和查看类型。](#page-32-0)

- 3 如果适用,请设置以下选项:
	- **▪ 块大小 (字节):**此字段允许输入设备块大小 (单位:字节)。默认值为 64KB (65536 字节)。
	- **▪ 成倍传输:**此字段中的指定值是**块大小**字段指定值的乘数。两者的乘积就是允许进行数据传输的最 大值。也就是说, **块大小**的默认值 65536 个字节乘以**成倍传输**的默认值 24, 即允许进行数据传输的 最大值为 1.6MB。
- 4 验证 **VDI 流数量**字段是否设置为 **1**。

**重要信息:**Linux 仅支持一个 VDI 流。如果选择 **2**,备份任务将生成 **VDI OpenDevice 失败**错误。

- 5 选择适用的**备份压缩**选项,**不使用压缩**或**使用 SQL Server 压缩**。
- 6 单击**保存**,在**创建新集**对话框中指定集的名称,然后单击**保存**。

名称可以包含字母数字字符和非字母数字字符,但不能包含非拉丁字符。在 Linux 上, 此名称最多可包含 200 个字符。在 Windows 上,名称长度不受限制,但最好不要超过 40 个字符。

## <span id="page-45-0"></span>**最终确定并提交联机 VDI 备份任务**

最后步骤包括在"计划"、 "目标存储"、 "高级选项"页面上设置其他选项,提交任务以及通过"任务状态"和"查看日志" 页面监视进度。这些页面和选项对所有 NetVault Backup 插件通用。有关更多信息,请参阅 《*Quest NetVault Backup* 管理员指南》。

- 1 使用**计划**、**目标存储**以及**高级选项**列表配置其他任何所需的选项。
- 2 单击**保存**或**保存并提交** (以适用为准)。
	- **; | 提示**: 要运行您已经创建并保存的任务, 请在导航窗格中选择**管理任务定义**, 选择适用的任务, 然后 单击**立即运行**。

您可以从**任务状态**页面监视进度,从**查看日志**页面查看日志。有关更多信息,请参阅 《*Quest NetVault Backup* 管理员指南》。

# **在 SQL Server 中执行 VSS 备份**

Microsoft 支持使用 VSS 为 SQL Server 数据创建快照。 VSS 可在执行卷备份的同时令系统上的应用程序继续写入 到卷。

Microsoft 提供 **SQL Server VSS 编写器**,可允许备份解决方案 (如 Plug-in *for SQL Server*)在 SQL Server 运行 期间复制 SQL Server 数据。基于 VSS 的备份不会对 SQL Server 的性能或稳定性产生负面影响。

使用 Plug-in *for SQL Server* 进行 VSS 备份时,包括以下主题中概述的步骤。

- **•** 选择 VSS [备份的数据](#page-46-0)
- **•** 为 VSS [备份设置备份选项](#page-46-1)
- **•** [最终确定并提交](#page-48-0) VSS 备份任务
- **重要信息:**启动 VSS 备份之前,请确认 **SQL Server VSS 编写器**服务在 SQL Server上运行。 **SQL Server VSS 编写器**与 SQL Server 一起自动安装。但是,该服务不能自动启动。如要进行 VSS 备份,请通过 Windows 服务面板**开始 > 控制面板 > 管理工具 > 服务**启动该服务。Quest 建议您设置此服务的启动类型为**自 动**。

您可以定义 VSS 备份任务而无需考虑此服务的状态。但是,如果在它在运行时 SQL Server VSS 编写器服务 并未运行,备份任务将会失败。失败的备份任务日志中包含一条消息:"请确保启动 SQL Server 编写器服 务。 "

# <span id="page-46-0"></span>**选择 VSS 备份的数据**

您必须使用各种集 (备份选择集、备份选项集、计划集、目标集以及高级选项集)来创建备份任务。

备份选择集对于增量备份和差异备份来说至关重要。在完整备份期间创建备份选择集,并将其用于完整备份、增量 备份和差异备份当中。如果您没有为增量备份或差异备份使用选择集,备份任务将会报错。有关详细信息,请参阅 《*Quest NetVault Backup*管理员指南》。

- **提示:**要使用现有集,请单击**创建备份任务**,然后从**选择**列表中选择集。
	- 1 在导航窗格上,单击**创建备份任务**。

此外可以从"配置向导"链接启动向导。在导航窗格上,单击**引导配置**。在 **NetVault 配置向导**页面上,单击 **创建备份任务**。

2 在**任务名称**中,指定任务的名称。

请分配一个描述性名称,便于您在监视进度或还原数据时轻松地识别任务。任务名称可以包含字母数字字 符和非字母数字字符,但不能包含非拉丁字符。在 Windows 上, 名称长度不受限制, 但最好不要超过 40 个字符。

- 3 在**选择**列表旁边,单击**新建**。
- 4 在插件列表中, 打开 Plug-in for SQL Server, 然后打开所有实例节点以查看单个实例。

您可以为可见的实例执行以下操作之一:

- **▪** 选择包含整个实例。
- **▪** 打开一个实例以显示其单个数据库,并选择要包括在备份中的数据库。
- 5 单击**保存**,在**创建新集**对话框中输入名称,然后单击**保存**。

名称可以包含字母数字字符和非字母数字字符,但不能包含非拉丁字符。在 Windows 上,对集名称的长度 没有限制。但是,建议在各个平台上使用的集名称最好不超过 40 个字符。

# <span id="page-46-1"></span>**为 VSS 备份设置备份选项**

下一步涉及创建备份选项集或选择现有备份选项集。

**提示:**要使用现有集,在**插件选项**列表中,选择您想要使用的集。

**说明:**在 VSS 备份过程中,插件将忽略所有新数据库,并仅为首先进行了完整 VSS 备份的数据库执行差异 备份。表明发生此问题的错误消息会显示在 NetVault Backup 日志中。

- 1 在**插件选项**列表旁边,单击**新建**。
- 2 在 **SQL Server 备份选项**选项卡的**备份方法**部分中,选择**使用卷影复制服务 (VSS)**。
- 3 在**备份类型**部分中,选择适用的选项:
	- **▪ 完整数据库**
	- **▪ 差异数据库**
	- **▪ 仅复制**

有关这些备份类型的信息,请参阅定义 VSS [备份策略和查看类型。](#page-37-0)

- 4 在**快照选项**部分中,完成以下操作:
	- **▪ 将文件备份到存储设备:**此选项为默认选项,会把所选数据从快照复制到存储设备。该插件使用 VSS 提供程序在客户端上创建永久或非永久快照,并将快照中的所选数据或快照复制到存储设备。
	- **▪ 使用客户端执行主机外备份:**如果要从满足以下条件的远程 NetVault Backup 客户端启用备份任务, 请选择此选项:
		- **▫** 您正在保护独立或 AlwaysOn 可用性组部署。
		- **▫** 远程客户端可以访问与配置为运行备份任务的原始客户端相同的阵列管理器。
		- □ 远程客户端既不是 NetVault Backup 虚拟客户端,也不是原始客户端。
		- $\mathbf{i}$  | 重要信息: 要使用此选项, 还必须选择将文件备份到存储设备和将快照保留为永久快照选项。
	- 保留为永久快照:要在磁盘阵列上保留永久快照,请选择此复选框。
		- **如果将文件备份到存储设备和保留为永久快照**复选框均已选定,插件会将选定文件复制到存 储设备并向备份索引添加快照信息。
		- **▫** 如果您清除**将文件备份到存储设备**复选框然后再选择此复选框,则插件仅会将索引条目写入 备份流,并在磁盘阵列上创建永久快照。
	- **▪ 在经过此时间后放弃:**如果您选择了**保留为永久快照**复选框,并且您要在指定期间过后删除磁盘阵 列上的永久快照,选择此复选框并填写过期字段。

无论过期设置如何,快照都将在其关联的保存集停用后自动删除。因此,此选项仅当您想要在快照 关联的保存集停用*前*弃用快照时才有用。要立即使快照到期,您必须登录到存储阵列,并手动使快 照到期。否则,将根据创建快照时所选的保留策略使快照过期。

- **说明:**要使用**保留为永久快照**和**在经过此时间后放弃**选项,您备份的 SQL Server 必须驻留在受 NetVault Backup 支持的磁盘阵列上,并且供应商基于硬件的 VSS 提供程序必须就位。有关更多信 息,请参阅[了解基于快照的备份。](#page-38-0)
- 5 在 **VSS 备份选项**部分中,选择**使用多个快照限制对系统资源的需求**。
	- **说明:**如果您为 VSS 完整数据库备份类型选择了**使用多个快照限制对系统资源的需求**选项,则您还 i I 必须为 VSS 差异数据库备份类型选择该选项。

当选择 VSS 备份方法时,可以应用此选项。在拍摄 VSS 快照时,所需的系统资源的数量会随着包含 在快照里的 SQL Server 数据库的数量增加而增加。要限制 VSS 快照所使用的系统资源量,请选择此 选项。选定此选项后, Plug-in *for SQL Server* 会对选定数据库进行分组或分批并为每个批次拍摄快 照,而非在单一快照中包含所有选定数据库。因此,系统资源不会耗尽。

**使用多个快照限制对系统资源的需求**选项不能与**将快照保留为永久快照**选项同时使用。如果选择**使用 多个快照限制对系统资源的需求**选项,快照不会保留为永久快照,并且备份将发送到存储目标。不保 留永久快照,因为 Dell Compellent 阵列管理器可能会合并与备份序列相关的快照

6 单击**保存**,在**创建新集**对话框中输入名称,然后单击**保存**。

名称可以包含字母数字字符和非字母数字字符,但不能包含非拉丁字符。在 Windows 上,名称长度不受限 制,但最好不要超过 40 个字符。

# <span id="page-48-0"></span>**最终确定并提交 VSS 备份任务**

最后步骤包括在"计划"、 "目标存储"、 "高级选项"页面上设置其他选项,提交任务以及通过"任务状态"和"查看日志" 页面监视进度。这些页面和选项对所有 NetVault Backup 插件通用。有关更多信息,请参阅 《*Quest NetVault Backup* 管理员指南》。

- 1 使用**计划**、**目标存储**以及**高级选项**列表配置其他任何所需的选项。
- 2 单击**保存**或**保存并提交** (以适用为准)。
	- **提示:**要运行您已经创建并保存的任务,请在导航窗格中选择**管理任务定义**,选择适用的任务,然后 单击**立即运行**。

您可以从**任务状态**页面监视进度,从**查看日志**页面查看日志。有关更多信息,请参阅 《*Quest NetVault Backup* 管理员指南》。

# <span id="page-48-2"></span>**在 Windows 上创建 AlwaysOn 可用性组 的完整 VDI 备份的示例**

此过程基于以下配置和设置:

- **•** AlwaysOn 数据库驻留在主要副本和所有次要副本上。
- **•** 虚拟客户端使用 AlwaysOn 可用性组侦听程序或 AlwaysOn 群集的网络名称或 IP 地址。
- **•** 数据库处于联机状态。
- **•** 所有 SQL Server 服务 (包括 SQL Server 浏览器)在每个节点上运行。
- **•** NetVault Backup 服务器仅在服务器上运行,它不会在客户端节点上运行。
- **•** NetVault 进程管理器的**登录身份**选项已配置为使用域管理员。
- **•** 每个 NetVault Backup 客户端节点能够在其他节点上访问该 NetVault Backup 客户端。

查看上述信息后,完成以下主题中所述的步骤:

- **•** 创建 AlwaysOn 可用性组完整 VDI [备份的备份选择集](#page-48-1)
- **•** 创建 AlwaysOn 可用性组完整 VDI [备份的备份选项集](#page-49-0)
- **•** 最终确定并提交 AlwaysOn [可用性组的完整](#page-49-1) VDI 备份任务

## <span id="page-48-1"></span>**创建 AlwaysOn 可用性组完整 VDI 备份的备份选择 集**

- 1 在导航窗格上,单击**创建备份任务**。
- 2 在**任务名称**中,指定任务的名称。
- 3 在**选择**列表旁边,单击**新建**。
- 4 在适用的客户端插件列表中,打开 **Plug-in** *for SQL Server*,然后打开**所有实例**节点以查看单个实例。
- 5 执行以下任意一种操作:
	- **▪** 选择要包含的整个 AlwaysOn 可用性组实例。
	- **▪** 打开一个 AlwaysOn 可用性实例以显示其单个数据库,并选择要包含的数据库。

Quest NetVault Backup Plug-in *for SQL Server* 12.2 用户指南 备份数据 **49**

- **重要信息:**如果您正在运行 Tail-Log 备份,先使用 SQL Server Management Studio 从组中删除主数 据库和次要数据库,然后再继续。从组中删除数据库后,数据库状态更改为"正在还原",且它们被组 中分配为"主要角色"的 SQL Server 实例所拥有。要完成 Tail-Log 备份,请选择 SQL Server 实例下方 的数据库。
- 6 单击**保存**,在**创建新集**对话框中输入名称,然后单击**保存**。

## <span id="page-49-0"></span>**创建 AlwaysOn 可用性组完整 VDI 备份的备份选项 集**

- 1 在**插件选项**列表旁边,单击**新建**。
- 2 在**备份方法**部分中,选择**使用虚拟设备接口 (VDI)**。
- 3 在**备份类型**部分中,选择**完整数据库备份**。
- 4 在**所有选定项目的不完整备份**部分中,选择适用的选项。
- 5 在 **VDI 备份选项**部分中,选择适用的压缩方式。
- 6 完成 **VDI 流/压缩线程**和**并行 NetVault Backup 流的数量**选项。
	- **说明:**在 AlwaysOn 可用性组中,插件使用**并行 NetVault Backup 流的数量**作为每个 NetVault Backup 客户端使用的备份流的数量。例如,如果组中有三个 NetVault Backup 客户端,并且您在备 份流数量中输入 **1**,即每个客户端使用一个流。对于整个备份任务来说,此规格等同于三个备份流。
- 7 如果希望插件执行备份校验和,请选择**启用备份校验和**选项,然后使用**执行校验和过程中遇到的错误**以指 示插件在遇到错误时该如何操作。
- 8 单击 **AlwaysOn 可用性组**选项卡并选择**仅限主要副本**选项。
- 9 单击**保存**,在**创建新集**对话框中指定集的名称,然后单击**保存**。

## <span id="page-49-1"></span>**最终确定并提交 AlwaysOn 可用性组的完整 VDI 备 份任务**

- 1 使用**计划**、**目标存储**以及**高级选项**列表配置其他任何所需的选项。
- 2 单击**保存**或**保存并提交** (以适用为准)。

**6**

# **还原数据**

- **•** [还原数据:概述](#page-50-0)
- **•** 从联机 VDI [备份还原数据](#page-53-0)
- **•** 从 VSS [备份还原数据](#page-56-0)
- **•** [使用其他还原程序](#page-57-0)

# <span id="page-50-0"></span>**还原数据:概述**

**还原**是从备份复制数据并将事务日志应用到数据以使其前滚到目标**恢复点**的过程。备份包含充足的事务日志记录, 在每个备份的还原过程中用于前滚活动事务。每个备份还包含充足的事务日志,以回滚任何未完成的事务,将数据 库恢复到一致的可使用状态。前滚未完成的事务 (如有)并使数据库在线的过程被称为**恢复**。

**说明**: 如果您的 SQL Server 数据库安全管理员或 DBA 已针对一个或多个 SQL Server 数据库启用 TDE, 那 i l 么在还原支持 TDE 的数据库之前, SQL Server 数据库安全管理员或 DBA 必须在 SQL Server 目标实例上还 原所需的 TDE 证书。

## **了解联机 VDI 还原过程**

本主题包括以下子主题:

- **•** 查看 VDI [还原序列的各个阶段](#page-50-1)
- **•** 了解联机 VDI [还原的可用类型](#page-51-0)
- **•** 使用 [Plug-in for SQL Server](#page-52-0) 还原联机 VDI 还原中的系统数据库
- **•** 还原联机 VDI [还原复制中涉及的数据库](#page-53-1)

### <span id="page-50-1"></span>**查看 VDI 还原序列的各个阶段**

每个 SQL Server 还原情形都是使用一个或多个还原操作实施的,这被称为还原序列。还原序列使数据通过一个或 多个还原阶段。可能的还原阶段包括数据复制、重做 (前滚)和撤销 (回滚)阶段,这些内容将在以下主题中详 细介绍。

### **VDI 还原的数据复制阶段**

任何还原过程的第一阶段都是数据复制阶段。数据复制阶段涉及将所有数据、日志和索引页面从备份介质复制到数 据库文件。此阶段涉及从一个或多个以下备份类型复制数据:

- **• 完整数据库**
- **• 差异数据库**
- **• 仅复制**
- **• 完整文件和文件组** (仅限 Windows)
- **• 差异文件和文件组** (仅限 Windows)
- **• 部分数据库** (仅限 Windows)
- **• 差异部分数据库** (仅限 Windows)

### **VDI 还原的重做阶段 (前滚)**

重做是将已记录的更改重新应用到前滚集中的数据以使该数据及时前滚的过程。要完成重做, SQL Server 数据库 引擎会在事务日志备份还原后对其进行处理。引擎启动时,数据复制备份中包含的日志在上述主题和随后还原的任 何**增量事务日志**备份中列出。前滚操作在**恢复点**处停止;此点是日志末端或 SQL Server 还原选项中为**增量事务日 志**备份指定的点。 Plug-in *for SQL Server*支持基于时间和基于标记事务的 PIT 恢复。

### **VDI 还原和恢复的撤销 (回滚)阶段**

重做阶段前滚所有日志事务后,数据库通常包含对恢复点未完成的事务所做的更改。此结果会导致前滚数据在事务 上不一致。恢复过程将打开事务日志并识别未完成的事务,然后回滚它们,以使数据库进入事务一致状态。此步骤 被称为**撤销阶段**。

如果数据在恢复过程一开始便保持事务一致,便可跳过撤销阶段。

数据库取得事务一致性后,恢复过程便可使数据库在线。

### <span id="page-51-0"></span>**了解联机 VDI 还原的可用类型**

要想成功还原,您必须充分了解可供使用的还原类型。本主题概述不同恢复模式支持的可能的还原情形。

### **在联机 VDI 还原的简单恢复模式下还原数据库**

简单还原模式支持以下恢复情形:

- **• 完整数据库还原:**对于简单恢复模式数据库,完整数据库还原的目标是还原整个数据库。这种类型的还原 通常涉及还原**完整数据库**备份,或在还原**完整数据库**备份后还原**差异数据库**备份。整个数据库在完整数据 库还原过程中离线。
- **• 文件还原** (仅限 Windows)**:**在简单恢复模式数据库的文件还原中,其目标是还原一个或多个受损的只读 文件,而不还原整个数据库。这种类型的还原涉及**完整文件和文件组**备份。
- **• 数据库部分还原** (仅限 Windows)**:**简单恢复模式数据库的部分还原包括还原**部分数据库**或**差异部分数据 库**备份中包含的主要文件组和所有读/写文件组。如果只读文件组受损,只需要还原具有**完整文件和文件组** 备份的只读文件组。

### **对于联机 VDI 还原,在完整和批量记录恢复模式下还原数据库**

完整和批量记录恢复模式支持以下还原情形:

- **• 完整数据库还原:**在完整和批量记录恢复模式下,其目标是将整个数据库还原至故障点。完整的还原序列 通常包括:
	- 1 执行 **Tail-Log** 备份。
	- 2 还原**完整数据库**或**完整文件和文件组**备份,同时选择**不带恢复**还原选项。
	- 3 还原**差异数据库**或**差异文件和文件组**备份,同时选择**不带恢复**还原选项。
	- 4 按顺序还原所有后续**增量事务日志**备份,同时选择**不带恢复**还原选项。
	- 5 通过选择**带有恢复**还原选项,来还原并恢复 **Tail-Log** 备份。
- **• 文件还原** (仅限 Windows)**:**在完整或批量记录恢复模式数据库的文件还原中,目标是要还原整个数据 库,同时让该选项可用于还原损坏的文件,而非还原整个数据库。这种类型的还原涉及下列还原序列:
	- 1 执行 **Tail-Log** 备份。
	- 2 使用**不带恢复**还原选项还原**完整文件和文件组**备份。
- 3 使用**不带恢复**还原选项还原**差异文件和文件组**备份。
- 4 按顺序还原所有后续**增量事务日志**备份,同时选择**不带恢复**还原选项。
- 5 还原并恢复 **Tail-Log** 备份,同时选择**带有恢复**还原选项。
- **• 时间点 (PIT) 恢复:**您可以在**增量事务日志**还原期间还原的事务日志上执行 PIT 恢复。 Plug-in *for SQL Server* 支持基于时间 (使用"时:分:秒"格式)和基于标记事务的 PIT 恢复。还原**增量事务日志**和 **Tail-Log** 备份时, PIT 恢复选项可用。
	- **▪ 基于时间的时间点恢复:**基于时间的 PIT 恢复在知道数据损坏时间时很有用。例如,如果开发人员 在 6:00:00 A.M. 丢失一份表格, 此时可执行 PIT 恢复, 停止时间为 5:55:00 A.M。基于时间的 PIT 恢复只适用于不相关的数据库;因此,当多个 SQL Server 数据库需要在逻辑上一致时,应使用标记 事务 PIT 恢复。
	- **▪ 基于标记事务的时间点恢复:**SQL Server 2008 和更高版本支持将已命名的标记插入到事务日志中, 以允许恢复到特定标记。如果您有两个或更多必须在逻辑上一致的数据库,此功能会十分有益。您 可以通过实施特殊步骤在还原后确保这些数据的可恢复性。由于您只能将相关数据库恢复到标记事 务,您的应用程序必须配置为将已命名的标记插入到事务日志,然后才能执行备份。有关更多信 息,请参阅 *SQL Server* 在线丛书 中的确保相关数据库的可恢复性以及恢复到标记事务。

### <span id="page-52-0"></span>**使用 Plug-in** *for SQL Server* **还原联机 VDI 还原中的系统数据 库**

您只能从运行实例的 SQL Server 版本上创建的备份还原系统数据库。例如,要还原系统数据库 (位于在 SQL Server 2008 上运行的实例上),请使用该实例升级到 SQL Server 2008 后所创建的备份。

### **还原联机 VDI 还原中的 master 数据库**

**Master** 数据库必须可以访问,并且至少在一定程度上可用于启动 SQL Server 实例。如果 **master** 数据库变得不可 用,您可以通过从当前数据库备份还原 **master** 数据库或**重建** master 数据库来将数据库恢复到可用状态。

只有在您可以启动服务器实例时,才可以从完整数据库备份还原 **master** 数据库。如果 **master** 数据库严重受损, 会阻碍您启动 SQL Server,重建 **master** 数据库是唯一可以选择的选项。有关更多信息,请参阅 *SQL Server* 在线 丛书 中的重建 *master* 数据库。

恢复 **master** 数据库包括以下步骤:

- **•** 在单用户模式中启动服务器实例。
- **•** 还原 **master** 数据库的**完全数据库**备份。

数据恢复过程完成后,系统会自动停止 SQL Server 实例。

- **•** 由于上次备份丢失后对 **master** 数据库做出过更改,请通过再次执行以下步骤来对其进行重建。
- **•** 还原 **master** 数据库并重新应用更改后,立即备份 **master** 数据库。

有关更多信息,请参阅[将数据还原到备用](#page-66-0) SQL Server。

### **还原联机 VDI 还原中的 model 或 msdb 数据库**

在以下情况下,需要从备份还原 **model** 或 **msdb** 数据库:

- **Master** 数据库已重建。在这种情况下,从备份还原 **model**,因为重建 **master** 数据库会重新创建 **model**。
- **Model** 或 **msdb** 数据库已损坏,例如由于介质故障而损坏。

还原 **model** 或 **msdb** 数据库与执行用户数据库的完整数据库还原操作相同。

在还原 **msdb** 之前,必须停止控制面板中的 **SQL Server 代理服务**。Quest 还建议您关闭应用程序,因为还原过程 会在必要时断开用户连接。

### <span id="page-53-1"></span>**还原联机 VDI 还原复制中涉及的数据库**

如果最近的备份可用且遵循了正确的步骤,您可以还原复制拓扑中的所有数据库。发布数据库的还原步骤取决于使 用的复制类型和选项,但所有其他数据库的还原步骤与复制类型和选项无关。

复制功能支持将复制的数据库还原到从中创建备份的同一 SQL Server 实例和数据库。如果您将复制的数据库从备 份还原到不同实例,将无法保留复制设置。这种情况下应在还原备份后重新创建所有发布和订阅。

有关详细信息,请参阅 *SQL Server* 在线丛书中的备份和还原快照和事务复制的策略和备份和还原合并复制的策略 部分。

# <span id="page-53-0"></span>**从联机 VDI 备份还原数据**

在 SQL Server 中使用 Plug-in *for SQL Server* 进行标准还原时,包括以下主题中概述的步骤:

- **•** [选择用于还原的联机](#page-53-2) VDI 数据
- **•** 设置联机 VDI [还原选项](#page-54-0)
- **•** [最终确定并提交联机](#page-55-0) VDI 还原任务

## <span id="page-53-2"></span>**选择用于还原的联机 VDI 数据**

- 1 在导航窗格中,单击**创建恢复任务**。
- 2 在**创建恢复任务 选择保存集**页面中,从**插件类型**列表中选择 **Plug-in** *for SQL Server*。
- 3 要进一步过滤在保存集表中显示的项目,请使用**客户端**、**日期**和**任务 ID** 列表。

该表显示保存集名称 (任务标题和保存集 ID)、创建日期和时间以及大小。默认情况下,列表按保存集名 称的字母顺序排序。

下表概述了备份类型标识符:

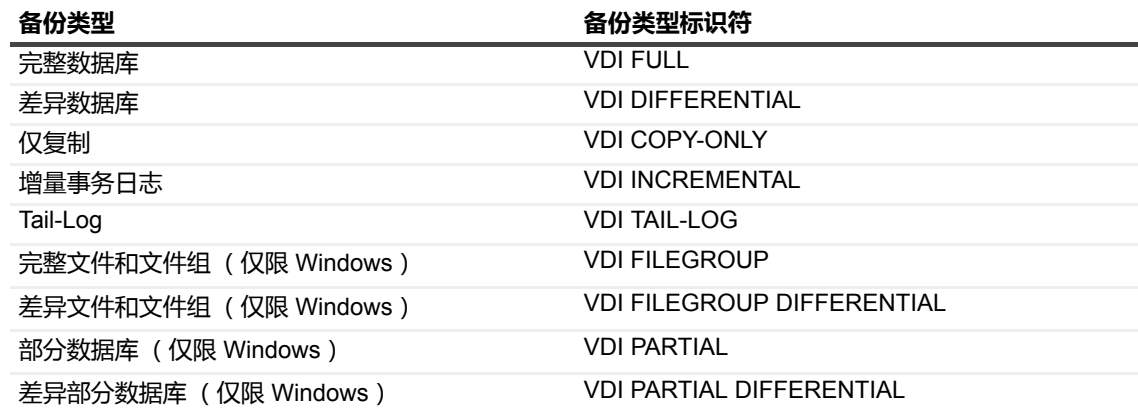

4 在保存集表中,选择适用的项目。

选择保存集时,会在**保存集信息**区域显示以下详细信息:任务 ID、任务标题、服务器名称、客户端名称、 插件名称、保存集日期和时间、停用设置、增量备份与否、归档与否、保存集大小和基于快照的备份与否。

- 5 单击**下一步**。
- 6 在**创建选择集**页面上,选择要还原的数据。

打开此节点时,系统会显示数据库名称。对于 Windows 上的**完整文件和文件组**、**差异文件和文件组**、**部分 数据库**和**差异部分数据库**备份类型,您可以打开数据库节点,然后选择单独的文件或文件组。对于其他备 份类型,可以进一步深入查看项目,但您*无法*选择它们。

- **重要信息:**还原只读文件组时,该文件组必须在选择树中明确选定。尽管当您选择父级数据库时,绿  $\ddot{\mathbf{i}}$ 色复选标记会针对只读文件组显示,但不会还原该文件组。还原中包含只读文件组时,请选择单个项 目,而不是选择父级数据库。
- 7 选择适用的实例或数据库,以便包含在还原程序中。
	- **重要信息:**如果您正在还原 AlwaysOn 可用性组,请仅选择属于一个特定组或一个特定 SQL Server | 实例的数据库;您无法混合选择。
- 8 如果您正在 Windows 环境中从部分数据库备份执行还原,并且您仅想还原修改过的数据,请使用以下 SQL Server 命令仅还原适用的项目:

RESTORE DATABASE *<DatabaseName> <ReadWriteFilegroupOptions>* FROM VIRTUAL\_DEVICE=*<VirtualDeviceName>* WITH PARTIAL *<RestoreAndRecoveryOptions>*

WITH PARTIAL 字句用于识别要还原的特定数据。例如:

RESTORE DATABASE [testdb5] READ WRITE FILEGROUPS FROM VIRTUAL DEVICE='SAMPLE4052' WITH PARTIAL, BLOCKSIZE=65536, MAXTRANSFERSIZE=1572864, REPLACE, RECOVERY

## <span id="page-54-0"></span>**设置联机 VDI 还原选项**

- **重要信息:**创建还原任务后,在您选择**修改**复选框之前,您将无法更新位于**创建还原任务 选择保存集**页面 中的还原选项。此外,在您选择**修改**之前,您无法查看**事务日志选项**选项卡。
	- 1 在**创建选择集**页面中,单击**编辑插件选项**。
	- 2 配置以下参数 这些参数对于所有备份类型是通用的:
		- **▪ 备份方法:**此字段显示选定保存集的备份方法。
		- **▪ 备份类型:**此字段显示选定保存集的备份类型。
		- **▪ 恢复类型:**此部分让您可以指定还原操作后必须执行的操作。您可以从以下选项中选择:
			- **▫ 带有恢复:**如果在选定数据还原过程完成后不会进一步应用事务日志备份或差异数据库备 份,请选择此选项。
			- **▫ 不带恢复:**如果您想要在还原完成后应用不同的事务日志或差异数据库备份,请选择此选 项。
			- **▫ 带有备用:**在热备用服务器情形中,从主服务器应用**增量事务日志**备份时,请选择此选项。
			- **▫ 仅验证:**如果您想要对备份执行验证检查以确定备份集是否完成且整个备份是否可读,请选 择此选项。此选项不会还原数据。
		- **NDI 选项:VDI** 还原方法让您可以充分利用 Microsoft 的 VDI API, 它可提供最大可靠性和灵活性。 您可以为此方法设置以下选项:
			- **▫ 块大小 (字节):**此字段让您可以以字节为单位指定设备块大小。默认值为 64KB (65536 字节)。
			- **▫ 成倍传输:**此字段中的指定值是**块大小**字段指定值的乘数。两个值的乘积就是最大允许的数 据传输大小。即**块大小**默认值 65536 个字节乘以**成倍传输**默认值 24,得出最大允许的传输 大小 1.6MB。
- **▪ 还原选项:**本节包括以下选项:
	- **▫ 目标实例:**此字段让您可以将数据库还原到不同的 SQL Server 实例。此还原类型的步骤在 [将数据还原到备用实例](#page-65-0)中概述。留空此选项,以便以标准方式将数据库还原至同一 SQL Server 实例并将 AlwaysOn 可用性组还原至主节点。
	- **▫ 撤销备用还原的文件:**对于执行**备用还原**,该插件要求临时撤销文件。只有当**还原类型**设置 为**带有备用**时,才需要执行此操作。默认情况下,该路径为空。在此字段中指定临时 **UNDO.DAT** 文件的目录路径。您可以在配置器中为此字段设置默认路径。有关更多信息,请 参[阅配置插件选项](#page-21-0)。
	- **启用还原校验和:**指定必须验证备份校验和,如果备份缺少备份校验和,将会导致还原操作 失败,同时出现一则消息,表明不存在校验和。选择此复选框以启用还原校验和。
	- **▫ 校验和过程中遇到错误:**如果已启用校验和,即**启用还原校验和**复选框已选中,则指明如果 遇到校验和错误,插件应执行哪些操作。从列表中选择以下选项之一:
		- **- 出错后继续:**在插件安装期间,此选项是默认操作。选中此值时,还原任务将继续, 但前提是包含无效校验和的页码返回校验和错误后,损坏仍然存在。
		- **- 出错时停止:**选中此值时,还原任务将报告校验和错误,并在遇到错误时停止。

如要为所有后续任务更改此选项的默认操作,请参[阅配置插件选项](#page-21-0)。

**▫ 还原为只读压缩数据库 (仅限 Windows):**如果您正在使用基于 NTFS 的系统且使用基于 NetVault Backup 的压缩或无压缩创建的备份,请选择此选项以将用户数据库或 Tail-Log 还 原为只读压缩数据库。如果备份是使用 SQL Server 备份压缩功能创建的,那么此选项将变 为灰显。

如果您想在将生产数据库还原到非生产环境中时节省空间,此选项很有用。因为 SQL Server 不支持驻留在压缩文件夹内的读取/写入数据库,因此会将其还原为只读。

默认情况下,NTFS 压缩文件和文件夹显示在 Windows 中,使用不同颜色使其与标准的文件 和文件夹区分开。

- **- 还原位置:**输入数据文件和日志文件应还原到的压缩文件夹路径。如果该文件夹不存 在, NetVault Backup 将创建文件夹作为 NTFS 压缩文件夹。如果指定文件夹存在但 不是 NTFS 压缩文件夹, 任务将失败并显示以下消息: "数据库无法在此文件夹中还 原为压缩形式, 指定新文件夹或选择现有压缩文件夹。
- 3 如果您要还原**增量事务日志**或 Tail-Log 备份,请单击**事务日志选项**选项卡,并配置以下参数,以设置恢复 点:
	- **▪ 启用时间点还原:**选择此复选框,以启用日志备份的 PIT 恢复。
	- **▪ 时间点选项:**您可以使用事务的时间戳或事务的命名标记执行 PIT 恢复。
		- **▫ 日期和时间:**要在日志备份内恢复到某个时间点,请选择此选项并在相关字段内设置时间 (使用"时:分:秒"格式)和日期。
		- **▫ 标记事务:**要在事务日志备份内恢复至标记位置,请选择此选项。在**标记**字段中,输入字符 串来标识事务标记。从列表中选择**在...停止**以恢复整个事务,所标记的事务包含在内。选择 **在...之前停止**以恢复此标记之前的所有事务。

## <span id="page-55-0"></span>**最终确定并提交联机 VDI 还原任务**

最后步骤包括在"计划"、 "源选项"和"高级选项"页面上设置其他选项,提交任务以及监视任务进度。您可以使用"任 务状态"和"查看日志"页面来监视进度。这些页面和选项对所有 NetVault Backup 插件通用。有关更多信息,请参阅 《*Quest NetVault Backup* 管理员指南》。

- 1 单击**确定**以保存设置,然后单击**下一步**。
- 2 在**任务名称**中,如果不想使用默认设置,则指定任务的名称。

请分配一个描述性名称,便于您在监视进度时轻松地识别任务。任务名称可以包含字母数字字符和非字母 数字字符,但不能包含非拉丁字符。在 Linux 上,此名称最多可包含 200 个字符。在 Windows 上,名称长 度不受限制,但最好不要超过 40 个字符。

3 在**目标客户端**列表中,选择您想要在上面恢复数据的计算机。

**提示:**您也可以单击**选择**,然后在**选择目标客户端**对话框中找到并选择相应的客户端。

- 4 使用**计划**、**源选项**以及**高级选项**列表配置其他任何所需的选项。
- 5 单击**保存**或**保存并提交** (以适用为准)。

您可以从**任务状态**页面监视进度,从**查看日志**页面查看日志。有关更多信息,请参阅 《*Quest NetVault Backup* 管理员指南》。

# <span id="page-56-0"></span>**从 VSS 备份还原数据**

Microsoft VSS 还原过程包括以下主题中概述的步骤:

- **•** 选择用于 VSS [还原的数据](#page-56-1)
- **•** 设置 VSS [还原选项](#page-57-1)
- **•** [最终确定并提交](#page-57-2) VSS 还原任务
- **重要信息:**还原 **master** 数据库时,必须停止 SQL Server 实例。

## <span id="page-56-1"></span>**选择用于 VSS 还原的数据**

- 1 在导航窗格中,单击**创建恢复任务**。
- 2 在**创建恢复任务 选择保存集**页面中,从**插件类型**列表中选择 **Plug-in** *for SQL Server*。
- 3 要进一步过滤在保存集表中显示的项目,请使用**客户端**、**日期**和**任务 ID** 列表。

该表显示保存集名称 (任务标题和保存集 ID)、创建日期和时间以及大小。默认情况下,列表按保存集名 称的字母顺序排序。

下表概述了备份类型标识符:

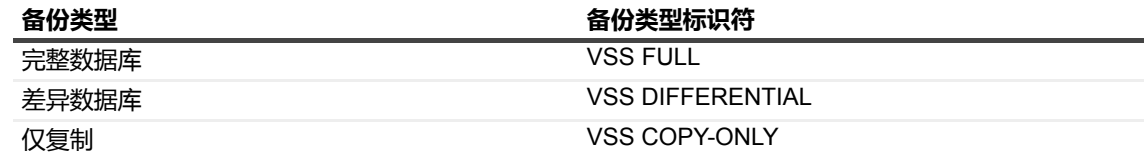

4 在保存集表中,选择适用的项目。

选择保存集时,会在**保存集信息**区域显示以下详细信息:任务 ID、任务标题、服务器名称、客户端名称、 插件名称、保存集日期和时间、停用设置、增量备份与否、归档与否、保存集大小和基于快照的备份与否。

- 5 单击**下一步**。
- 6 在**创建选择集**页面上,选择要包含在还原步骤中的适用实例或数据库。

虽然您可以双击某个节点以将其打开并显示数据库名称,并可进一步深入查看项目,但您**无法**选择它们。

7 如果您正从永久快照还原数据,请跳至[最终确定并提交](#page-57-2) VSS 还原任务。

要从永久快照还原数据,在提交任务之前无需额外步骤。提交任务后,插件将自动从备份索引获取快照信 息。如果快照可用,插件会在本地安装快照并从快照还原选定文件。如果快照不可用,插件将从存储介质 还原文件数据。

## <span id="page-57-1"></span>**设置 VSS 还原选项**

在**创建选择集**页面,单击**编辑插件选项**,然后配置以下参数 — 这些选项适用于所有 VSS 备份类型:

- **• 备份方法:**此字段显示选定保存集的备份方法。
- **• 备份类型:**此字段显示选定保存集的备份类型。
- **• 还原方法:**选择下列选项之一:
	- **▪ VSS 还原:**如果要从创建的备份还原至同一台计算机,请选择此选项。
	- **▪ 将数据库文件复制到目标目录:**选择此选项可将数据库文件还原到指定位置。您可以在进行备份的 本地计算机上指定目录。您也可以在安装了 NetVault Backup 和插件并且可从 NetVault Backup 服务 器访问的任何计算机上指定一个目录,即使该计算机没有安装 SQL Server。要将 VSS 备份还原至 不同的计算机,请使用**目标客户端**列表选择对应目标计算机的 NetVault Backup。
		- **重要信息:**因为 Windows 中的最大路径长度为 260 个字符,请检查文件名和目标路径结合起 来是否超过 260 个字符;否则, 还原将失败。

如果备份包含 FILESTREAM 数据,则还原过程不会保留文件夹结构;插件会将所有文件还原 到同一文件夹中。由于未重新创建数据库的文件夹结构,当您尝试访问数据库时会显示文件激 活错误。为避免此问题,请将备份还原到原始位置。

- **• 恢复类型:**此部分让您可以指定还原操作后必须执行的操作。您可以从以下选项中选择:
	- **▪ 带有恢复:**如果您不打算在完成选定数据的还原后应用额外的事务日志或差异数据库备份,请选择 此选项。
	- **▪ 不带恢复:**如果您想要在还原完成后应用不同的事务日志或差异数据库备份,请选择此选项。

## <span id="page-57-2"></span>**最终确定并提交 VSS 还原任务**

完成从联机 VDI [备份还原数据下](#page-53-0)[最终确定并提交联机](#page-55-0) VDI 还原任务中概述的步骤。

# <span id="page-57-0"></span>**使用其他还原程序**

此主题介绍您可以使用插件执行的其他恢复操作:

- **•** [将数据还原到虚拟客户端](#page-58-0)
- **•** [重命名或重定位数据库](#page-64-0)
- **•** [将数据还原到备用实例](#page-65-0)
- **•** [将数据还原到备用](#page-66-0) SQL Server

# <span id="page-58-0"></span>**将数据还原到虚拟客户端**

插件还原功能的所有可用选项也可用于高可用性 (SQL Server 故障转移群集和 AlwaysOn 可用性组)环境中。以 相同方式执行数据选择。但差异是,虚拟客户端的可还原备份均显示在虚拟客户端名称下的**创建还原任务 — 选择 保存集**页面上,而不是每次备份期间处于活动状态的特定 NetVault Backup 客户端或节点上。启动还原任务之后, NetVault Backup 会与所有成员客户端通信以确定用于控制群集的计算机,并将此计算机作为还原目标。

此外,您还可以将 NetVault Backup 虚拟客户端还原至非群集 (独立) NetVault Backup 客户端。

**说明:**在还原过程中,使用虚拟客户端节点运行该流程。请勿针对群集中的单个客户端使用其中一个节点来 ÷. 运行该流程。如果您打开或展开其中一个节点,并深入查看层级结构,您可能会看到标识为**本地**的灰显 SQL Server 实例。由于系统可能会在维护日志信息时使用此实例,请勿在此级别运行任何进程。

### **将数据还原到 AlwaysOn 可用性组虚拟客户端时的重要注意事 项**

当您还原驻留在 AlwaysOn 可用性组中的数据时,请遵循以下准则。

- **•** 您可以将 AlwaysOn 可用性组备份中的数据还原到同一组中。您无法将 AlwaysOn 可用性组还原到备用 SQL Server 实例、独立部署或不同的 AlwaysOn 可用性组。
- **•** 如果您完成主副本的多个顺序还原,且您想要在第一次还原后忽略主副本, Quest 建议您填写**在 AlwaysOn 可用性组主节点上输入 NetVault Backup 客户端名称**字段。
- **•** 除非您想使用 SQL Server Management Studio 向组添加主副本,否则请选择**在还原后添加主数据库至 AlwaysOn 可用性组**复选框。
- **•** 还原主副本之前,务必确保次要副本已从组中删除。您可以使用 SQL Server Management Studio 或选择**在 还原前从 AlwaysOn 可用性组删除主数据库**复选框来执行此操作。

如果在完成还原之前没有删除次要副本,它可能会阻止插件删除主副本,或者还原可能完成并伴有警告。 此外,未能删除次要副本可能会在主副本的后续备份过程中阻止您添加次要副本。

- **说明:**还原在 Plug-in *for SQL Server* 版本 11.2 或更早版本上创建的备份时,**在还原前从 AlwaysOn**  ÷ **可用性组删除数据库次要副本**选项在"AlwaysOn 可用性组"部分可见。但是,您不应选择此选项。如 果备份任务是在 Plug-in *for SQL Server* 版本 11.4.5 或更高版本上创建的,此选项不会显示。
- **•** 如果您为主副本的**还原类型**选择**不带恢复**,那么请勿选择**在还原后添加主数据库至 AlwaysOn 可用性组**复 选框。您必须完成恢复,才能向组添加数据库。
- **•** 您不能使用同一任务从多个 AlwaysOn 可用性组还原数据库。
- **•** 您不能使用同一任务还原属于 AlwaysOn 可用性组的数据库和不属于某组的不同数据库。
- 如果您针对 Windows 服务器上的 AlwaysOn 可用性组节点使用 SQL Server 的命名实例, 则还原过程要 求:使用虚拟客户端所备份的任何数据库必须属于*每个*组节点上的同一个命名实例。
- **•** 您必须创建单独的任务,以还原 AlwaysOn 可用性组中的数据库和不包含在该组中的数据库。此外,如果 它们驻留在同一组中,则使用相同的任务来还原 AlwaysOn 可用性组中的数据库。

### **将数据还原到 AlwaysOn 可用性组虚拟客户端**

以下主题列出了还原 AlwaysOn 可用性组部署中的数据的高级步骤,并提供了不同的还原示例。

- **•** 将数据还原到 AlwaysOn [可用性组中的虚拟客户端的高级还原步骤](#page-59-0)
- **•** 在 AlwaysOn [可用性组中还原已添加到所有副本的数据库的示例](#page-59-1)
- **•** [还原次要副本并将其转换为主副本示例](#page-60-0)
- **•** 还原 AlwaysOn [可用性组的完整](#page-61-0) VDI 备份示例

**•** [还原不存在于主副本中的数据库示例](#page-63-0)

### <span id="page-59-0"></span>**将数据还原到 AlwaysOn 可用性组中的虚拟客户端的高级还原步骤**

这些主题描述您要完成还原必须采取的一般步骤。

### **执行 AlwaysOn 可用性组 VSS 还原**

还原基于 VSS 的备份时,请注意以下事项:

- **•** VSS 是一种通用界面,它要求快照中包含的对象必须符合特定要求。例如,具有还原状态的 SQL Server 数 据库与 VSS 备份快照的创建产生冲突。
- **•** 参与 AlwaysOn 可用性组的 SQL Server 数据库不能包含在 VSS 还原快照中,且某些操作不可用于加入组 中的数据库。
- 如果您使用将数据库文件复制到目标目录选项,*请勿*从组中删除数据库。
- **•** 如前所述, VSS 备份的一个缺点是 SQL Server VSS 写入程序不支持将数据库还原到备用实例,不论该实 例是位于同一服务器和主机上,还是位于备用服务器和主机上。
- **•** 如果您正在将组还原到其原始位置,或者您正在使用"重命名/重定位"选项还原组,以下步骤适用。但是,如 果您正在执行包含重命名、重定位或两者的还原,原始数据库无法加入 AlwaysOn 可用性组中。
	- 1 使用 SQL Server Management Studio 删除 AlwaysOn 组中的数据库。
		- a 在主副本上,为数据库选择**暂停数据库移动**。
		- b 在所有次要副本上,从组中删除该数据库。
		- c 在主副本上,从组中删除该数据库。
	- 2 从适用的备份还原主副本。
	- 3 将数据库添加至主副本上的 AlwaysOn 可用性组。
	- 4 将数据库添加至每个次要副本上的 AlwaysOn 可用性组。

#### **执行 AlwaysOn 可用性组 VDI 还原**

- 1 删除次要副本。
- 2 删除主副本。
- 3 从适用的备份还原主副本。
- 4 使用独立部署流程,执行主副本的完整和差异事务日志备份。
- 5 使用独立部署流程,执行每个次要副本的完整和差异事务日志备份。 这些还原会设置次要副本,以与主副本匹配。
- 6 将数据库添加至主副本上的 AlwaysOn 可用性组。
- 7 将数据库添加至每个次要副本上的 AlwaysOn 可用性组。

### <span id="page-59-1"></span>**在 AlwaysOn 可用性组中还原已添加到所有副本的数据库的示例**

以下步骤介绍如何在 AlwaysOn 可用性组中还原添加到主副本和所有次要副本的数据库。

1 选择要还原的数据。

有关更多信息,请参阅从联机 VDI [备份还原数据](#page-53-0)下[的选择用于还原的联机](#page-53-2) VDI 数据或从 VSS [备份还原数据](#page-56-0) 下的选择用于 VSS [还原的数据。](#page-56-1)

如前所述,您无法使用同一任务来还原多个组中的数据库。您也不能使用同一任务还原属于某个组的数据 库和不属于该组的不同数据库。

2 在**创建选择集**页面上,单击**编辑插件选项**,并配置适用的参数,具体取决于您执行的是 VSS 还是 VDI 还 原。

有关所有还原任务通用选项的信息,请参阅从联机 VDI [备份还原数据](#page-53-0)下[的设置联机](#page-54-0) VDI 还原选项或从 [VSS](#page-56-0)  [备份还原数据下](#page-56-0)的设置 VSS [还原选项。](#page-57-1)

- 3 在 **AlwaysOn 可用性组**部分,选择适用的复选框:
	- **▪ 在还原前从 AlwaysOn 可用性组删除主数据库**
	- **▪ 在还原后将主数据库添加到 AlwaysOn 可用性组**

您所处的恢复阶段决定着应选择哪些复选框。例如,当您运行完整备份的还原时,请同时选择这两个复选 框。当您运行事务日志还原时,请勿选择这两个复选框。此外,如果您选中了**不带恢复**选项,请不要选择 **在还原后将主数据库添加到 AlwaysOn 可用性组**。

- 4 如果您之前已从主节点上的 AlwaysOn 可用性组删除数据库, 那么请填写以下字段:
	- **▪ 还原到以下 AlwaysOn 可用性组:**输入组名称。
	- **▪ 在 AlwaysOn 可用性组主节点上输入 NetVault Backup 客户端名称 (可选):**输入正在主节点上运 行的客户端的名称。如果您针对一个不同的节点输入了一个名称,还原将失败。如果您不确定主节 点上运行的是哪个客户端,请使用 SQL Server Management Studio 确定主节点位于组中的哪个节 点上。
	- **重要信息:**尽管第二个字段被标记为可选字段,但这种情况下需要选中它。

如果您输入了正确的信息且数据库已经是组的一部分,但没有选择**在还原前从 AlwaysOn 可用性组删 除主数据库**复选框,则还原将失败。

如果数据库不属于组的一部分,您指定的名称不正确,且插件无法检查客户端是否驻留在主副本,则 插件将会还原数据库。但是,您无法将数据库添加到组中。

如果完成还原任务后正在运行故障转移到其他节点,且您输入了主客户端和组名称,请更新存储在**还 原选项**中的信息,以反映新客户端的名称。否则,同一个还原任务的后续运行将会失败。

- 5 在**实例名称 (如果还原到 AlwaysOn 命名实例 (仅限 Windows))**字段中,输入实例的名称。
	- **提示:**仅输入实例的名称。如果您输入完全限定名称 *<HostName>*\*<InstanceName>*,插件将忽略主 机名称。
- 6 完成从联机 VDI [备份还原数据下](#page-53-0)[最终确定并提交联机](#page-55-0) VDI 还原任务中概述的步骤。
- <span id="page-60-1"></span>7 从主副本执行完整数据库备份。
- 8 从具有[步骤](#page-60-1) 7 中执行的完整数据库备份的*每个*次要副本执行还原。

针对构成主副本的每个次要副本完成单独还原操作。

9 使用 SQL Server Management Studio 将次要副本添加到 AlwaysOn 可用性组。

### <span id="page-60-0"></span>**还原次要副本并将其转换为主副本示例**

以下过程介绍如何将次要副本还原到从虚拟客户端进行的备份,然后转换次要副本,以使其发挥主副本的作用。

- 1 在次要副本上,从 AlwaysOn 可用性组中删除该数据库。
- 2 选择要还原的数据。

有关更多信息,请参阅从联机 VDI [备份还原数据](#page-53-0)下[的选择用于还原的联机](#page-53-2) VDI 数据或从 VSS [备份还原数据](#page-56-0) 下的选择用于 VSS [还原的数据。](#page-56-1)

如前所述,您无法使用同一任务来还原多个组中的数据库。您也不能使用同一任务还原属于某个组的数据 库和不属于该组的不同数据库。

3 在**创建选择集**页面上,单击**编辑插件选项**,并配置适用的参数,具体取决于您执行的是 VSS 还是 VDI 还 原。

有关所有还原任务通用选项的信息,请参阅从联机 VDI [备份还原数据](#page-53-0)下[的设置联机](#page-54-0) VDI 还原选项或从 [VSS](#page-56-0)  [备份还原数据下](#page-56-0)的设置 VSS [还原选项。](#page-57-1)

- 4 在**还原选项**部分的**目标实例**字段中,输入在次要副本上运行的客户端的名称。
- 5 在 **AlwaysOn 可用性组**部分,选择适用的复选框:
	- **▪ 在还原前从 AlwaysOn 可用性组删除主数据库**
	- **▪ 在还原后将主数据库添加到 AlwaysOn 可用性组**

您所处的恢复阶段决定着应选择哪些复选框。例如,当您运行完整备份的还原时,请选择所有复选框。当 您运行事务日志还原时,请勿选择这两个复选框。此外,如果您选中了**不带恢复**选项,请不要选择**在还原 后将主数据库添加到 AlwaysOn 可用性组**。

- 6 在**还原到以下 AlwaysOn 可用性组**中输入组的名称。
- 7 在**实例名称 (如果还原到 AlwaysOn 命名实例 (仅限 Windows))**字段中,输入实例的名称。
	- **提示:**仅输入实例的名称。如果您输入完全限定名称 *<HostName>*\*<InstanceName>*,插件将忽略主 机名称。
- 8 完成从联机 VDI [备份还原数据下](#page-53-0)[最终确定并提交联机](#page-55-0) VDI 还原任务中概述的步骤。
- 9 执行故障转移到次要副本。
- 10 使用 SQL Server Management Studio 将次要副本作为分配给 AlwaysOn 可用性组的所有数据库的主副本。
- 11 使用 SQL Server Management Studio 将数据库重新添加至新主副本上的组中。
	- **重要信息:**若要完成此步骤,您可能需要从剩余次要副本中删除数据库,并推迟将数据库添加到新主 副本,直至该过程完成为止。
- 12 执行新主副本的完整数据库和事务日志备份。
- 13 使用上一步骤中完成的完整和事务日志备份还原*每个*次要副本。

对于每个次要副本,从 AlwaysOn 可用性组删除该节点上的数据库,然后完成完整和事务日志还原。

14 使用 SQL Server Management Studio 将次要副本添加到 AlwaysOn 可用性组。

### <span id="page-61-0"></span>**还原 AlwaysOn 可用性组的完整 VDI 备份示例**

以下过程介绍如何还原 VDI 备份。此过程基于在 Windows 上创建 AlwaysOn [可用性组的完整](#page-48-2) VDI 备份的示例中所 述的示例。以下过程还要求您还原事务日志备份,上一个备份示例不包含此过程。

- 1 在导航窗格中,单击**创建还原任务**。
- 2 在**创建还原任务 选择保存集**页面上的保存集表中,选择您正在还原的主副本的完整备份,然后单击**下一 步**。
- 3 在**创建选择集**页面,选择要还原的 AlwaysOn 可用性组。

包括保存集中包含的所有数据库。

- 4 单击**编辑插件选项**。
- 5 在**还原类型**部分,选择**不带恢复**。
- 6 在 **AlwaysOn 可用性组**部分,选择**在还原前从 AlwaysOn 可用性组删除主数据库**复选框。 请不要选择**在还原后将主数据库添加到 AlwaysOn 可用性组**,因为您选中了**不带恢复**选项。
- 7 单击**确定**以保存设置,然后单击**下一步**。
- 8 在**任务名称**中,如果不想使用默认设置,则指定任务的名称。
- 9 在**目标客户端**列表中,选择与备份目标相同的虚拟客户端。
- 10 单击保存并提交,然后使用任务状态页面监视进度。 您可能会看到"等待次要副本"状态显示长达 20 分钟。在运行状态变成"还原已完成"之前,请不要继续操作。
- 11 在导航窗格中,单击**创建恢复任务**。
- 12 在**创建还原任务 选择保存集**页面上的保存集表中,选择您正在还原的主副本的增量事务日志备份,然后 单击**下一步**。
- 13 在**创建选择集**页面上,选择您在完整备份还原过程中选择的同一 AlwaysOn 可用性组和数据库。
- 14 单击**编辑插件选项**。
- 15 在**还原类型**部分,选择**带有恢复**。
- 16 在 **AlwaysOn 可用性组**部分,选择**在还原后将主数据库添加到 AlwaysOn 可用性组**复选框。 请勿选择其他复选框。
- 17 在**还原到以下 AlwaysOn 可用性组**字段中输入组的名称。
- 18 在**在 AlwaysOn 可用性组主节点上输入 NetVault Backup 客户端名称**字段中,输入主节点上的客户端的名 称。

检查您是否输入了 NetVault Backup 虚拟客户端的名称;请勿输入不同的名称, 如主机名或 SQL Server 实 例。

- 19 如果您正在将备份还原到 Windows 服务器上命名的 SQL Server 实例, 而非默认实例, 请在**实例名称 (如 果还原到 AlwaysOn 命名实例)**字段中输入实例的名称。
	- **提示:**仅输入实例的名称。如果您输入完全限定名称 *<HostName>*\*<InstanceName>*,插件将忽略主 机名称。
- 20 单击**确定**以保存设置,然后单击**下一步**。
- 21 在**任务名称**中,如果不想使用默认设置,则指定任务的名称。
- 22 在**目标客户端**列表中,选择与备份目标相同的虚拟客户端。
- 23 单击保存并提交,然后使用任务状态页面监视进度。

在运行状态变成"还原已完成"之前,请不要继续操作。

完成主副本还原后,创建主副本的备份。备份完成后,使用新备份还原每个次要副本。

- 24 在导航窗格上,单击**创建备份任务**。
- 25 在**任务名称**中,指定任务的名称。
- 26 在**选择**列表旁边,单击**新建**。
- <span id="page-62-0"></span>27 在选择树中,打开您正在还原的第一个次要副本,然后打开**所有实例**节点。 属于 AlwaysOn 可用性组的数据库在其名称后显示" (还原) "。
- 28 选择**所有实例**节点,然后从上下文菜单选择**配置**。
- <span id="page-62-1"></span>29 输入安全信息,为**实例名称**输入适用的登录信息,比如输入 **(本地)**,然后单击**确定**。
- 30 针对每个*次要*副本重复[步骤](#page-62-1) 27 到步骤 29。
- 31 在去副本的选择树中,选择您在备份的数据库。 这些数据库与次要副本上标识为" (还原) "的数据库相同。
- <span id="page-62-2"></span>32 运行基于 VDI 的**完整数据库**备份。
- 33 使用您用于完整数据库备份的同一**选择**集,运行**增量事务日志**备份。
- <span id="page-62-3"></span>34 在导航窗格中,单击**创建恢复任务**。
- 35 在**创建还原任务 选择保存集**页面上的保存集表中,选择您在[步骤](#page-62-2) 32 中完成的主副本的完整备份,然后单 击**下一步**。
- 36 在**创建选择集**页面上,选择要还原的数据库,然后单击**编辑插件选项**。
- 37 在**还原类型**部分,选择**不带恢复**,单击**确定**,然后单击**下一步**。
- 38 在**任务名称**中,如果不想使用默认设置,则指定任务的名称。
- 39 在**目标客户端**列表中,选择次要副本的虚拟客户端名称。
- <span id="page-63-1"></span>40 单击保存并提交,然后使用任务状态页面监视进度。
- 41 重复[步骤](#page-62-3) 34 到[步骤](#page-63-1) 40,以将增量事务日志备份从主副本还原到次要副本。
- <span id="page-63-2"></span>42 使用 SQL Server Management Studio 将每个适用的数据库从次要副本添加到 AlwaysOn 可用性组。 在适用的次要节点上本地执行此步骤。
- 43 针对属于组的次要副本重复[步骤](#page-62-3) 34 到[步骤](#page-63-2) 42。

### <span id="page-63-0"></span>**还原不存在于主副本中的数据库示例**

以下过程介绍如果数据库在还原前已从主副本删除,如何将该数据库还原至 AlwaysOn 可用性组。

1 选择要还原的数据。

有关更多信息,请参阅从联机 VDI [备份还原数据](#page-53-0)下[的选择用于还原的联机](#page-53-2) VDI 数据或从 VSS [备份还原数据](#page-56-0) 下的选择用于 VSS [还原的数据。](#page-56-1)

如前所述,您无法使用同一任务来还原多个组中的数据库。您也不能使用同一任务还原属于某个组的数据 库和不属于该组的不同数据库。

2 在**创建选择集**页面上,单击**编辑插件选项**,并配置适用的参数,具体取决于您执行的是 VSS 还是 VDI 还 原。

有关所有还原任务通用选项的信息,请参阅从联机 VDI [备份还原数据](#page-53-0)下[的设置联机](#page-54-0) VDI 还原选项或从 [VSS](#page-56-0)  [备份还原数据下](#page-56-0)的设置 VSS [还原选项。](#page-57-1)

- 3 在 AlwaysOn 可用性组部分, 高除在还原前从 AlwaysOn 可用性组删除主数据库复选框。
- 4 选择或清除**在还原后将主数据库添加到 AlwaysOn 可用性组**复选框,以适用者为准。
- 5 填写以下字段 (必填):
	- **▪ 还原到以下 AlwaysOn 可用性组:**输入组名称。
	- **▪ 在 AlwaysOn 可用性组主节点上输入 NetVault Backup 客户端名称 (可选):**输入正在主节点上运 行的客户端的名称。如果您针对一个不同的节点输入了一个名称,还原将失败。如果您不确定主节 点上运行的是哪个客户端,请使用 SQL Server Management Studio 确定主节点位于组中的哪个节 点上。
- 6 如果您正在将备份还原到命名的 SQL Server 实例,而非默认实例,请在**实例名称 (如果还原到 AlwaysOn 命名实例 (仅限 Windows))**字段中输入实例的名称。
	- **提示:**仅输入实例的名称。如果您输入完全限定名称 *<HostName>*\*<InstanceName>*,插件将忽略主 机名称。
- 7 完成从联机 VDI [备份还原数据下](#page-53-0)[最终确定并提交联机](#page-55-0) VDI 还原任务中概述的步骤。
- 8 从主副本执行完整数据库备份。
- 9 从具有[步骤](#page-60-1) 7 中执行的完整数据库备份的 每个次要副本执行还原。

针对构成主副本的每个次要副本完成单独还原操作。

10 使用 SQL Server Management Studio 将次要副本添加到 AlwaysOn 可用性组。

# <span id="page-64-0"></span>**重命名或重定位数据库**

还原过程中,该插件允许您将数据库还原为不同的名称。如果您不想覆盖现有版本且想创建数据库副本,重命名数 据库可能非常有用。您也可以使用该插件在还原数据库期间将其重定位到不同的目录。

**重要信息:**要使用完整文件和文件组备份方法创建数据库副本 (但这仅适用于 VDI),必须将数据库还原到 ÷ 一个不同的 SQL Server 实例。

在基于 VSS 的还原过程中重命名数据库时,还必须将数据库文件重定位到备用目录。如果未将数据库文件重 定位到备用目录,还原将失败。此故障产生的原因是 VSS 不允许您在未将数据和日志文件移动到不同目录的 情况下重命名数据库。针对基于 VSS 的还原重定位数据和日志文件时,您可以将数据文件重定位至一个目 录,将日志文件重定位到单独目录,前提是这两个目录与原始目录不同。

1 在导航窗格中,单击**创建恢复任务**,从**插件类型**列表中选择 **Plug-in** *for SQL Server*,选择相应的保存集, 然后单击**下一步**。

根据从联机 VDI [备份还原数据中](#page-53-0)概述的说明,选择要从备份保存集还原的数据库。

- 2 在**创建选择集**页面上选择数据库后,从上下文菜单中选择**重命名**。
- 3 在**重命名/重定位**对话框中输入适用信息:
	- **▪ 重命名:**输入新名称。
		- **重要信息:**在基于 VSS 的还原过程中重命名数据库时,还必须将数据库文件重定位到备用目 录。如果未将数据库文件重定位到备用目录,还原将失败。此故障产生的原因是 VSS 不允许 您在未将数据和日志文件移动到不同目录的情况下重命名数据库。针对基于 VSS 的还原重定 位数据和日志文件时,您可以将数据文件重定位至一个目录,将日志文件重定位到单独目录, 前提是这两个目录与原始目录不同。
	- **▪ 重定位:**输入新路径。

该插件让您可以将日志文件重定位到不同于数据文件目录的目录。要还原到单独目录,请键入要将 数据文件和日志文件还原到其中的目录路径。首先输入数据文件目录,然后输入日志文件的目录路 径。使用逗号分隔两个目录路径 — 逗号前后不得有空格。在任务运行时,此字段中指定的目录必须 存在。

- 4 要应用您的更改,请单击**确定**。
	- **说明:**在 WebUI 中,数据库名称旁边的括号中有重命名和重定位信息。在新名称与原始名称之间使 用连接符,以此方式重命名数据库文件,即 *<*新名称*>*\_*<*原始名称*>*。
- 5 继续执行从联机 VDI [备份还原数据中](#page-53-0)介绍的恢复过程。

# <span id="page-65-0"></span>**将数据还原到备用实例**

使用该插件基于 VDI 的备份方法,您可以将数据库还原到在数据库服务器上运行的 SQL Server 的备用实例。以下 主题概述了执行此类还原的步骤。此过程不支持使用 AlwaysOn 可用性组。

**重要信息:**如果您打算将数据库还原至驻留在同一服务器上的备用实例且原始数据库仍然存在,请使[用重命](#page-64-0) ÷ [名或重定位数据库中](#page-64-0)之前描述的**重命名/重定位**选项。使用此选项重命名或移动数据文件,以确保它们不会覆 盖原始数据库中的相同文件或与之发生冲突。

#### **图 4. 还原到备用实例**

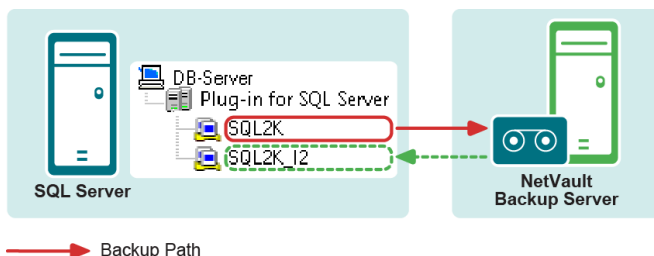

------- Restore Path

- 1 在启动此类型的还原之前,检查是否满足以下前提条件:
	- **▪ 相同版本 SQL Server:**从中备份数据的源实例和将数据还原到其中的目标实例必须运行相同版本的 SQL Server.
	- **▪ 配置了可供访问的实例:**将数据库还原到其中的实例必须能够让插件访问。要设置可以访问的实 例,请参阅[配置身份验证详细信息。](#page-19-0)
- 2 在导航窗格中,单击**创建恢复任务**,从**插件类型**列表中选择 **Plug-in** *for SQL Server*,选择相应的保存集, 然后单击**下一步**。

根据从联机 VDI [备份还原数据中](#page-53-0)概述的说明,选择要从备份保存集还原的数据库。

- 3 在创建选择集页面,单击编辑插件选项,然后按照从联机 VDI [备份还原数据中](#page-53-0)概述的说明配置还原选项。
- 4 此外还要设置**目标实例**参数。

要执行此操作,请指定将选定数据库还原到其中的实例的名称。您可以在此字段中指定完全限定名称,即 <HostName>\<InstanceName>—例如, WIN2K3\SQLINSTANCE2, 或指定实例名称, 例如 SQLINSTANCE2。

- 5 按照从联机 VDI [备份还原数据中](#page-53-0)概述的说明完成该步骤。
	- i. **重要信息:**您还可以重命名或重定位数据库,同时针对基于 VDI 的备份执行此类型的还原。有关更多 信息,请参阅[重命名或重定位数据库。](#page-64-0)

# <span id="page-66-0"></span>**将数据还原到备用 SQL Server**

与插件将数据库还原到同一数据库服务器上的不同 SQL Server 实例的功能类似,您可以在还原过程中以**不同的** *SQL Server* 为目标。此过程不支持使用 AlwaysOn 可用性组。

**图 5. 还原到备用 SQL Server**

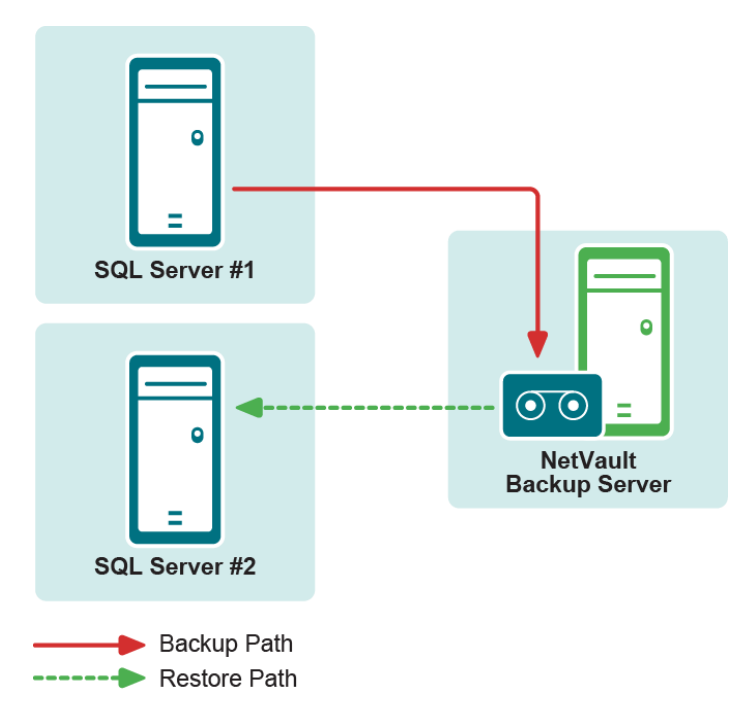

此功能在**灾难恢复**操作过程中非常有用。您可以使用以下主题中提供的步骤,将数据库还原到不同的 SQL Server。您也可以使用此过程将 NetVault Backup 虚拟客户端还原到独立 NetVault Backup 客户端。

**重要信息:**Microsoft 的 VSS 备份方法不支持将基于 VSS 的备份还原到备用实例;因此,不支持使用 i. Plug-in *for SQL Server* 将基于 VSS 的备份还原到备用实例。

在灾难恢复情形中,使用此过程来还原 **master** 和 **msdb** 数据库备份。在还原 **master** 数据库后,重新启动 服务器。还原并恢复每个单独的数据库。

- 1 在启动此类型的还原之前,检查新还原目标是否满足以下前提条件:
	- **▪ 已安装相同版本的 SQL Server:**SQL Server 版本必须与现有数据库服务器上运行的版本相同。
	- **▪** 已安装 **NetVault Backup 软件和 Plug-in** *for SQL Server***:**必须在新恢复目标上安装相同版本的 NetVault Backup 软件和插件。
	- **▪ 客户端已添加到 NetVault Backup 服务器:**目标计算机必须通过 NetVault Backup WebUI 的**管理客 户端**页面添加到 NetVault Backup 服务器中。
	- **▪ SQL Server 的实例必须存在于新还原目标上:**SQL Server 的示例必须存在于**新还原目标**上。此实 例可用作重定位还原的目标。此实例不仅必须在 SQL Server 中正确设置和配置,还必须可供新还原 目标上的插件访问。要设置可供访问的实例,请参阅[配置身份验证详细信息。](#page-19-0)
- 2 还原 **master** 和 **msdb** 数据库备份。
	- **重要信息:**执行还原到备用服务器的操作时,您不能修改已还原的 **master** 数据库的名称或目标位 置。 **Master** 数据库还原到还原目标中当前 **master** 数据库的位置。
- 3 在还原 **master** 数据库后,重新启动服务器。
- 4 还原并恢复每个单独的数据库。
	- a 在导航窗格中,单击**创建恢复任务**,从**插件类型**列表中选择 **Plug-in** *for SQL Server*,选择相应的 保存集,然后单击**下一步**。

根据从联机 VDI [备份还原数据](#page-53-0) 中概述的说明,选择要从备份保存集还原的数据库。

- b 在**创建选择集**页面,单击**编辑插件选项**,然后按照从联机 VDI [备份还原数据中](#page-53-0)概述的说明配置还原 选项。
- c 此外还要设置**目标实例**参数。

要执行此操作,请指定要在新数据库服务器上将选定数据库还原到其中的实例的名称。在此字段中 仅输入实例名称;如果此名称中包含服务器名称,还原将失败。

- **说明:**如果您将默认 SQL Server 实例还原到备用服务器,您可以为**目标实例**输入目标服务器 的名称,例如, **MSSQLSERVER**。
- d 单击**确定**以保存设置,然后单击**下一步**。
- e 在**任务名称**中,如果不想使用默认设置,则指定任务的名称。

分配一个描述性名称,便于您在监视进度时轻松地识别任务。任务名称可以包含字母数字字符和非 字母数字字符,但不能包含非拉丁字符。在 Linux 上,此名称最多可包含 200 个字符。在 Windows 上,名称长度不受限制,但最好不要超过 40 个字符。

- f 在**目标客户端**列表中,选择新的还原目标。
- g 使用**计划**、**源选项**以及**高级选项**列表配置其他任何所需的选项。
- h 单击**保存**或**保存并提交** (以适用为准)。

您可以从**任务状态**页面监视进度,从**查看日志**页面查看日志。有关更多信息,请参阅 《*Quest NetVault Backup* 管理员指南》。

**A**

# **将 CLI 与插件配合使用**

- **•** 关于 [NetVault Backup CLI](#page-68-0)
- **•** 使用 CLI [执行任务](#page-68-1)

# <span id="page-68-0"></span>**关于 NetVault Backup CLI**

NetVault Backup 提供了命令行接口 (CLI),允许您通过命令提示符或终端会话来配置和管理 NetVault Backup 系 统。您可以使用 NetVault Backup CLI 来执行如下所示的各种任务:

- **•** 启动和停止 NetVault Backup 服务。
- **•** 管理客户端、存储设备和存储介质。
- **•** 执行备份和还原。
- **•** 生成和查看报告。

NetVault Backup CLI 可以通过 NetVault Backup 服务器和客户端计算机进行访问。有关此命令行实用程序的详细 信息,请参阅 《*Quest NetVault Backup CLI* 参考指南》。

# <span id="page-68-1"></span>**使用 CLI 执行任务**

您可以使用特定于任务的 CLI 实用程序来执行以下任务:

- **•** [创建选择集](#page-68-2)
- **•** [创建选项集](#page-69-0)
- **•** [提交备份任务](#page-70-0)
- **•** [还原任务](#page-70-1)
- **•** 使用 NetVault Backup CLI 为 VSS [创建完整数据库备份的示例](#page-70-2)

## <span id="page-68-2"></span>**创建选择集**

您可以使用 **nvsetcreate** CLI 实用程序创建选择集。

### **语法**

```
nvsetcreate [-setname <setName> -type <setType> <setTypeSpecificOptions> -parameters 
<parameterFilename> -assign <assignmentCharacter> -delimit <delimiterCharacter> ]
```
### **示例**

要创建名为 **backup\_set1** 的备份选择集,该备份选择集在名为 **SQL\_Server\_Client** 的 NetVault Backup 客户端上 使用"备份选择"类型 **BS** 并包含插件中的所有实例,那么请输入以下内容:

nvsetcreate.exe -setname backup set1 -type BS -client SQL Server Client -plugin "Plug-in for SQL Server" -include "All Instances"

## <span id="page-69-0"></span>**创建选项集**

您可以使用 **nvsetcreate** 实用程序创建选项集。或者,您可以在运行 **nvjobcreate** 实用程序时指定特定于任务的 选项。您可以通过将 -backupoption 标记与 **nvsetcreate** 或 **nvjobcreate** 实用程序一起使用来指定选项。

下表显示了将此标记与 **nvsetcreate** 实用程序一起使用的一些示例:

#### **表 1. 示例**

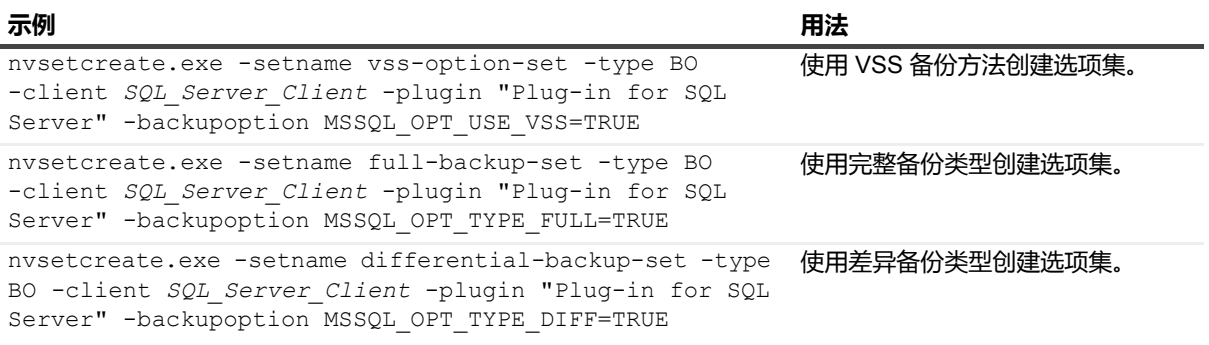

#### 下表显示了 -backupoption 标记的常用 ID。

#### **表 2. -Backupoption 标记的常用 ID 列表**

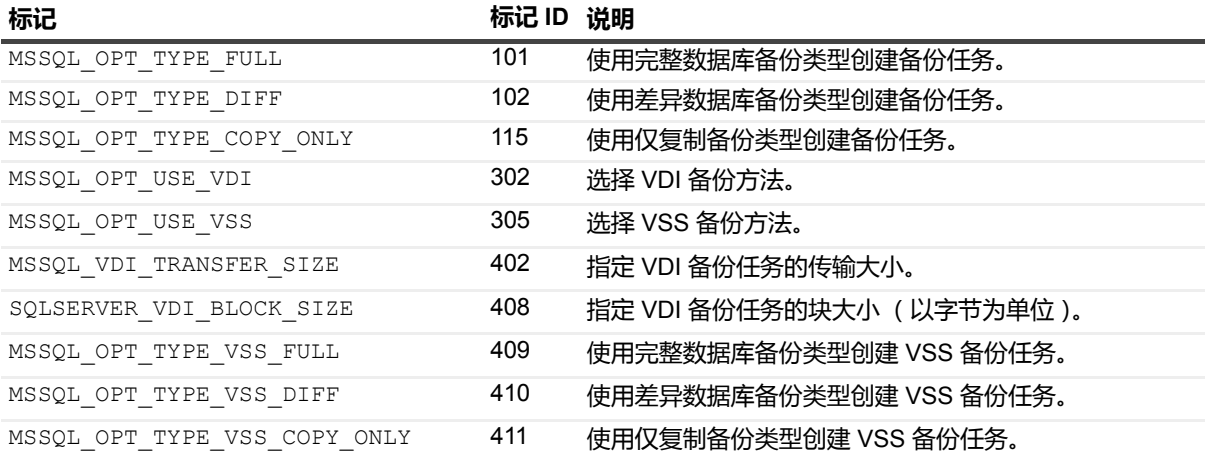

# <span id="page-70-0"></span>**提交备份任务**

您可以通过以下方式使用 CLI 来提交任务:

**选项 1**:使用 **nvjobcreate** 实用程序创建任务然后立即提交。

#### **示例**:

```
nvjobcreate.exe -jobtitle create bkp job1 -type backup -selectionsetname backup set1
-submit
```
**选项 2**:使用 **nvjobcreate** 实用程序创建任务,稍后使用 **nvjobstart** 实用程序提交。要列出任务的详细信息和任 务 ID,请运行命令 **nvjoblist**。

#### **创建任务并稍后使用其任务 ID 67 进行提交的示例:**

nvjobcreate.exe -jobtitle create bkp\_job2 -type backup -selectionsetname backup set1 nvjobstart -jobid 67

# <span id="page-70-1"></span>**还原任务**

您可以使用 **nvjobresume** 实用程序执行还原任务。使用 **nvsetcreate** 实用程序创建还原选择集,然后将此集作为 **selectionsetname** 标记的值传递给 **nvjobcreate** 实用程序。

**示例:**

为备份任务的保存集 ID 7 创建还原选择集。使用创建的选择集创建并提交还原任务。

要查找保存集 ID,请使用 **nvrestore.exe -list** 命令。此命令将列出已运行的所有备份任务以及任何相关信息,包 括保存集 ID。

```
nvsetcreate.exe -setname restore_all_instances_set -type RS -client 
SQL_Server_Client -plugin "Plug-in for SQL Server" -include "All Instances" -saveset 
7
```
nvjobcreate -jobtitle restore\_all\_instances -type restore -selectionsetname restore all instances set -submit

# <span id="page-70-2"></span>**使用 NetVault Backup CLI 为 VSS 创建完整数据 库备份的示例**

以下示例说明如何为 VSS 完整数据库备份创建备份选项集以及如何执行 VSS 备份任务。如果使用 CLI 创建并运行 基于 VSS 的备份, 则必须在 CLI 中同时使用这两个 VSS 标记。

要创建备份选项集,请在 CLI 会话中输入以下内容:

nvsetcreate.exe -setname backup set1 -type BO -client SQL Server Client -plugin "Plug-in for SQL Server" -backupoption MSSQL\_OPT\_USE\_VSS=TRUE -backupoption MSSQL\_OPT\_TYPE\_VSS\_FULL=TRUE

要使用上述备份选项集运行备份任务,请在 CLI 会话中输入以下内容:

nvjobcreate -jobtitle create\_bkp\_job1 -type backup -selectionsetname selection bkp\_job1 -selectionoptionssetname backup\_set1 -submit

**B**

# **故障排除**

本主题描述一些常见错误及其解决方案。如果出现此表中没有描述的错误,请从 NetVault Backup 日志获取 SQL Server 错误编号,然后参见相应的 SQL Server 文档查找解决方案。

#### **表 3. 故障排除**

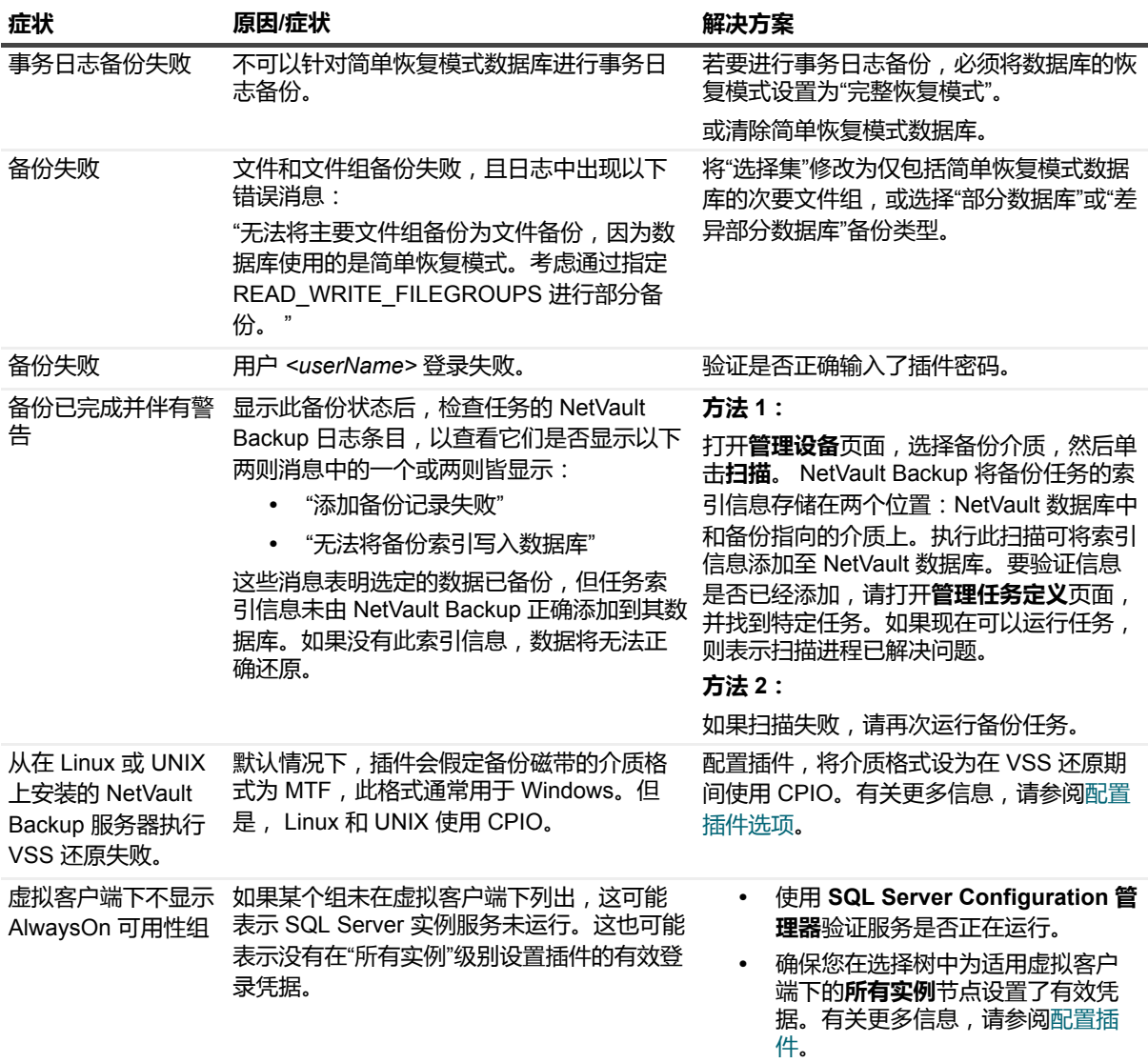
### **表 3. 故障排除**

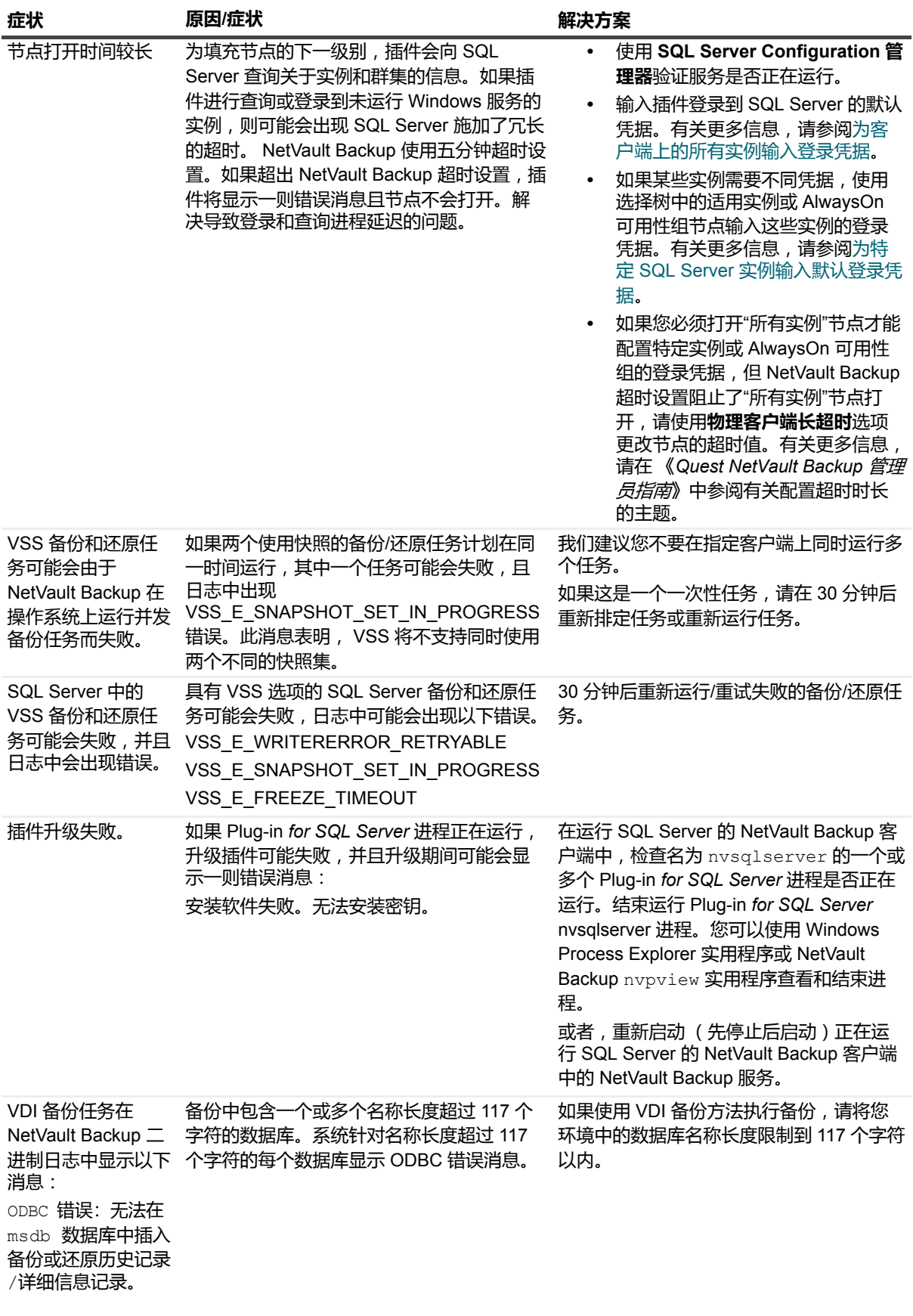

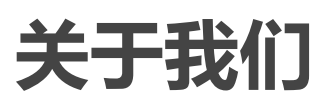

Quest 针对瞬息万变的企业 IT 领域提供软件解决方案。我们帮助简化数据爆炸、云扩展、混合数据中心、安全威 胁和法规要求带来的挑战。我们为全球 100 个国家/地区的 130,000 家公司提供服务,其中包括 95% 的财富 500 强公司和 90% 的全球 1000 强公司。自 1987 年以来,我们创建了一系列解决方案,涵盖数据库管理、数据保护、 身份和访问管理、 Microsoft 平台管理和统一端点管理。借助 Quest 的支持, 组织可以有效减少 IT 管理时间, 从而 将更多时间投入到业务创新上。有关详细信息,请访问 [www.quest.com](https://www.quest.com/company/contact-us.aspx)。

# **技术支持资源**

技术支持可提供给持有有效维护合同的 Quest 客户以及拥有试用版本的客户。您可以访问 Quest 支持门户 <https://support.quest.com/zh-cn/>。

支持门户一年 365 天、一天 24 小时提供您可以用来快速并独立解决问题的自助工具。支持门户可让您:

- **•** 提交和管理服务请求。
- **•** 查看知识库文章。
- **•** 注册以接收产品通知。
- **•** 下载软件和技术说明文件。
- **•** 观看使用方法视频。
- **•** 参与社区讨论。
- **•** 与支持工程师在线交流。
- **•** 了解为您提供产品使用帮助的服务。

## **第三方贡献**

本产品包含以下第三方组件。有关第三方许可的详细信息,请转到 [https://www.quest.com/legal/license](https://www.quest.com/legal/license-agreements.aspx)[agreements.aspx](https://www.quest.com/legal/license-agreements.aspx)。标有星号 (\*) 的组件的源代码可从 <https://opensource.quest.com> 获得。

### **表 4. 第三方贡献列表**

#### **组件 许可证或确认**

zlib 1.2.5 **the mature of the mature of the mature of 1995-2010 Jean-loup Gailly 和 Mark Adler**。